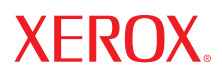

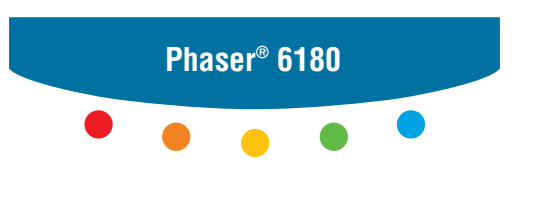

**color laser printer**

# User Guide

Guide d'utilisation Guida dell'utente Benutzerhandbuch Guía del usuario Guia do Usuário Gebruikershandleiding Användarhandbok Betjeningsvejledning Руководство пользователя Εγχειρίδιο χρήστη Przewodnik użytkownika Felhasználói útmutató Uživatelská příručka Kullanım Kılavuzu

Права на неопубликованные результаты защищены законодательством США. Содержание настоящего документа не может быть воспроизведено ни в какой форме без разрешения Xerox Corporation.

Охрана авторских прав распространяется на все виды материалов и информации, защита которых разрешена существующим законодательством, в том числе на экранные материалы, создаваемые программным способом, например, стили, шаблоны, значки, изображения и т. п.

 $\rm XEROX^{\circ},$  CentreWare $^{\circ}$ , Phaser $^{\circ}$ , PrintingScout $^{\tau_M}$ и Walk-Up $^{\circ}$  являются торговыми марками корпорации Xerox в США и/или других странах.

Adobe® и PostScript® являются торговыми марками Adobe Systems Incorporated в США и/или других странах.

Apple®, Bonjour®, ColorSync®, EtherTalk®, Macintosh® и Mac OS® являются торговыми марками Apple Computer, Inc. в США и/или других странах.

PCL<sup>®</sup> является торговой маркой корпорации Hewlett-Packard в США и/или других странах.

Microsoft®, Vista™, Windows®и Windows Server™ являются торговыми марками корпорации Microsoft в США и/или других странах.

 ${\hbox{Novell}}^*$ , NetWare $^{\circ}$  и IPX/SPX $^{\hbox{TM}}$ являются торговыми марками Novell, Incorporated в США и/или других странах.

Являясь участником программы ENERGY STAR®, корпорация Xerox установила, что данный продукт отвечает требованиям ENERGY STAR по экономичному использованию электроэнергии. Имя и логотип ENERGY STAR являются знаками, зарегистрированными в США.

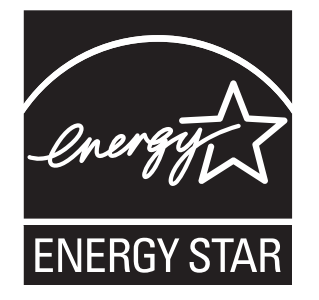

### Содержание

### **[1 Сведения о принтере](#page-6-0)**

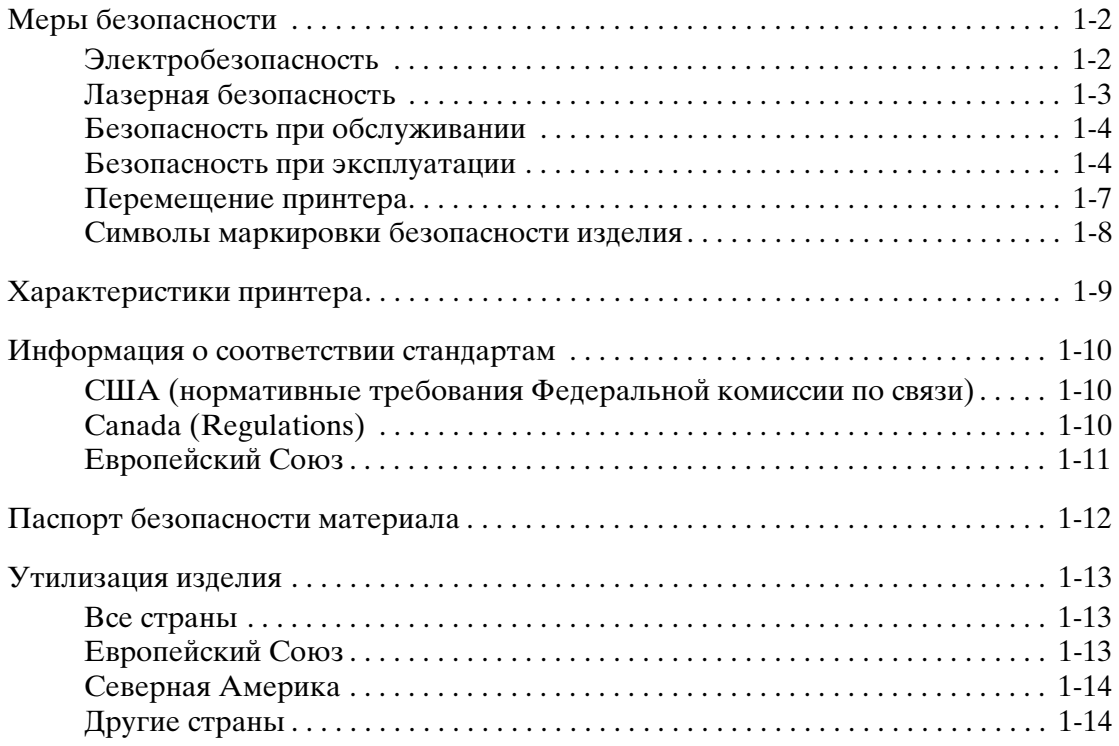

### **[2 Функции принтера](#page-20-0)**

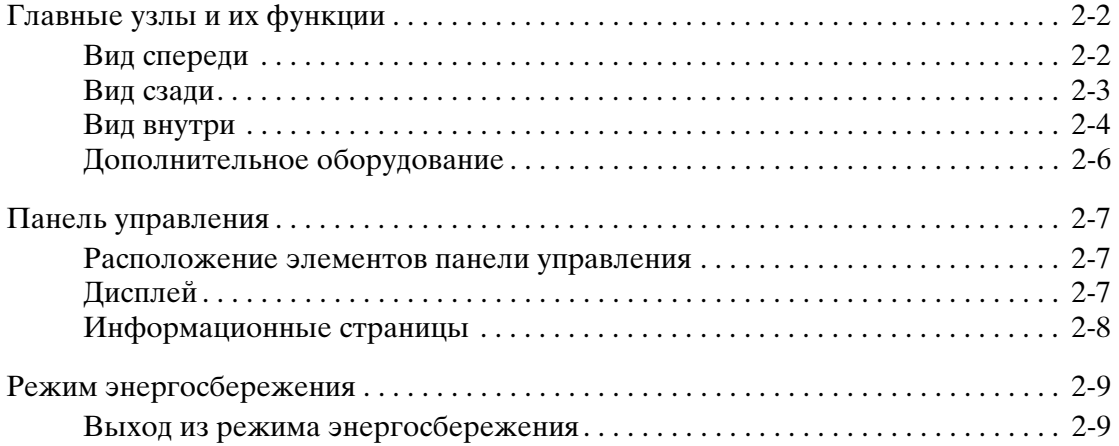

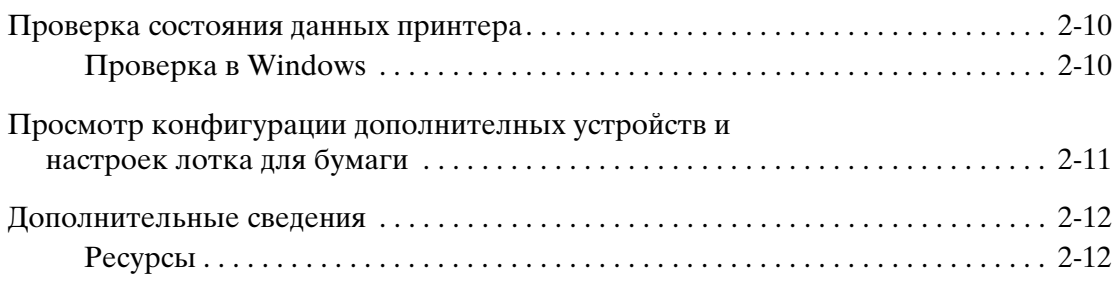

### **[3 Сетевое подключение](#page-32-0)**

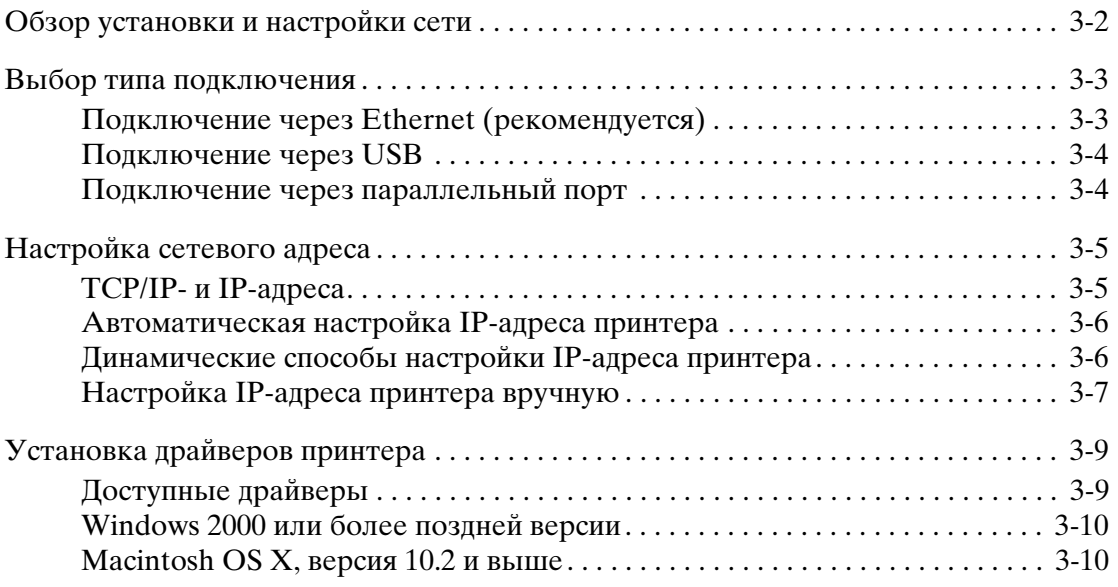

### **[4 Основы печати](#page-45-0)**

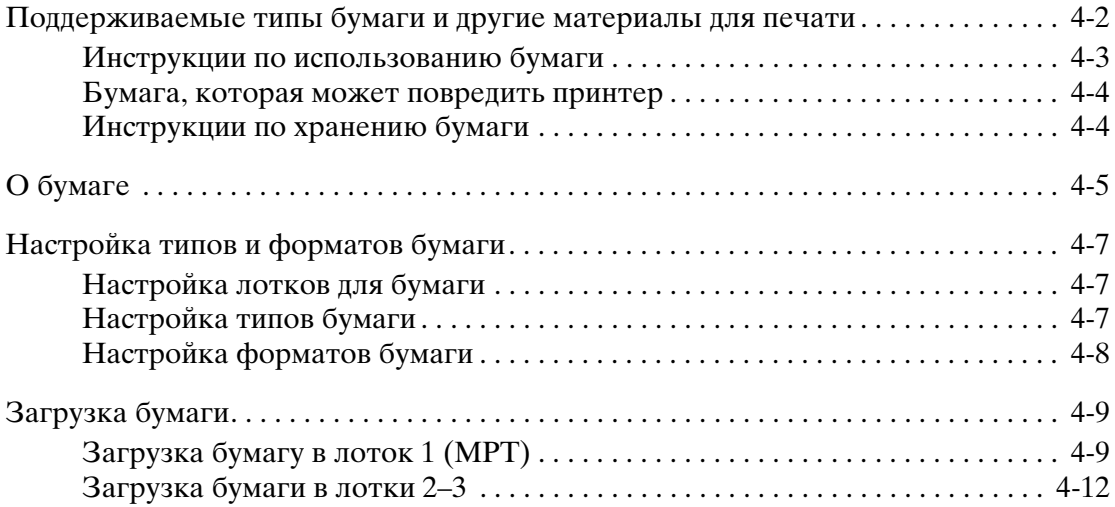

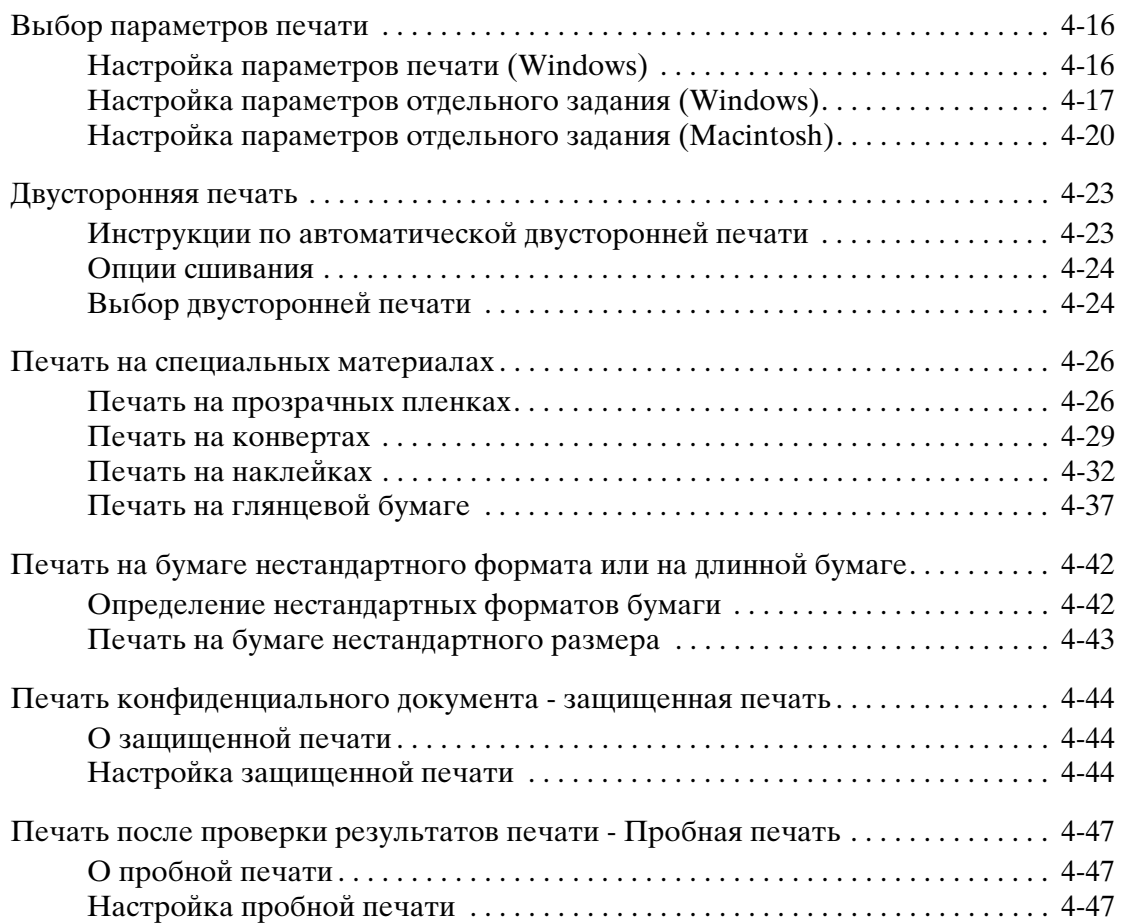

### **[5 Использование меню панели управления](#page-93-0)**

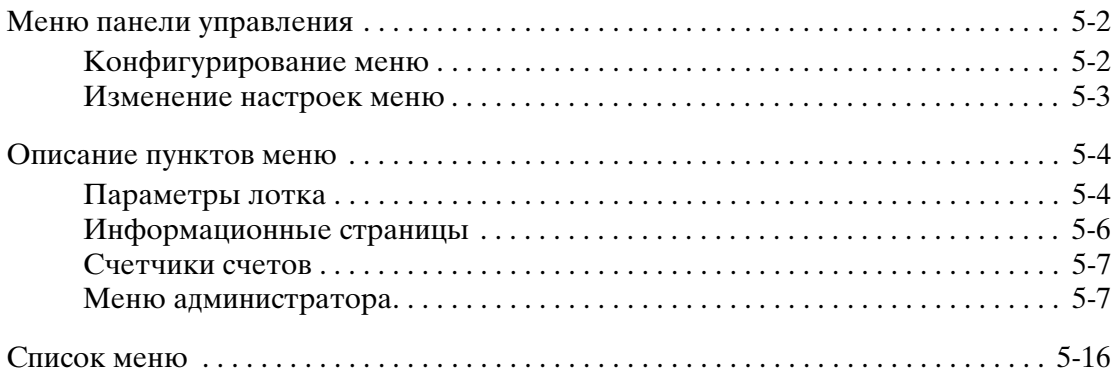

### **[6 Качество печати](#page-109-0)**

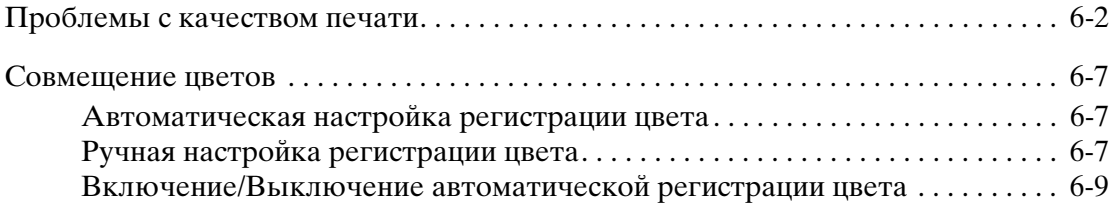

*Цветной лазерный принтер Phaser® 6180*

### **[7 Устранение неисправностей](#page-118-0)**

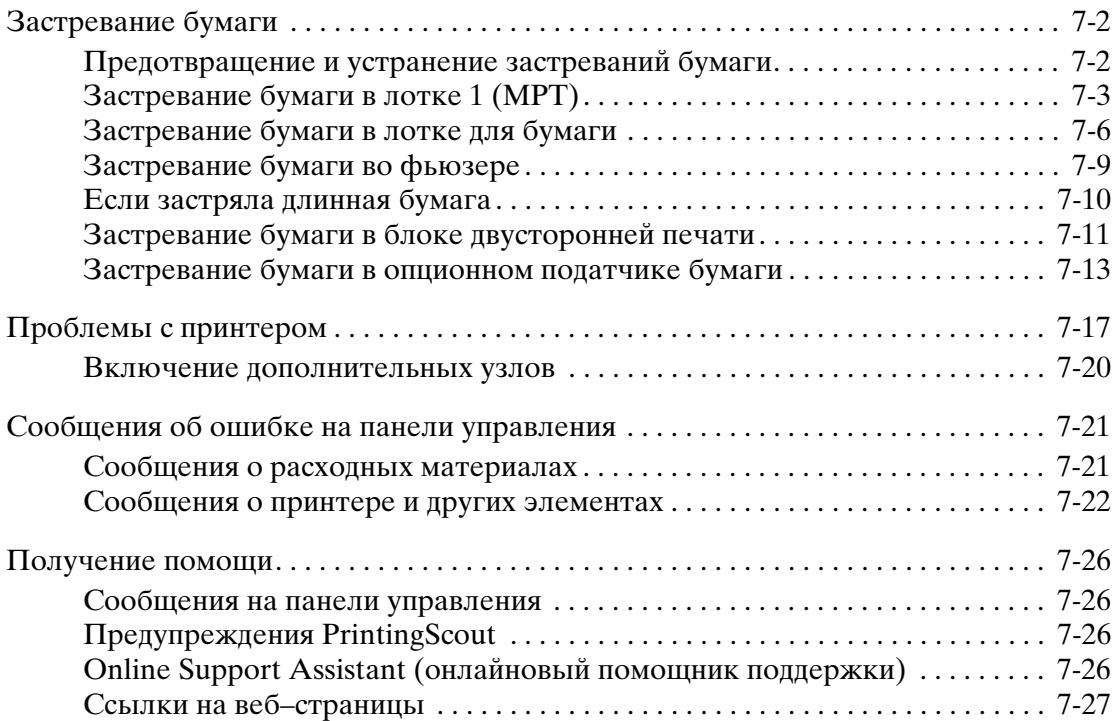

### **[8 Обслуживание](#page-145-0)**

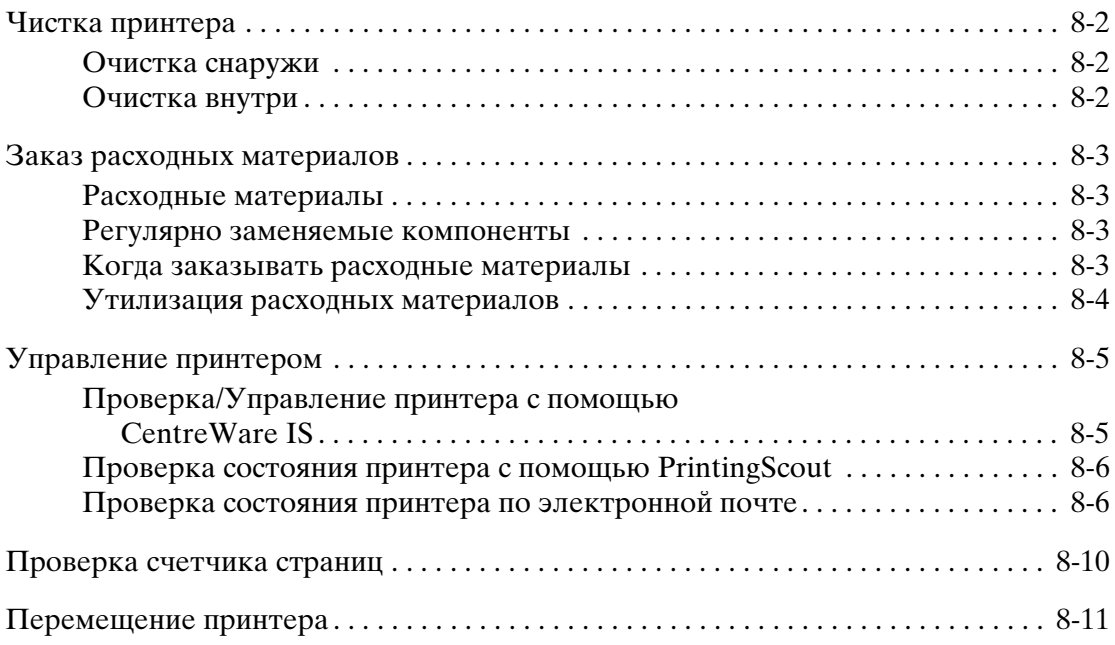

### **[Указатель](#page-159-0)**

# <span id="page-6-0"></span>**Сведения о принтере 1**

В этой главе рассматриваются следующие вопросы:

- [Меры безопасности на стр. 1-2](#page-7-0)
- [Характеристики принтера на стр. 1-9](#page-14-0)
- [Информация о соответствии стандартам на стр. 1-10](#page-15-0)
- [Паспорт безопасности материала на стр. 1-12](#page-17-0)
- [Утилизация изделия на стр. 1-13](#page-18-0)

### <span id="page-7-0"></span>**Меры безопасности**

Ваш принтер и рекомендуемые расходные материалы разработаны с учетом строгих требований техники безопасности и прошли проверку на соответствие этим требованиям. Точное соблюдение следующих условий обеспечит длительную безопасную работу принтера.

### <span id="page-7-1"></span>**Электробезопасность**

- Используйте шнур питания, поставляемый с принтером.
- Подключайте шнур питания непосредственно к правильно заземленной электрической розетке. Проверьте надежность подключения на обоих концах шнура. Если вы не знаете, заземлена ли розетка, попросите электрика проверить ее.
- Не используйте вилку адаптера с заземлением для подключения принтера к розетке питания без контакта заземления.
- Не используйте удлинитель или сетевой разветвитель.
- Убедитесь, что принтер подключен к розетке, обеспечивающей соответствующее напряжение питания и мощность. В случае необходимости обсудите с электриком режимы питания принтера.

**Предупреждение:** Правильное заземление принтера позволит избежать поражения электрическим током. При неправильном использовании электрические приборы могут представлять опасность.

- Не размещайте принтер в таком месте, где на шнур питания могут по неосторожности наступить.
- Не кладите предметы на шнур питания.
- Не закрывайте вентиляционные отверстия. Эти отверстия предотвращают перегрев принтера.
- Не допускайте попадания в принтер скобок и скрепок для бумаги.

**Предупреждение:** Не вставляйте никаких предметов в щели и отверстия принтера. Контакт с высоким напряжением или короткое замыкание могут привести к пожару или поражению электрическим током.

В случае возникновения необычного шума или запаха:

- **1.** Немедленно выключите принтер.
- **2.** Выньте шнур питания из розетки.
- **3.** Для устранения неполадок вызовите уполномоченного представителя по обслуживанию.

Шнур питания подключается через розетку на задней панели принтера. В случае необходимости полностью отключить электропитание принтера выньте шнур питания из розетки.

**Предупреждение:** Не снимайте крышки или защитные панели, закрепленные винтами, за исключением случаев установки дополнительного оборудования и выполнения специальных инструкций. При выполнении такой установки питание должно быть ОТКЛЮЧЕНО. Кроме устанавливаемого дополнительного оборудования, под этими крышками нет деталей, подлежащих обслуживанию пользователем.

**Примечание:** Для достижения оптимальной производительности не отключайте питание принтера. Это не представляет опасности. Однако если принтер не будет использоваться на протяжении длительного времени, то его следует выключить и отсоединить от электропитания.

Угроза вашей безопасности возникает в следующих случаях:

- Шнур питания поврежден или изношен.
- В принтер попала жидкость.
- Принтер намок.

При возникновении любой из перечисленных ситуаций выполните следующие действия:

- **1.** Немедленно выключите принтер.
- **2.** Выньте шнур питания из розетки.
- **3.** Обратитесь к уполномоченному представителю по обслуживанию.

### <span id="page-8-0"></span>**Лазерная безопасность**

Данный лазерный принтер соответствует стандартам для лазерного оборудования, установленным правительственными, государственными и международными организациями для лазерных устройств класса 1. Этот принтер не является источником опасного излучения, поскольку лазерный луч находится в полностью закрытом пространстве во всех режимах работы и обслуживания.

### <span id="page-9-0"></span>**Безопасность при обслуживании**

- Не выполняйте никакие действия по обслуживанию, не описанные в документации принтера.
- Не применяйте аэрозольные очистители. Использование неподходящих материалов может привести к снижению производительности и возникновению опасных условий.
- Не вскрывайте, не используйте повторно и не сжигайте расходные материалы и регулярно заменяемые компоненты. Информацию о программах утилизации расходных материалов Xerox можно получить на сайте [www.xerox.com/gwa](http://www.xerox.com/gwa).

### <span id="page-9-1"></span>**Безопасность при эксплуатации**

Принтер и расходные материалы разработаны с учетом строгих требований техники безопасности и прошли проверку на соответствие этим требованиям. Это включает проверку и утверждение агентствами по технике безопасности, а также соответствие установленным стандартам охраны окружающей среды. Соблюдение вами перечисленных условий обеспечит длительную и безопасную работу принтера.

### **Размещение принтера**

Принтер следует устанавливать в зонах, свободных от пыли, где температура воздуха составляет 41° F – 90° F (5° C – 32° C), а относительная влажность  $15\% - 85\%$ 

Влажность не должна превышать 70 процентов при температуре 90° F, а температура не должна превышать 82° F при влажности 85 процентов.

**Примечание:** Резкие изменения температуры могут ухудшить качество печати. Быстрый прогрев холодного помещения может привести к конденсации влаги внутри аппарата, что непосредственно ухудшает процесс переноса изображения.

### **Расстояние между стеной и принтером**

Размещайте принтер так, чтобы для вентиляции, работы и обслуживания оставалось достаточно свободного места. Рекомендованное минимальное свободное пространство:

### **Свободное пространство над принтером:**

■ 35 см (13,8 дюймов) над принтером

### **Общие требования по высоте:**

- Принтер: 47 см (18,5 дюймов)
- Плюс 14 см (5,5 дюймов) для податчика на 550 листов.

### **Другие расстояния:**

- 13 см (5 дюймов) между стеной и задней стороной принтера
- 60 см (23,6 дюймов) перед принтером
- 10 см (3,9 дюймa) с левой стороны принтера
- 10 см (3,9 дюймa) с правой стороны принтера

### **Инструкции по эксплуатации**

- Не блокируйте и не закрывайте гнезда и отверстия принтера. Без надлежащей вентиляции принтер может перегреться.
- Наилучшая производительность обеспечивается на высоте менее 3500 м (11480 футов) над уровнем моря.
- Не размещайте принтер рядом с источником тепла.
- Не располагайте принтер на прямом солнечном свету, чтобы не повредить светочувствительные элементы при открытых дверцах.
- Не размещайте принтер на пути потока холодного воздуха из кондиционера.
- Размещайте принтер на ровной прочной невибрирующей поверхности, которая может выдержать его вес. Он должен устойчиво стоять на поверхности на всех четырех опорах, наклон принтера по горизонтали не должен превышать 1°. Вес принтера с установленным блоком двусторонней печати и расходными материалами составляет 29,5 кг (64,5 фунтов).
- Не устанавливайте принтер в местах с сильным магнитным полем.
- Не устанавливайте принтер во влажных и сырых местах.
- Не устанавливайте принтер в местах, подверженных вибрации.

### **Инструкции по безопасности при печати**

- Выключив питание принтера, подождите 10 15 секунд перед тем, как его включать.
- Не допускайте попадания рук, волос, галстука и т. п. между выходными и подающими роликами.

Во время печати:

- Не снимайте лоток для бумаги, выбранный в драйвере или на панели управления.
- Не открывайте дверцы.
- Не передвигайте принтер.

### **Материалы для принтера**

- Используйте расходные материалы, специально разработанные для этой модели принтера. Использование неподходящих материалов может привести к плохой работе принтера и представлять угрозу вашей безопасности.
- Следуйте предупреждениям на маркировке и инструкциям, поставляемым с принтером, дополнительными узлами и расходными материалами.

**ВНИМАНИЕ:** Не рекомендуется использовать расходные материалы других производителей. Гарантийные обязательства, соглашения об обслуживании и общая гарантия Xerox не распространяются на поломки, неправильную работу или снижение качества, вызванные использованием расходных материалов других производителей или использованием расходных материалов Xerox, не предназначенных для этого принтера. Гарантия качества Total Satisfaction Guarantee (Общая гарантия качества) действует в США и Канаде. Узнайте в местном представительстве Xerox, распространяется ли эта гарантия на ваш регион.

### <span id="page-12-0"></span>**Перемещение принтера**

Чтобы не получить травму и не повредить принтер, соблюдайте следующие правила.

■ Перед перемещением принтера выключите его питание и отсоедините все кабели электропитания.

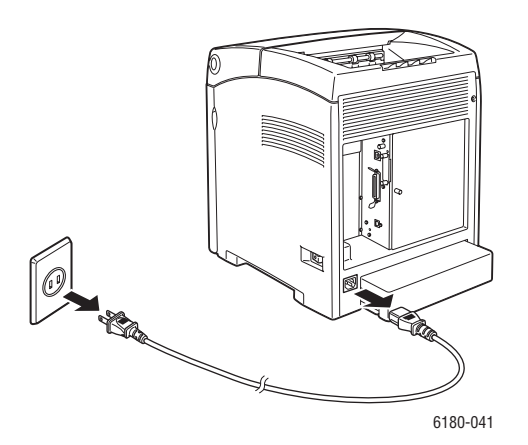

- Всегда поднимайте принтер вдвоем.
- Поднимайте принтер, держа его за обозначенные на принтере специальные выступы.

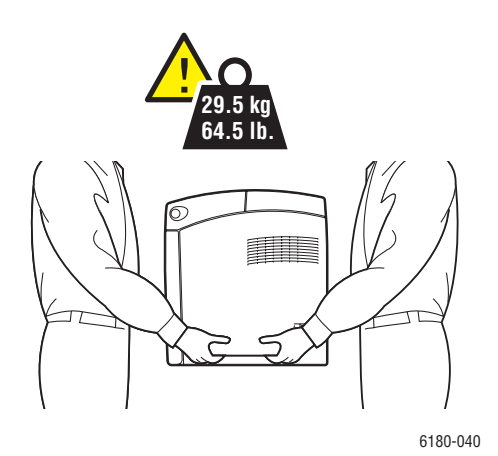

*Цветной лазерный принтер Phaser® 6180 1-7*

Переносите принтер, не наклоняя его.

**ВНИМАНИЕ:** Не допускайте отклонения принтера от горизонтального положения более 10 градусов вперед/назад или вправо/влево. Наклон на угол больше 10 градусов может привести к рассыпанию расходных материалов внутри принтера.

**Примечание:** Задняя часть принтера тяжелее передней. При переноске принтера не забывайте о таком распределении веса принтера.

■ Не ставьте еду или емкости с жидкостью на принтер.

**ВНИМАНИЕ:** Несоблюдение надлежащих правил перемещения или повторной упаковки принтера может привести к повреждениям принтера, на которые не распространяются гарантийные обязательства, соглашения по техническому обслуживанию и Total Satisfaction Guarantee (Общая гарантия качества). Гарантия качества Total Satisfaction Guarantee (Общая гарантия качества) действует в США и Канаде. Узнайте в местном представительстве Xerox, распространяется ли эта гарантия на ваш регион.

См. также:

[Перемещение принтера на стр. 8-11](#page-155-1)

### Соблюдайте осторожность (или обратите внимание на конкретный компонент). Дополнительную информацию см. в руководствах. Наружная или внутренняя поверхность принтера может нагреваться. Во избежание травм соблюдайте осторожность. Для охлаждения блока фьюзера требуется до 30 минут. Не касайтесь данного узла.

### <span id="page-13-0"></span>**Символы маркировки безопасности изделия**

### <span id="page-14-0"></span>**Характеристики принтера**

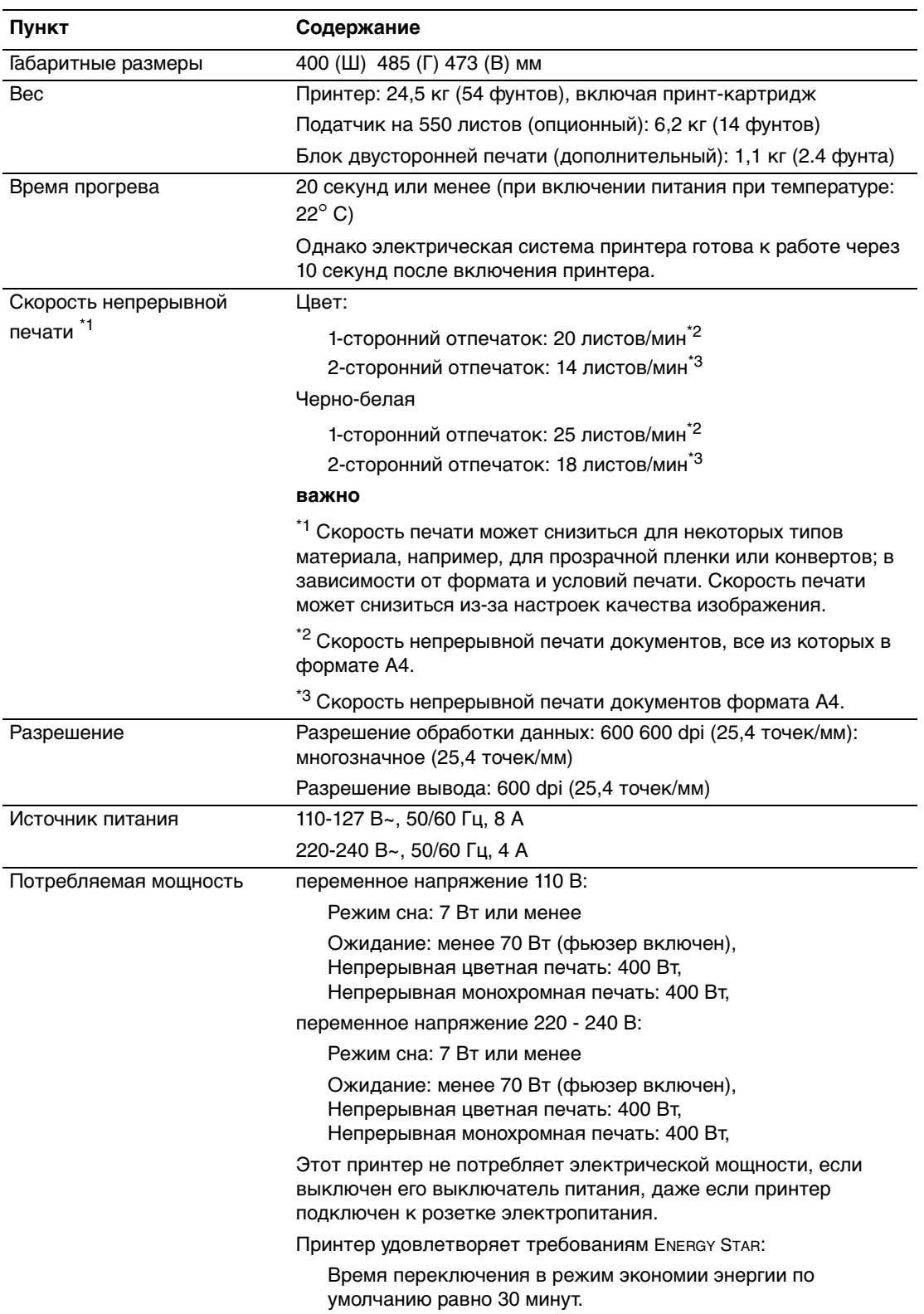

### <span id="page-15-0"></span>**Информация о соответствии стандартам**

Это изделие было испытано на соответствие стандартам по допустимому электромагнитному излучению и помехоустойчивости. Данные стандарты разработаны для снижения уровня помех, создаваемых изделием или влияющих на его работу в условиях обычного офиса.

### <span id="page-15-1"></span>**США (нормативные требования Федеральной комиссии по связи)**

Данное оборудование прошло испытания и признано соответствующим пределам, установленным для цифрового оборудования Класса B согласно положениям Части 15 Правил ФКС (Федеральной комиссии связи США). Эти пределы установлены в целях обеспечения разумной защиты от помех при установке оборудования в жилой зоне. Данное оборудование генерирует, использует и может излучать энергию в полосе радиочастот. Если оно было установлено и используется без соблюдения данных инструкций, оно может быть причиной помех в радиосвязи. Однако отсутствие помех при установке в каждом конкретном месте не гарантируется. Если данное оборудование является источником помех для приема радио- и телевизионных сигналов, что определяется с помощью его выключения и включения, можно попробовать устранить помехи, предприняв перечисленные ниже меры:

- Переориентируйте или перенесите принимающую антенну.
- Увеличьте расстояние между оборудованием и приемником.
- Подключите оборудование к розетке в цепи электропитания, отличной от той, в которую включен приемник.
- Обратитесь за помощью к продавцу либо опытному радио- или телемастеру.

Любые изменения и модификации, не санкционированные явно компанией Xerox, могут привести к аннулированию права на использование данного оборудования. Для обеспечения соответствия части 15 правил ФКС используйте экранированные интерфейсные кабели.

### <span id="page-15-2"></span>**Canada (Regulations)**

This Class B digital apparatus complies with Canadian ICES-003.

Cet appareil numérique de la classe B est conforme à la norme NMB-003 du Canada.

### <span id="page-16-0"></span>**Европейский Союз**

### $\epsilon$

Маркировка CE на данном изделии символизирует декларацию Xerox о соответствии данного изделия следующим директивам Европейского Союза, принятым в указанные даты:

- 1 января 1995 г.: Директива Совета ЕЭС о низковольтном оборудовании 73/23/EEC с поправками 93/68/EEC
- 1 января 1996 г.: Директива Совета ЕЭС об электромагнитной совместимости 89/336/EEC

При условии правильного использования данного изделия в соответствии с инструкциями оно не представляет никакой опасности для пользователей и окружающей среды.

Для обеспечения соответствия нормативным требованиям Европейского Союза используйте экранированные интерфейсные кабели.

Копию подписанного заявления о соответствии данного изделия стандартам можно получить в корпорации Xerox.

### <span id="page-17-0"></span>**Паспорт безопасности материала**

Чтобы получить информацию о паспортах безопасности материалов, используемых в принтер Phaser 6180, посетите веб-сайт:

- США и Канада: [www.xerox.com/office/msds](http://www.office.xerox.com/cgi-bin/printer.pl?APP=udpdfs&Page=color&Model=Phaser+6180&PgName=msdsNA&Language=russian)
- Европейский Союз: [www.xerox.com/environment\\_europe](http://www.office.xerox.com/cgi-bin/printer.pl?APP=udpdfs&Page=color&Model=Phaser+6180&PgName=msdsEU&Language=russian)

Телефоны центра технической поддержки указаны по адресу [www.xerox.com/office/contacts.](http://www.xerox.com/office/contacts)

### <span id="page-18-0"></span>**Утилизация изделия**

### <span id="page-18-1"></span>**Все страны**

Если вы отвечаете за утилизацию изделия Xerox, обратите внимание, что изделие может содержать свинец, ртуть и другие материалы, утилизация которых может регулироваться правилами защиты окружающей среды в некоторых странах или штатах. Содержание свинца и ртути полностью соответствует мировым стандартам, принятым на момент выхода изделия на рынок. Для получения информации о способах переработки и утилизации оборудования обратитесь в местные органы власти. Хлорнокислый материал - Это изделие может содержать одно или несколько устройств с перхлоратами, например, аккумуляторы. Для них могут быть предусмотрены специальные приемы обращения, смотрите на сайте [www.dtsc.ca.gov/hazardouswaste/perchlorate](http://www.dtsc.ca.gov/hazardouswaste/perchlorate).

### <span id="page-18-2"></span>**Европейский Союз**

Некоторое оборудование можно эксплуатировать в бытовых/домашних условиях и в промышленных/коммерческих условиях.

### **Бытовая/домашняя среда**

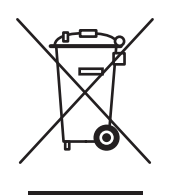

Наличие этого символа на вашем оборудовании напоминает, что вы не должны утилизировать это оборудование вместе с обычным бытовым мусором.

В соответствии с Европейским законодательством после окончания срока службы утилизируемое электрическое и электронное оборудование должно быть отделено от бытового мусора.

Частные домовладельцы в государствах-членах ЕС могут бесплатно вернуть старое электрическое и электронное оборудование в предназначенные для этого пункты сбора. Пожалуйста, обращайтесь к вашим местным властям за дополнительной информацией.

В некоторых странах-членах ЕС при покупке нового оборудования ваш продавец может предложить бесплатно принять у вас старое оборудование. Пожалуйста, обращайтесь к продавцу за дополнительной информацией.

### **Промышленная/коммерческая среда**

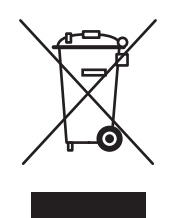

Наличие этого символа на вашем оборудовании напоминает, что вы должны утилизировать это оборудование в соответствии с установенными национальными нормами и правилами.

В соответствии с Европейским законодательством после окончания срока службы утилизируемое электрическое и электронное оборудование должно утилизироваться согласно установленным процедурам.

Перед проведением утилизации обратитесь к вашему продавцу или представителю Xerox за информациией о возможности возврата по окончании срока службы.

### <span id="page-19-0"></span>**Северная Америка**

Корпорация Xerox осуществляет программу возврата и утилизации оборудования. Обратитесь в местное представительство корпорации Xerox, чтобы узнать, распространяется ли эта программа на данный продукт. Более подробная информация о природосберегающих программах Xerox приведена на сайте [www.xerox.com/environment.html](http://www.xerox.com/environment.html), а информацию о повторной преработке и утилизации можно получить у местных властей.

В США можно также обратиться в ассоциацию Electronic Industries Alliance, посетив сайт [www.eiae.org](http://www.eiae.org).

### <span id="page-19-1"></span>**Другие страны**

Обращайтесь к местным властям для получения указаний по процессу утилизации.

# <span id="page-20-0"></span>**Функции принтера 2**

В этой главе рассматриваются следующие вопросы:

- [Главные узлы и их функции на стр. 2-2](#page-21-0)
- [Панель управления на стр. 2-7](#page-26-0)
- [Режим энергосбережения на стр. 2-9](#page-28-0)
- [Просмотр конфигурации дополнителных устройств и настроек лотка для](#page-30-0)  [бумаги на стр. 2-11](#page-30-0)
- [Дополнительные сведения на стр. 2-12](#page-31-0)

### <span id="page-21-0"></span>**Главные узлы и их функции**

Данная глава содержит:

- [Вид спереди на стр. 2-2](#page-21-1)
- [Вид сзади на стр. 2-3](#page-22-0)
- [Вид внутри на стр. 2-4](#page-23-0)

### <span id="page-21-1"></span>**Вид спереди**

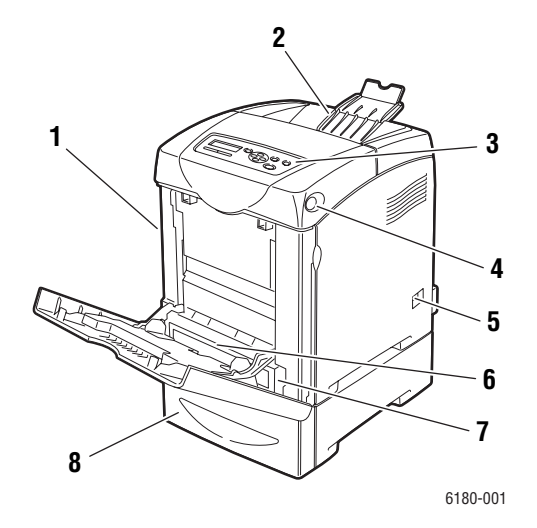

- **1.** Передняя дверца A
- **2.** Выходной лоток
- **3.** Панель управления
- **4.** Кнопка A для открывания передней дверцы
- **5.** Выключатель питания
- **6.** Лоток 1 (MPT)
- **7.** Лоток для бумаги
- **8.** Дополнительный податчик на 550 листов

### <span id="page-22-0"></span>**Вид сзади**

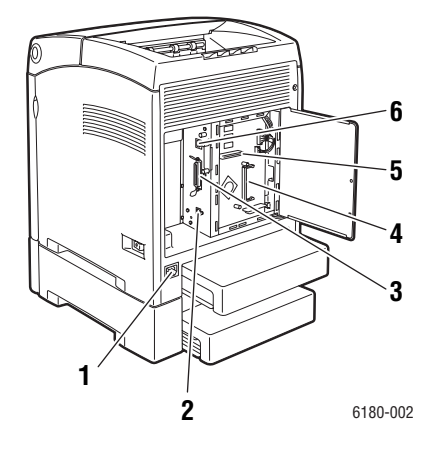

- **1.** Разъем шнура питания
- **2.** Порт USB
- **3.** Параллельный порт
- **4.** Гнездо для дополнительной памяти
- **5.** Многопротокольная плата сетевого интерфейса (MPC)
- **6.** Сетевой интерфейсный разъем

### <span id="page-23-0"></span>**Вид внутри**

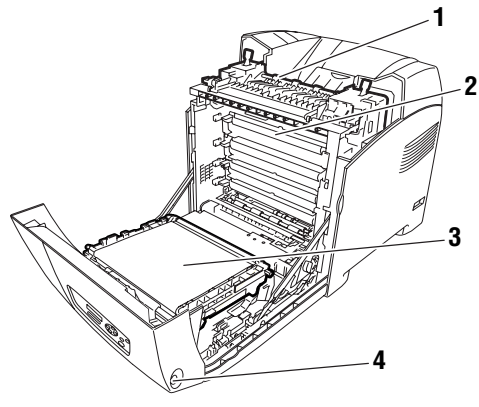

6180-003

- 6180-004 **1**
- **1.** Блок двусторонней печати
- **1.** Фьюзер
- **2.** Принт-картридж
- **3.** Блок переноса
- **4.** Кнопка A для открывания передней дверцы

### **Конфигурации Phaser 6180**

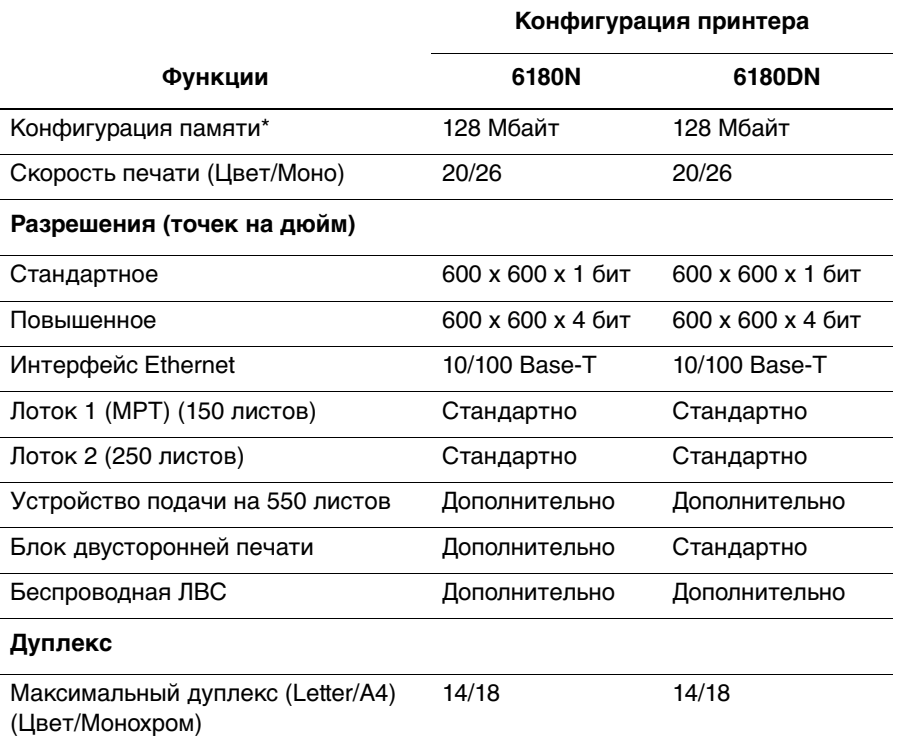

\* Во всех конфигурациях имеется одно гнездо для модуля памяти DIMM объемом 256 МБ/512 МБ/1024 МБ DDR2, что позволяет получить объем ОЗУ в 1152 МБ. Стандартный модуль памяти распаян на плате.

### <span id="page-25-0"></span>**Дополнительное оборудование**

Можно заказать дополнительные лотки, память, многопротокольную плату и блок двусторонней печати, если эти позиции не входят в стандартную конфигурацию вашего принтера.

### **Память**

Принтер оснащен одним гнездом для модуля памяти DDR2 DIMM объемом 256, 512 или 1024 Мбайт.

### **Блок двусторонней печати**

Блок двусторонней печати позволяет печатать на двух сторонах листа.

### **Многопротокольная сетевая плата**

Многопротокольная сетевая плата обеспечивает дополнительные протоколы связи и режимы защиты данных, включая IPP, SMB, NetWare, WINS, DDNS и SSL/HTTPS.

### **Дополнительные лотки**

■ Устройство подачи на 550 листов (лоток 3)

### <span id="page-26-0"></span>**Панель управления**

Данная глава содержит:

- [Расположение элементов панели управления на стр. 2-7](#page-26-1)
- [Дисплей на стр. 2-7](#page-26-2)
- Карта меню на стр. 2-8
- [Информационные страницы на стр. 2-8](#page-27-0)

### <span id="page-26-1"></span>**Расположение элементов панели управления**

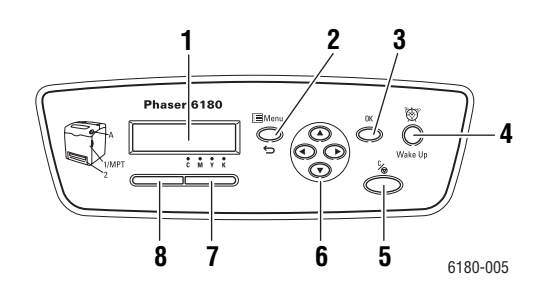

- **1.** На графическом дисплее отображаются сообщения о состоянии принтера, меню и уровни запаса тонера.
- **2.** Кнопка **Меню**

Вызов рабочего меню. Переключает дисплей между режимом меню и печати.

**3.** Кнопка **OK**

Настраивает значения меню. Также распечатывает отчеты и списки.

**4.** Кнопка **Разбудить**

Этот индикатор светится в режиме энергосбережения. Нажмите кнопку для выхода из режима энергосбережения.

**5.** Кнопка **Отмена задания**

Используется для отмены печати текущего задания.

**6.** Кнопка **Стрелка вверх**

Перемещение по меню вверх.

Кнопка **Стрелка вниз**

Перемещение по меню вниз.

#### Кнопка **Стрелка назад**

Перемещение назад по системе меню, либо вызов меню функций Walk-Up.

#### Кнопка **Стрелка вперед**

Перемещение вперед по системе меню.

**7. Ошибка**

Красный индикатор указывает состояние ошибки.

**8. Готов**

Зеленый индикатор указывает, что принтер готов получать данные с компьютера. Если этот индикатор мигает, то принтер занят приемом данных.

### <span id="page-26-2"></span>**Дисплей**

Имеется два типа окон дисплея:

- Окно печати (для просмотра состояния принтера)
- Окно меню (для конфигурирования настроек)

*Цветной лазерный принтер Phaser® 6180 2-7*

### <span id="page-27-0"></span>**Информационные страницы**

Принтер поставляется с набором информационных страниц, которые помогают добиться наилучших результатов печати. Доступ к этим страницам осуществляется с панели управления. Напечатайте карту меню, чтобы увидеть расположение информационных страниц в структуре меню.

### **Карта меню**

Карта меню облегчает навигацию в системе меню панели управления. Чтобы распечатать карту меню, выполните следующие действия:

- **1.** На панели управления нажмите кнопку **Menu**, выберите **Информационные страницы** и затем нажмите кнопку **OK**.
- **2.** Выберите параметр **Карта меню** и нажмите кнопку **OK** для печати.

**Примечание:** Распечатав карту меню, вы увидите другие информационные страницы, доступные для печати.

### **Страница конфигурации**

Чтобы распечатать страницу конфигурации, содержащую текущую информацию о принтере, выполните следующие действия:

- **1.** На панели управления нажмите кнопку **Меню**, выберите **Информационные страницы** и затем нажмите кнопку **OK**.
- **2.** Выберите пункт **Конфигурация**, затем нажмите кнопку **OK** для печати.

### <span id="page-28-0"></span>**Режим энергосбережения**

Принтер оснащен режимом энергосбережения для снижения потребления электроэнергии в состоянии ожидания.

Если в течение 30 минут (по умолчанию) не поступает никаких данных для печати, то принтер переключается в режим энергосбережения.

Диапазон времени для настройки переключения в режим энергосбережения составляет от 5 до 60 минут. Потребляемая мощность в режиме энергосбережения составляет не более 7 Вт, а время, нужное для перехода из режима энергосбережения в состояние готовности к печати, составляет около 20 секунд.

См. также:

[Изменение тайм-аута режима энергосбережения на стр. 5-3](#page-95-1)

### <span id="page-28-1"></span>**Выход из режима энергосбережения**

Принтер автоматически выходит из режима энергосбережения после получения данных от компьютера.

Для ручной отмены режима энергосбережения нажмите кнопку **Разбудить**.

### <span id="page-29-0"></span>**Проверка состояния данных принтера**

### <span id="page-29-1"></span>**Проверка в Windows**

Информация о принтере и его состояние отображаются в окне Состояние. Дважды щелкните по значку PrintingScout на панели задач в нижнем правом углу экрана. В открывшемся окне отметьте столбец **Состояние**.

Вы можете изменить отображаемую в окне информацию с помощью кнопки, расположенной справа от окна Состояние принтера.

Кнопка **Настройка состояния**: Показывает окно **Настройка состояния** и позволяет проверить имя принтера, порт подключения принтера и состояние принтера.

Более подробная информация по PrintingScout приведена в оперативной справочной системе:

- **1.** В меню **Пуск** выберите пункт **Программы**.
- **2.** Выберите **Офисная печать Xerox**.
- **3.** Выберите **PrintingScout**.
- **4.** Выберите **PrintingScout Help**.

### **Проверка в программе CentreWare Internet Services**

Вы можете проверить состояние посланного на принтер задания печати на вкладке **Jobs** в программе CentreWare Internet Services.

Просмотр конфигурации дополнителных устройств и настроек лотка для

### <span id="page-30-0"></span>**Просмотр конфигурации дополнителных устройств и настроек лотка для бумаги**

Распечатайте страницу конфигурации для просмотра текущей информацию о вашем принтере.

- **1.** На панели управления нажмите кнопку **Меню**, выберите **Информационные страницы** и затем нажмите кнопку **OK**.
- **2.** Выберите пункт **Конфигурация**, затем нажмите кнопку **OK** для печати.

### <span id="page-31-0"></span>**Дополнительные сведения**

Информацию о принтере и его возможностях можно найти в следующих источниках.

### <span id="page-31-1"></span>**Ресурсы**

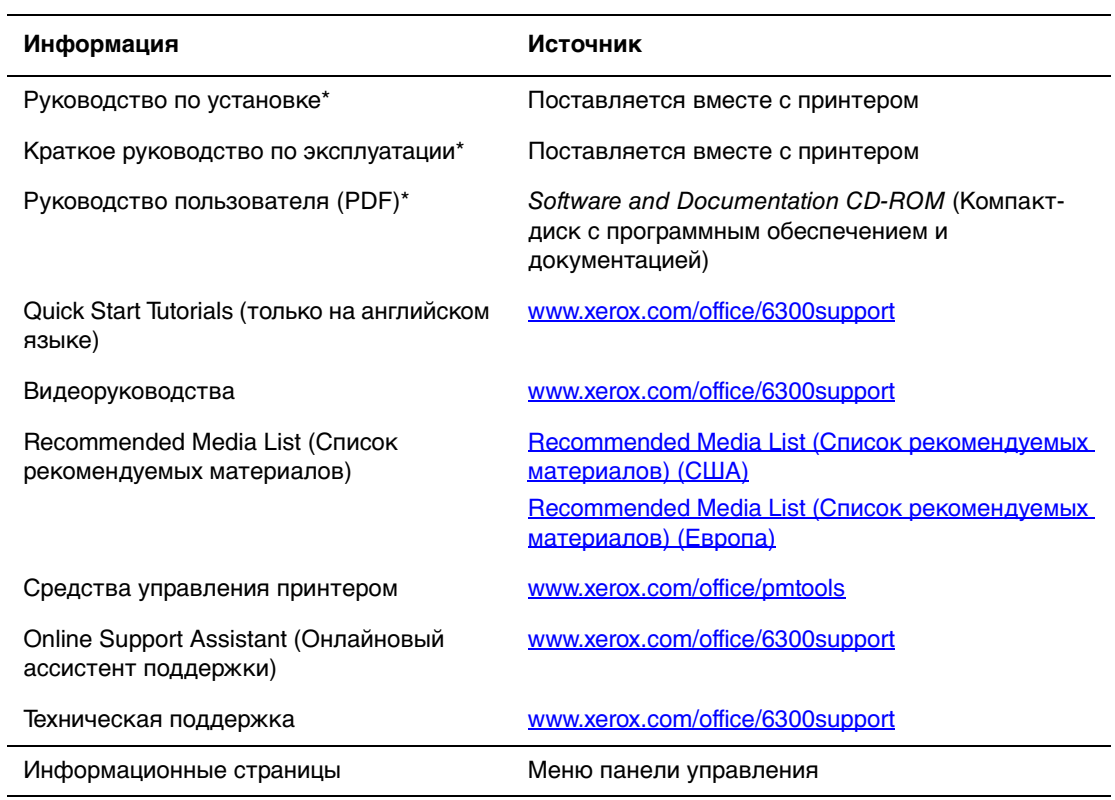

\* Доступно также на веб–сайте поддержки.

## <span id="page-32-0"></span>**Сетевое Сетевое** Видение В

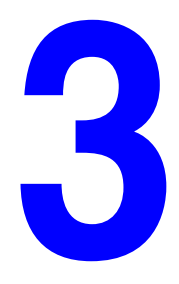

В этой главе рассматриваются следующие вопросы:

- [Обзор установки и настройки сети на стр. 3-2](#page-33-0)
- [Выбор типа подключения на стр. 3-3](#page-34-0)
- [Настройка сетевого адреса на стр. 3-5](#page-36-0)
- [Установка драйверов принтера на стр. 3-9](#page-40-0)

В данной главе рассмотрены основные вопросы настройки и подключения принтера к компьютерной сети.

См. также: (Только на английском языке)

Использование учебных материалов по Интернет-службе CentreWare Internet Services на веб-сайте [www.xerox.com/office/7760support](http://www.office.xerox.com/cgi-bin/printer.pl?APP=udpdfs&Page=color&Model=Phaser+6180&PgName=qstutorial&FileName=qst_usingcwis.htm&Language=russian)

Использование руководства по драйверам принтера для Windows, которое находится по адресу [www.xerox.com/office/7760support](http://www.office.xerox.com/cgi-bin/printer.pl?APP=udpdfs&Page=color&Model=Phaser+6180&PgName=qstutorial&FileName=qst_usingdriver.htm&Language=russian)

### <span id="page-33-0"></span>**Обзор установки и настройки сети**

Чтобы настроить сетевую конфигурацию, выполните следующее:

- **1.** Подсоедините принтер к сети с помощью рекомендованного аппаратного обеспечения и кабелей.
- **2.** Включите принтер и компьютер.
- **3.** Распечатайте страницу конфигурации и используйте ее для справки о настройках сети.
- **4.** Установите на компьютер программу драйвера с Software and Documentation CD-ROM (Компакт-диск с программным обеспечением и документацией). Для получения сведений об установке драйвера обратитесь к разделу в данной главе, относящемуся к вашей операционной системе.
- **5.** Настройте TCP/IP адрес принтера. Это необходимо для идентификации принтера в сети.
	- Операционная система Windows: Чтобы автоматически назначить принтеру IP-адрес, запустите программу установки, которая находится на Software and Documentation CD-ROM (Компакт-диск с программным обеспечением и документацией), если принтер подключен к сети с протоколом TCP/IP. IP-адрес принтера можно также указать вручную с панели управления.
	- Системы Macintosh: Задайте сетевой адрес принтера (для TCP/IP) вручную с панели управления.
- **6.** Распечатайте страницу конфигурации для проверки наличия новых настроек.

**Примечание:** Если у вас нет Software and Documentation CD-ROM (Компакт-диск с программным обеспечением и документацией), загрузите новейший драйвер со страницы [www.xerox.com/drivers.](http://www.office.xerox.com/cgi-bin/printer.pl?APP=udpdfs&Page=color&PgName=driver&Language=russian)

### <span id="page-34-0"></span>**Выбор типа подключения**

Подключите принтер через Ethernet, USB или параллельный порт. Подключение через USB и параллельный порт является прямым подключением и не используется для работы в сети. Подключение через Ethernet используется для работы в сети. Требования к аппаратным средствам и кабелям зависят от способа подключения. Аппаратура и кабели, как правило, не входят в комплект поставки принтера и приобретаются отдельно. Данный раздел содержит:

- [Подключение через Ethernet \(рекомендуется\) на стр. 3-3](#page-34-1)
- [Подключение через USB на стр. 3-4](#page-35-0)
- [Подключение через параллельный порт на стр. 3-4](#page-35-1)

### <span id="page-34-1"></span>**Подключение через Ethernet (рекомендуется)**

Ethernet можно использовать для одного или нескольких компьютеров. Этот стандарт поддерживает множество принтеров и устройств, работающих в сети Ethernet. Рекомендуется подключение через Ethernet, поскольку оно обеспечивает более высокую скорость передачи, чем USB. При таком подключении пользователи получают прямой доступ к CentreWare Internet Services (IS). Веб-интерфейс CentreWare IS позволяет вам с вашего рабочего стола управлять и конфигурировать сетевые принтеры, а также отслеживать их состояния.

### **Сетевое подключение**

В зависимости от настройки для сети Ethernet необходима следующая аппаратура и кабели:

- Если производится подключение к одному компьютеру, требуется "перекрестный" кабель для Ethernet RJ-45.
- Для подключения одного или нескольких компьютеров к концентратору Ethernet, кабельному маршрутизатору или маршрутизатору DSL нужны два или более кабелей типа "витая пара" (категории 5/RJ-45). (По одному кабелю на каждое устройство.)

Чтобы подключить принтер к одному или нескольким компьютерам через концентратор, подсоедините компьютер к концентратору одним кабелем, а принтер — другим. Можно подключаться к любому порту концентратора, кроме порта каскадирования.

См. также:

[Настройка сетевого адреса на стр. 3-5](#page-36-0) [Установка драйверов принтера на стр. 3-9](#page-40-0)

### <span id="page-35-0"></span>**Подключение через USB**

При подключении к одному компьютеру соединение USB обеспечивает быструю передачу данных. Соединение USB не такое быстрое, как соединение Ethernet, но оно быстрее соединения по параллельному интерфейсу. Для использования USB на компьютере должна быть установлена ОС Windows 2000/XP/Server 2003 или новее. На компьютере Macintosh должна быть установлена ОС Mac OS X, версия 10.2 или старше.

### **Подключение через порт USB**

Для подключения через порт USB нужен стандартный кабель A/B USB. Этот кабель не поставляется вместе с принтером и его необходимо приобретать дополнительно. Убедитесь, что для подключения используется правильный кабель USB (версии 2.0 для большей скорости).

- **1.** Подсоедините один разъем кабеля USB к принтеру и включите принтер.
- **2.** Другой разъем кабеля USB подключите к компьютеру.

### См. также:

[Установка драйверов принтера на стр. 3-9](#page-40-0)

### <span id="page-35-1"></span>**Подключение через параллельный порт**

К одному компьютеру можно также подключиться с помощью кабеля параллельного интерфейса. Этот тип соединения обеспечивает самую низкую скорость передачи данных. Для подключения по параллельному порту требуется интерфейсный кабель параллельного интерфейса принтера с разъемами стандартной и высокой плотности расположения контактов (кабель с 36 контактным высокоплотным разъемом 1284-C [вилка] и 36-контактным низкоплотным разъемом 1284-B [вилка]), с длиной не более трех метров (10 футов). Подключите параллельный кабель к принтеру и компьютеру, когда оба они **выключены**, а затем **включите** их. Установите драйвер принтера с Software and Documentation CD-ROM (Компакт-диск с программным обеспечением и документацией) и выберите соответствующий параллельный порт LPT.

См. также:

[Установка драйверов принтера на стр. 3-9](#page-40-0)
# **Настройка сетевого адреса**

Данный раздел содержит:

- $TCP/IP n IP aqueca$  на стр. 3-5
- [Автоматическая настройка IP-адреса принтера на стр. 3-6](#page-37-0)
- [Динамические способы настройки IP-адреса принтера на стр. 3-6](#page-37-1)
- [Настройка IP-адреса принтера вручную на стр. 3-7](#page-38-0)

## <span id="page-36-0"></span>**TCP/IP- и IP-адреса**

Если компьютер подключен к большой сети, обратитесь к администратору сети, чтобы получить соответствующие TCP/IP адреса и другие сведения о конфигурации сети.

Для автоматической настройки IP-адреса принтера при создании собственной небольшой локальной сети или при подключении принтера к компьютеру через порт Ethernet выполните следующие действия.

Для передачи данных в сети Ethernet персональные компьютеры и принтеры обычно используют протокол TCP/IP. При использовании протокола TCP/IP каждый принтер и компьютер должны иметь уникальный IP-адрес. Важно, чтобы адреса были похожими, но не одинаковыми. Должны различаться только последние цифры. Например, принтер может иметь адрес 192.168.1.2, а компьютер — 192.168.1.3. У какого-либо другого устройства может быть адрес 192.168.1.4.

Компьютеры Macintosh для связи с сетевым принтером обычно используют протокол TCP/IP или Bonjour. Для систем Mac OS X предпочтительнее TCP/IP. В отличие от протокола TCP/IP, протокол Bonjour не требует наличия у компьютеров и принтеров IP-адресов.

Во многих сетях используется сервер DHCP (протокол динамической настройки хоста). Сервер DHCP автоматически задает IP-адрес для каждого сетевого компьютера и принтера, настроенного на поддержку протокола DHCP. Сервер DHCP встроен в большинство кабельных маршрутизаторов и маршрутизаторов DSL. При использовании кабельного маршрутизатора или маршрутизатора DSL смотрите документацию на маршрутизатор, где описано назначение IP-адреса.

См. также:

Online Support Assistant (онлайновый помощник поддержки) на [www.xerox.com/office/6180support](http://www.office.xerox.com/cgi-bin/printer.pl?APP=udpdfs&Page=color&Model=Phaser+6180&PgName=knowledgebase&Language=russian)

## <span id="page-37-0"></span>**Автоматическая настройка IP-адреса принтера**

Если принтер подключен к небольшой сети, использующей протокол TCP/IP без сервера DHCP, для определения или назначения IP-адреса принтера используйте программу установки на Software and Documentation CD-ROM (Компакт-диск с программным обеспечением и документацией). Для получения дальнейших указаний вставьте Software and Documentation CD-ROM (Компакт-диск с программным обеспечением и документацией) в дисковод CD-ROM компьютера. После запуска программы установщика Xerox Installer следуйте ее указаниям.

**Примечание:** Для работы программы автоматической установки нужно, чтобы принтер был подключен к действующей сети TCP/IP.

## <span id="page-37-1"></span>**Динамические способы настройки IP-адреса принтера**

Для динамической настройки IP-адреса принтера имеются два протокола:

- DHCP (по умолчанию включен на всех принтерах Phaser)
- AutoIP

Вы можете включить/выключить оба протокола с панели управления, или использовать CentreWare IS для включения/выключения DHCP.

**Примечание:** Вы всегда можете просмотреть IP-адрес принтера. На панели управления выберите **Сведения**, нажмите кнопку **OK**, выберите **Идентификация принтера** и затем нажмите кнопку **OK**.

#### **Использование панели управления**

Для включения/выключения протокола DHCP или AutoIP:

- **1.** На панели управления выберите кнопку **Меню** и затем нажмите кнопку **OK**.
- **2.** Выберите меню **Администратор**, затем нажмите кнопку **OK**.
- **3.** Выберите меню **Установка сети** и нажмите кнопку **OK**.
- **4.** Выберите меню **TCP/IP** и затем нажмите кнопку **OK**.
- **5.** Выберите пункт **Получить IP-адрес**, затем нажмите кнопку **OK**.

## **Использование службы CentreWare IS**

Для включения/выключения протокола DHCP:

- **1.** Запустите веб-браузер.
- **2.** Введите IP-адрес принтера в поле **Address** (Адрес) в окне браузера  $(http://xxxx.xxx.xxx.xxx).$
- **3.** Выберите **Properties** (Свойства).
- **4.** Выберите папку **Protocols** (Протоколы) на левой панели.
- **5.** Выберите **TCP/IP**.
- **6.** В поле **Get IP Address** (Получить IP-адрес) выберите опцию **DHCP/Autonet**.
- **7.** Нажмите кнопку **Save Changes** (Сохранить изменения).

## <span id="page-38-0"></span>**Настройка IP-адреса принтера вручную**

**Примечание:** Убедитесь, что компьютер имеет правильно сконфигурированный IP-адрес для вашей сети. Если возникнут вопросы, обратитесь к сетевому администратору.

Если вы работаете в сети без сервера DNS или в окружении, где IP-адреса задает системный администратор, то для ручной настройки IP-адреса можно воспользоваться следующим способом. Настройка IP-адреса вручную отменяет настройки DHCP и AutoIP. Кроме того, если у вас малый офис, где находится только один компьютер с коммутируемым подключением к Интернет, можно задать IP-адрес вручную.

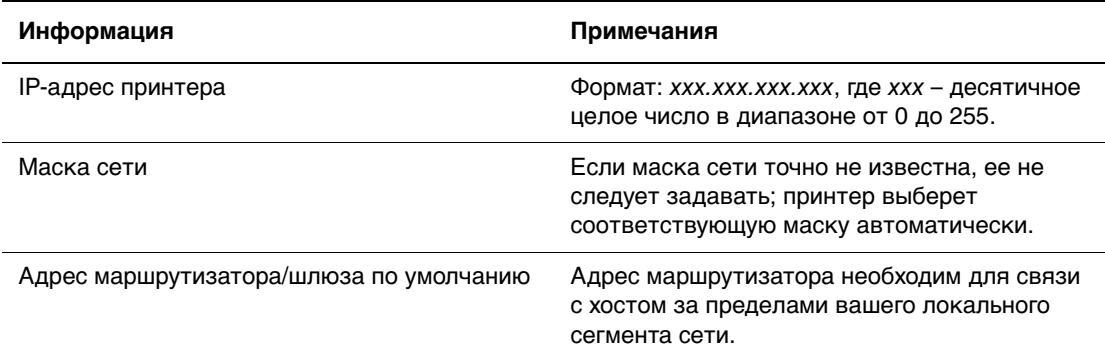

#### **Данные, необходимые для задания IP-адреса вручную**

#### **Использование панели управления**

Как вручную настроить IP-адрес:

- **1.** На панели управления нажмите кнопку **Меню**.
- **2.** Выберите меню **Администратор**, затем нажмите кнопку **OK**.
- **3.** Выберите меню **Установка сети** и нажмите кнопку **OK**.
- **4.** Выберите меню **TCP/IP** и затем нажмите кнопку **OK**.
- **5.** Выберите пункт **Получить IP-адрес**, затем нажмите кнопку **OK**.
- **6.** Выберите пункт **Панель**, затем нажмите кнопку **OK**.
- **7.** Выберите **IP-адрес** в меню **TCP/IP**, с помощью кнопок со стрелками настройте значения полей IP, затем нажмите кнопку **OK**.

#### **Ввод и изменение IP-адреса с помощью CentreWare IS**

CentreWare IS предоставляет простой интерфейс, позволяющий управлять сетевыми принтерами, задавать их конфигурацию и наблюдать за их работой с компьютера, используя встроенный web-сервер. Для получения дополнительных сведений о CentreWare IS нажмите кнопку **Help** (Справка) в окне CentreWare IS. Вы получите оперативную помощь по CentreWare IS.

После установки IP-адреса принтера можно с помощью CentreWare IS изменить настройки TCP/IP.

- **1.** Запустите веб-браузер.
- **2.** Введите IP-адрес принтера в поле **Address** (Адрес) в окне браузера  $(http://xxxx.xxx.xxx.xxx).$
- **3.** Нажмите кнопку **Properties** (Свойства).
- **4.** Выберите папку **Protocols** (Протоколы) на левой панели.
- **5.** Выберите **TCP/IP**.
- **6.** Введите или измените параметры и нажмите кнопку **Save Changes** (Сохранить изменения) в нижней части страницы.

# **Установка драйверов принтера**

Данный раздел содержит:

- [Доступные драйверы на стр. 3-9](#page-40-0)
- [Windows 2000 или более поздней версии на стр. 3-10](#page-41-0)
- Macintosh OS X, версия  $10.2$  и выше на стр. 3-10

## <span id="page-40-0"></span>**Доступные драйверы**

Доступ к специальным параметрам печати можно получить из окна драйвера принтера Xerox.

Корпорация Xerox предоставляет драйверы для различных языков описания страниц и операционных систем. Предусмотрены следующие драйверы принтера:

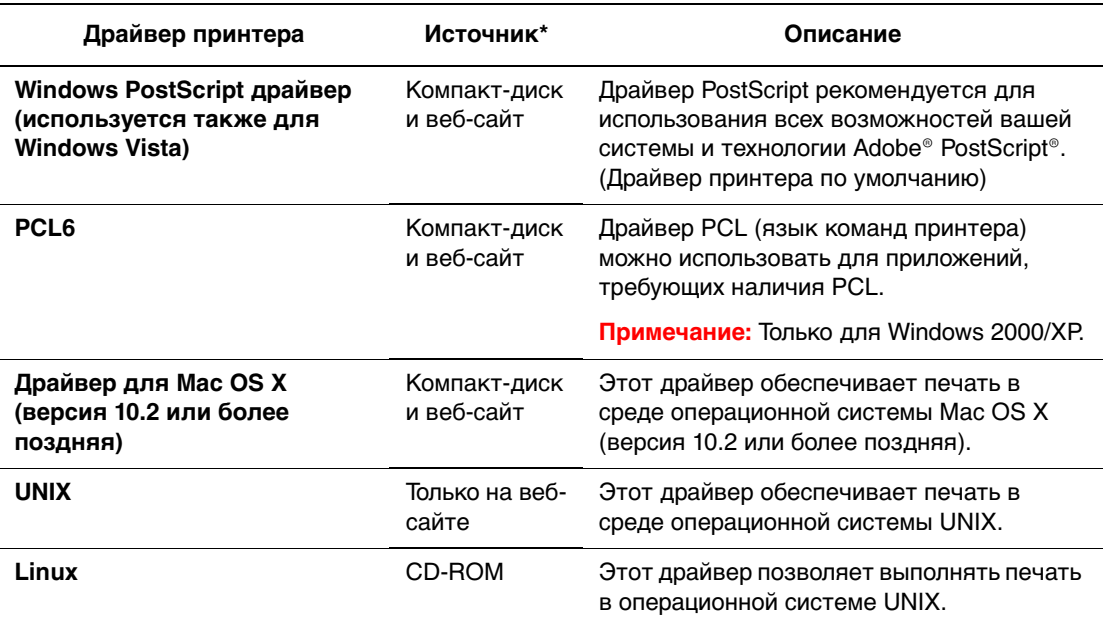

\* Последние версии драйверов принтеров находятся по адресу [www.xerox.com/drivers](http://www.office.xerox.com/cgi-bin/printer.pl?APP=udpdfs&Page=color&PgName=driver&Language=russian).

## <span id="page-41-0"></span>**Windows 2000 или более поздней версии**

Чтобы установить драйвер принтера с Software and Documentation CD-ROM (Компакт-диск с программным обеспечением и документацией):

- **1.** Вставьте компакт-диск в дисковод компьютера. Если программа установки не запускается, выполните следующие действия.
	- **a.** Нажмите кнопку **Пуск** и выберите команду **Выполнить**.
	- **b.** В окне **Выполнить** введите: **<буква компакт-диска>:\INSTALL.EXE**.
- **2.** Выберите нужный язык из списка.
- **3.** Выберите пункт **Установка драйвера принтера**.
- **4.** Выберите нужный метод установки и следуйте инструкциям на экране.

**Примечание:** PrintingScout - это отдельная подпрограмма драйвера принтера. Для установки PrintingScout используйте Software and Documentation CD-ROM (Компакт-диск с программным обеспечением и документацией).

См. также:

Online Support Assistant (онлайновый помощник поддержки) на [www.xerox.com/office/6180support](http://www.office.xerox.com/cgi-bin/printer.pl?APP=udpdfs&Page=color&Model=Phaser+6180&PgName=knowledgebase&Language=russian)

## <span id="page-41-1"></span>**Macintosh OS X, версия 10.2 и выше**

Выполните установку принтера с помощью Bonjour (Rendezvous), создайте соединение USB или используйте соединение LPD/LPR для Macintosh OS X версии 10.2 или выше.

## **Macintosh OS X (версия 10.2 и 10.3)**

#### **Подключение Bonjour (Rendezvous)**

Чтобы установить драйвер принтера с Software and Documentation CD-ROM (Компакт-диск с программным обеспечением и документацией):

- **1.** Вставьте компакт-диск в дисковод и выберите программу установки VISE, обеспечивающую установку программного обеспечения для принтера.
- **2.** После завершения установки выберите один из следующих вариантов.
	- Для Mac OS X версии 10.2.х откройте утилиту **Print Center** (Центр печати).
	- Для Mac OS X версии 10.3.x откройте утилиту **Printer Setup** (Настройка принтера).

- **3.** Проверьте, что в верхнем раскрывающемся списке выбран пункт **Bonjour (Rendezvous)**.
- **4.** Выберите принтер из списка.
- **5.** В раскрывающемся списке производителей оборудования выберите **Xerox**.
- **6.** Выберите нужную модель принтера из списка доступных устройств.
- **7.** Нажмите кнопку **Add** (Добавить).

#### См. также:

Online Support Assistant (онлайновый помощник поддержки) на [www.xerox.com/office/6180support](http://www.office.xerox.com/cgi-bin/printer.pl?APP=udpdfs&Page=color&Model=Phaser+6180&PgName=knowledgebase&Language=russian)

#### **Подключение через порт USB**

Чтобы установить драйвер принтера с Software and Documentation CD-ROM (Компакт-диск с программным обеспечением и документацией):

- **1.** Вставьте компакт-диск в дисковод.
	- Для Mac OS X версии 10.2.x откройте утилиту **Print Center** (Центр печати).
	- Для Mac OS X версии 10.3.x откройте утилиту **Printer Setup** (Настройка принтера).

**Примечание:** На жестком диске Macintosh откройте папку **Applications** (Приложения), затем папку **Utilities** (Утилиты).

- **2.** Нажмите кнопку **Add** (Добавить).
- **3.** В раскрывающемся списке выберите **USB**.
- **4.** Выберите принтер из списка.
- **5.** В раскрывающемся списке производителей оборудования выберите **Xerox**.
- **6.** Выберите нужную конфигурацию принтера в списке доступных принтеров.
- **7.** Нажмите кнопку **Add** (Добавить).

#### **Подключение по LPR**

Чтобы установить драйвер принтера с Software and Documentation CD-ROM (Компакт-диск с программным обеспечением и документацией):

- **1.** Вставьте компакт-диск в дисковод и выберите программу установки VISE, обеспечивающую установку программного обеспечения для принтера.
- **2.** После завершения установки выберите один из следующих вариантов.
	- Для Mac OS X версии 10.2.x откройте утилиту **Print Center** (Центр печати).
	- Для Mac OS X версии 10.3.x откройте утилиту **Printer Setup** (Настройка принтера).

- **3.** Нажмите кнопку **Add** (Добавить).
- **4.** Выберите один из следующих вариантов.
	- **Mac OS X версии 10.2**: В раскрывающемся списке выберите **IP Printing** (Печать через IP). Введите IP-адрес принтера в поле **Printer Address** (Адрес принтера). Выберите **Xerox** в раскрывающемся списке **Printer Model** (Модель принтера), затем выберите соответствующий файл PPD. Нажмите кнопку **Add** (Добавить). Принтер будет добавлен в список.
	- **Mac OS X версии 10.3**: В раскрывающемся списке выберите **IP Printing**. В раскрывающемся списке выберите **LPD/LPR**. Введите IP-адрес принтера в поле **Printer Address** (Адрес принтера). Убедитесь, что поле **Queue Name**  (Имя очереди) пустое. Выберите **Xerox** в раскрывающемся списке **Printer Model** (Модель принтера), затем выберите соответствующий файл PPD. Нажмите кнопку **Add** (Добавить). Принтер будет добавлен в список.

## **Macintosh OS X, версия 10.4**

#### **Подключение Bonjour**

Чтобы установить драйвер принтера с Software and Documentation CD-ROM (Компакт-диск с программным обеспечением и документацией):

- **1.** Вставьте компакт-диск в дисковод.
- **2.** Откройте утилиту **Printer Setup** (Настройка принтера).

- **3.** Нажмите кнопку **Add** (Добавить).
- **4.** Выберите параметр **Default Browser** (Браузер по умолчанию) в меню **Printer Browser** (Браузер принтера).
- **5.** В списке доступных принтеров выберите принтер **Bonjour**. Если **Printer Browser**:
	- Выбран нужный принтер в раскрывающемся списке **Print Using** (Печать с помощью), перейдите к пункту 8.
	- Не выбран нужный принтер в раскрывающемся списке **Print Using**, перейдите к пункту 6.
- **6.** В раскрывающемся списке производителей оборудования выберите **Xerox**.
- **7.** Выберите нужный принтер в списке доступных принтеров.
- **8.** Нажмите кнопку **Add** (Добавить).

#### **Подключение через порт USB**

Чтобы установить драйвер принтера с Software and Documentation CD-ROM (Компакт-диск с программным обеспечением и документацией):

- **1.** Вставьте компакт-диск в дисковод.
- **2.** Откройте утилиту **Printer Setup** (Настройка принтера).

**Примечание:** На жестком диске Macintosh откройте папку **Applications** (Приложения), затем папку **Utilities** (Утилиты).

- **3.** Нажмите кнопку **Add** (Добавить).
- **4.** Выберите параметр **Default Browser** (Браузер по умолчанию) в верхнем левом углу окна **Printer Browser** (Браузер принтера).
- **5.** В окне принтеров вберите принтер, подключенный через USB. Браузер принтера выбирает нужную конфигурацию принтера в раскрывающемся списке **Print Using** (Печать с помощью).
	- Если нужная конфигурация принтера выбрана, перейдите к пункту 8.
	- Если нужная конфигурация принтера не выбрана, перейдите к пункту 6.
- **6.** В раскрывающемся списке производителей оборудования выберите **Xerox**.
- **7.** Выберите нужную конфигурацию принтера в списке доступных принтеров.
- **8.** Нажмите кнопку **Add** (Добавить). В утилите настройки принтера принтер будет отображаться как доступный.

#### **Подключение через LPD**

Чтобы установить драйвер принтера с Software and Documentation CD-ROM (Компакт-диск с программным обеспечением и документацией):

- **1.** Вставьте компакт-диск в дисковод и выберите программу установки VISE, обеспечивающую установку программного обеспечения для принтера.
- **2.** После завершения установки откройте утилиту **Printer Setup** (Настройка принтера).

- **3.** Нажмите кнопку **Add** (Добавить).
- **4.** Выберите пункт **IP Printer** в верхнем левом углу окна **Printer Browser** (Браузер принтера).
- **5.** В раскрывающемся списке выберите **LPD**.
- **6.** Введите IP-адрес принтера в поле **Address** (Адрес).
- **7.** Нажмите кнопку **Add** (Добавить). Принтер будет добавлен в список.

# **Основы печати 4**

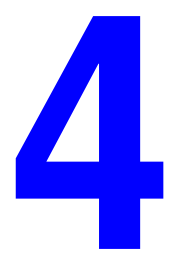

В этой главе рассматриваются следующие вопросы:

- [Поддерживаемые типы бумаги и другие материалы для печати на стр. 4-2](#page-46-0)
- [Загрузка бумаги на стр. 4-9](#page-53-0)
- [Печать на специальных материалах на стр. 4-26](#page-70-0)

# <span id="page-46-0"></span>**Поддерживаемые типы бумаги и другие материалы для печати**

Данный раздел содержит:

- [Инструкции по использованию бумаги на стр. 4-3](#page-47-0)
- [Бумага, которая может повредить принтер на стр. 4-4](#page-48-0)
- [Инструкции по хранению бумаги на стр. 4-4](#page-48-1)

Принтер может поддерживать печать на различных типах бумаги. Для достижения наилучшего качества печати и во избежание частого застревания бумаги выполняйте указания, приведенные в данном разделе.

Для достижения лучших результатов используйте только материалы Xerox, указанные для принтер Phaser 6180. В этом случае вам гарантировано отличное качество печати.

Чтобы заказать бумагу, прозрачные пленки или другие специальные материалы, обратитесь к местному торговому представителю или посетите [www.xerox.com/office/6180supplies.](http://www.office.xerox.com/cgi-bin/printer.pl?APP=udpdfs&Page=color&Model=Phaser+6180&PgName=order&Language=russian)

**ВНИМАНИЕ:** На поломки, вызванные использованием не рекомендованных Xerox бумаги, прозрачных пленок и других специальных материалов не распространяются гарантийные обязательства, соглашения по техническому обслуживанию и Total Satisfaction Guarantee (Общая гарантия качества). Гарантия качества Total Satisfaction Guarantee (Общая гарантия качества) действует в США и Канаде. Узнайте в местном представительстве Xerox, распространяется ли эта гарантия на ваш регион.

См. также:

[Recommended Media List \(Список рекомендуемых материалов\) \(США\)](http://www.office.xerox.com/cgi-bin/printer.pl?APP=udpdfs&Page=color&Model=Phaser+6180&PgName=rmlNA&Language=russian) [Recommended Media List \(Список рекомендуемых материалов\) \(Европа\)](http://www.office.xerox.com/cgi-bin/printer.pl?APP=udpdfs&Page=color&Model=Phaser+6180&PgName=rmlEU&Language=russian)

## <span id="page-47-0"></span>**Инструкции по использованию бумаги**

Принтер может работать с бумагой, прозрачными пленками и другими специальными материалами большинства форматов и типов. При загрузке материала в лотки выполняйте следующие указания:

- **Печатать на конвертах и прозрачных пленках можно только из лотка** 1 (MPT).
- Прежде чем загружать в лоток бумагу, прозрачные пленки и другие специальные материалы, распушите их.
- Не печатайте на листе, с которого была удалена наклейка.
- Используйте только бумажные конверты. Не используйте конверты с окошками, металлическими зажимами или клейкими участками и защитными полосками
- Печать на конвертах должна выполняться только с одной стороны.
- При печати на конвертах возможны случаи деформации материала.
- Не перегружайте лотки для бумаги. Не загружайте бумагу выше линии заполнения на внутренней стороне направляющей для бумаги.
- **Отрегулируйте ограничители по размеру бумаги. Если в лотках 2–3** направляющие отрегулированы правильно, они встают на место со щелчком.
- В случае частого застревания используйте бумагу или другие материалы из новой упаковки.

См. также:

[Печать на прозрачных пленках на стр. 4-26](#page-70-1)

[Печать на конвертах на стр. 4-29](#page-73-0)

[Печать на наклейках на стр. 4-32](#page-76-0)

[Печать на глянцевой бумаге на стр. 4-37](#page-81-0)

[Печать на бумаге нестандартного формата или на длинной бумаге на стр. 4-42](#page-86-0)

## <span id="page-48-0"></span>**Бумага, которая может повредить принтер**

Для печати работ в принтере можно использовать указанный ассортимент материалов. Однако использование некоторых материалов может привести к снижению качества печати, к частому застреванию бумаги в принтере и к повреждению принтера.

К недопустимым материалам относятся:

- Грубая или пористая бумага
- Пластиковый материал, кроме поддерживаемых прозрачных пленок
- Смятая или сложенная бумага
- Бумага со скрепками
- Конверты с окошками или металлическими зажимами
- Конверты с полимерным покрытием
- Глянцевая бумага или бумага с покрытием, не предназначенная для лазерных принтеров
- Перфорированный материал

## <span id="page-48-1"></span>**Инструкции по хранению бумаги**

Правильные условия хранения бумаги и других материалов для печати обеспечивают оптимальное качество печати.

- Храните бумагу в темном, прохладном и достаточно сухом месте. Большинство типов бумаги чувствительны к воздействию ультрафиолетовых лучей (УФ) и видимого света. Ультрафиолетовое излучение, источником которого являются солнце и лампы дневного света, особенно разрушительно действует на бумагу. Интенсивность и длительность воздействия видимого света на бумагу должны быть сокращены до минимума.
- При хранении бумаги не допускайте колебаний окружающей температуры и относительной влажности.
- Не храните бумагу на чердаках, в кухонных помещениях, гаражах и подвалах. Хранение в помещении гарантирует защиту от скопления влаги, возможного при хранении на открытом воздухе.
- Храните бумагу на ровной поверхности. Бумагу следует хранить в поддонах, картонных коробках, на полках или в шкафу.
- Не храните еду и напитки в местах хранения и использования бумаги.
- Не открывайте запечатанные упаковки, если не собираетесь загружать бумагу в принтер. Храните бумагу в оригинальной упаковке. Упаковка большинства сортов малоформатной бумаги для коммерческого применения имеет внутренний изолирующий слой для защиты бумаги от потери или поглощения влаги.
- До момента использования храните материалы внутри пакета; во избежание повреждения неиспользованные материалы нужно снова поместить в пакет и герметично закрыть. Некоторые материалы поставляются в герметично закрываемых пластиковых пакетах.

# <span id="page-49-0"></span>**О бумаге**

Использование неподдерживаемой бумаги может привести к застреваниям бумаги, плохому качеству печати, поломкам и поврежедению вашего принтера. Для эффективной работы на принтере используйте только поддерживаемую бумагу, которая рекомендуется ниже.

#### **Рекомендуемая бумага**

**Лоток для бумаги Размер Тип бумаги (плотность) Объем загрузки** Лоток 1 (MPT) Letter (8,5 x 11 дюймов - 215,9 х 279,4 мм) Legal (8,5 x 14 дюймов - 216 х 355,6 мм) Executive (7,25 x 10,5 дюйма) Folio (8,5 x 13 дюймов), Конверт #10 Commercial (4,12 x 9,5 дюйма) Monarch (3,875 x 7,5 дюймов) A4 (210 x 297 мм) A5 (148 x 210 мм) B5 JIS (182 x 257 мм) Конверт DL (110 x 220 мм) Конверт C5 (162 x 229 мм) Нестандартный: 76.2–127 мм (3–5 дюймов) 216–355,6 мм (8,5–14 дюймов) Обычная (65–120 г/м2) (17–32 фунтов писчая) Тонкая карточная (100–163 г/м<sup>2</sup>) (37–60 фунтов обложечная) Толстая карточная (160–220 г/м<sup>2</sup>) (60–80 фунтов обложечная) Глянцевая бумага (100–160 г/м2) (37–60 фунтов обложечная) Толстая глянцевая бумага (160 200 г/м2, 60–80 фунтов обложечная) Наклейки Прозрачная пленка Бумажный конверт 150 листов (стандартная бумага) или 15 мм или ниже Лоток 2 Лоток 3 Letter (8,5 x 11 дюйма), Legal (8,5 x 14 дюйма), Executive (7,25 x 10,5 дюйма) Folio (8,5 x 13 дюймов), A4 (210 x 297 мм) A5 (148 x 210 мм) B5 JIS (182 x 257 мм) Нестандартный: 148– 215,9 мм (5,83–8,5 дюймов) 210–355,6 мм (8,27–14 дюймов) Обычная (65–120 г/м2) (17–32 фунтов писчая) Тонкая карточная (100–163 г/м<sup>2</sup>) (37–60 фунтов обложечная) Толстая карточная (160–220 г/м<sup>2</sup>) (60–80 фунтов обложечная) Глянцевая бумага (100–160 г/м<sup>2</sup>) (37–60 фунтов обложечная) Толстая глянцевая бумага (160–200 г/м<sup>2</sup>, 60–80 фунтов обложечная) Наклейки Лоток 2 вмещает 250 листов. Лоток 3 вмещает 550 листов. (стандартная бумага) или 27,6 мм или ниже

Ниже перечислены типы бумаги, которую можно использовать на принтере:

Указания по загрузке конвертов смотрите в разделе [Печать на конвертах на](#page-73-0)  [стр. 4-29.](#page-73-0)

Печать на бумаге с параметрами, отличными от формата и типа бумаги, выбранных в драйвере принтера, а также загрузка бумаги в неподходящий для ее печати лоток, может привести к застреваниям бумаги. Для обеспечения надлежащей печати выберите правильные формат и тип бумаги и лоток для бумаги.

Напечатанное изображение может бледнеть из-за воздействия влаги, например, воды, дождя и паров. Более подробные сведения можно получить у торгового представителя.

См. также:

[Recommended Media List \(Список рекомендуемых материалов\) \(США\)](http://www.office.xerox.com/cgi-bin/printer.pl?APP=udpdfs&Page=color&Model=Phaser+6180&PgName=rmlNA&Language=russian) [Recommended Media List \(Список рекомендуемых материалов\) \(Европа\)](http://www.office.xerox.com/cgi-bin/printer.pl?APP=udpdfs&Page=color&Model=Phaser+6180&PgName=rmlEU&Language=russian)

#### **Типы и форматы бумаги для 2-сторонней печати**

Ниже перечислены доступные типы и форматы бумаги для 2-сторонней печати:

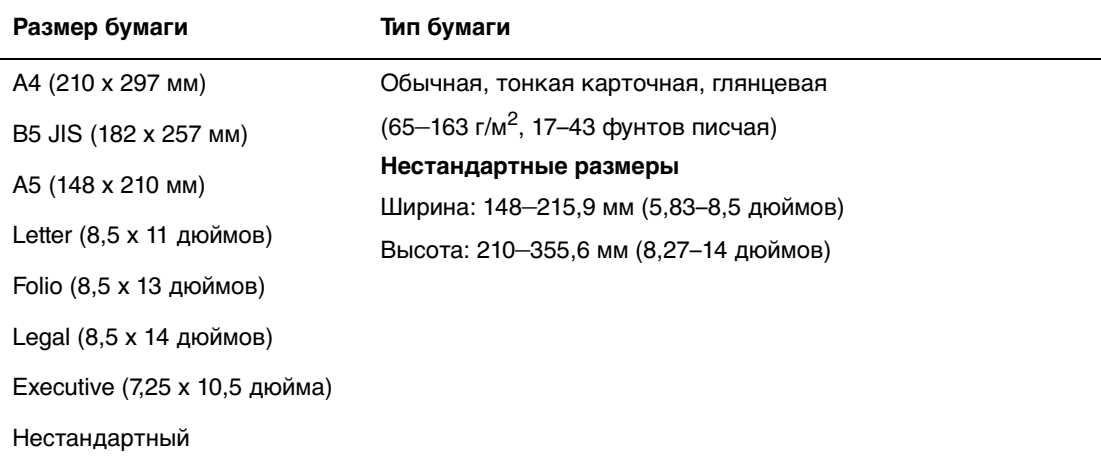

# <span id="page-51-0"></span>**Настройка типов и форматов бумаги**

## **Настройка лотков для бумаги**

При загрузке бумаги в лоток 2 или в податчик на 550 листов (дополнительный) необходимо настроить тип бумаги на панели управления.

При загрузке бумаги в лоток 1 (MPT) настройте формат и тип бумаги на панели управления при печати. Если **Режим MPT** на панели управления был настроен в **Указанный на панели** (по умолчанию), то вы можете настроить формат и тип бумаги на панели управления.

В этом разделе описано, как настроить формат и тип бумаги на панели управления.

**Примечание:** Если **Режим MPT** настроен в **Указанный на панели**, то печать будет выполняться, только если настройки формата и типа бумаги в драйвере принтера совпадут с этими настройками на панели управления. Если настройки в драйвере принтера и на панели управления не совпадают, то следуйте указаниям, отображаемым на панели управления.

Вы можете также задать вывод сообщения о настройке формата и типа бумаги на панели управления при каждой загрузке бумаги в любой лоток.

См. также:

[Описание пунктов меню на стр. 5-4](#page-96-0)

## **Настройка типов бумаги**

**ВНИМАНИЕ:** Настройки типа бумаги должны совпадать с параметрами бумаги, фактически загруженной в лотки. В противном случае могут возникнуть дефекты качества печати.

- **1.** Нажмите кнопку **Меню** для вызова окна Меню.
- **2.** Выберите **Настройки лотка** и затем нажмите кнопку **OK**.
- **3.** Выберите нужный лоток и нажмите кнопку **OK**.
- **4.** Выберите **Тип бумаги** и затем нажмите кнопку **OK**.
- **5.** Выберите верный тип загруженной бумаги и затем нажмите кнопку **OK**.
- **6.** Нажмите кнопку **Меню**.

## **Настройка форматов бумаги**

- **1.** Нажмите кнопку **Меню** для вызова окна Меню.
- **2.** Выберите **Настройки лотка** и затем нажмите кнопку **OK**.
- **3.** Выберите нужный лоток и нажмите кнопку **OK**.
- **4.** Выберите **Формат бумаги** только для Нестандартный формат и затем нажмите кнопку **OK**.

**Примечание:** Выберите **Указанный в драйвере** при настройке нестандартного формата бумаги для лотка 1 (MPT).

**5.** Нажмите кнопку **Меню**.

# <span id="page-53-0"></span>**Загрузка бумаги**

Данный раздел содержит:

- [Загрузка бумагу в лоток 1 \(MPT\) на стр. 4-9](#page-53-1)
- Загрузка бумаги в лотки 2-3 на стр. 4-12

## <span id="page-53-1"></span>**Загрузка бумагу в лоток 1 (MPT)**

В лоток 1 (MPT) можно загружать различные типы бумаги:

- Обычная бумага
- Открытки
- Наклейки
- Конверты
- Прозрачные пленки
- Глянцевая бумага
- Специальные материалы, включая визитные карточки, открытки, буклеты в два сложения и водоотталкивающую бумагу
- Бумага с предварительной печатью (на одной стороне уже выполнялась печать)
- Бумага нестандартного размера

#### См. также:

[О бумаге на стр. 4-5](#page-49-0)

Использование лотка 1 для бумаги показано в видеоруководстве на веб–сайте [www.xerox.com/office/6180support](http://www.office.xerox.com/cgi-bin/printer.pl?APP=udpdfs&Page=color&Model=Phaser+6180&PgName=userdocvideos&FileName=paper_trays_ru.swf&Language=russian)

## **Загрузка бумагу в лоток 1 (MPT)**

Помимо обычной бумаги, в лоток 1 (MPT) можно загружать различные форматы и типы материалов, например, конверты и прозрачные пленки.

При загрузке бумаги в лоток 1 (MPT) проверьте соблюдение следующих условий.

Вы можете загрузить до 150 листов или стопку бумаги (65 – 220 г/м<sup>2</sup>, 17 – 40 фунтов писчая, 40 – 80 фунтов обложечная) высотой менее 15 мм. Форматы могут начинаться с 3 x 5 дюймов (76,2 х 127 мм).

- В лоток 1 (MPT) можно загружать материалы со следующими размерами:
	- Ширина: 76,2 216,0 мм (3 8,5 дюймов)
	- Длина: 127,0 355,6 мм (5 14 дюймов)
- Для 2-сторонней печати вы можете загрузить материал с плотностью  $65 - 163$  г/м<sup>2</sup> (17 – 43 фунтов писчая).

Для исключения неполадок в процессе печати проверьте соблюдение следующих условий.

- Не загружайте одновременно разные типы бумаги.
- Для получения высокого качества печати используйте высококачественную бумагу для лазерных принтеров. См. [О бумаге на стр. 4-5.](#page-49-0)
- Во время печати не вынимайте и не добавляйте бумагу в лоток 1 (МРТ), если в лотке еще есть бумага. Иначе может возникнуть застревание бумаги.
- Не помещайте в лоток 1 (МРТ) ничего, кроме бумаги. Также не давите и не нажимайте на лоток 1 (MPT).
- Всегда загружайте бумагу короткой кромкой вперед (SEF).

Чтобы загрузить бумагу в лоток 1 (MPT):

**1.** Осторожно откройте крышку лотка 1 (MPT).

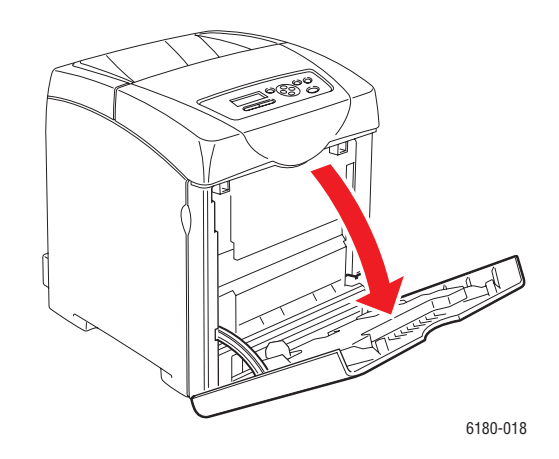

**2.** Продвиньте направляющие по ширине до кромок лотка. Направляющие по ширине должны быть полностью раздвинуты.

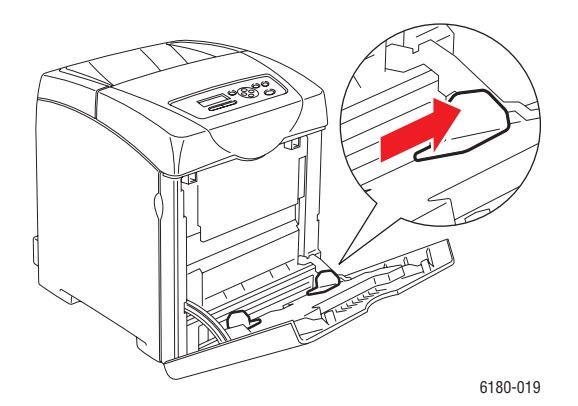

*Цветной лазерный принтер Phaser® 6180 4-10*

**3.** Уложите весь материал в лоток 1 (MPT) лицевой стороной вниз и верхней кромкой вперед.

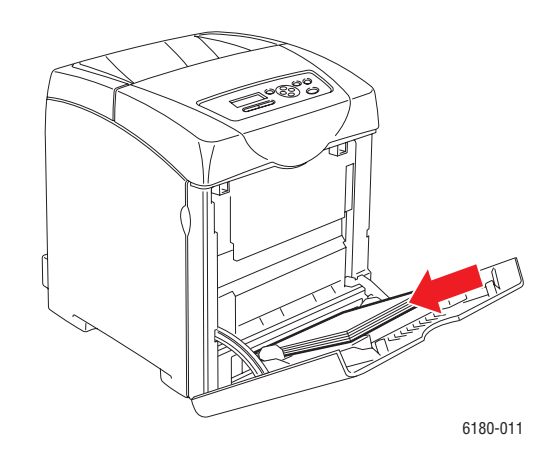

**Примечание:** Не прилагайте усилий к бумаге.

**4.** Сдвиньте направляющие по ширине, чтобы они слегка касались кромок стопки бумаги.

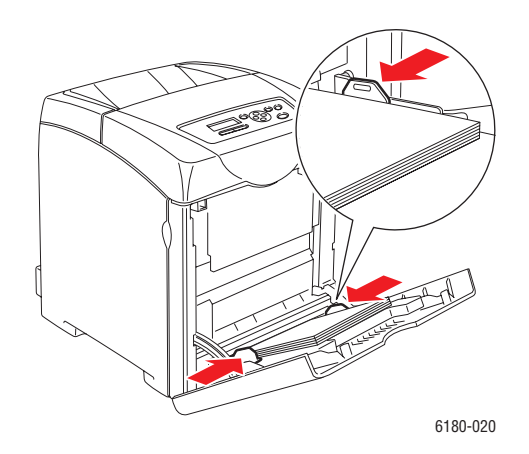

**Примечание:** Соблюдайте осторожность, чтобы не согнуть листы бумаги.

Если лоток 1 (MPT) настроен на **Указанный в драйвере**, то настройте формат и тип бумаги в драйвере принтера.

Если **Режим MPT** настроен в **Указанный на панели**, то вам нужно заранее настроить тип и формат бумаги для лотка на панели управления.

См. также:

[Настройка типов и форматов бумаги на стр. 4-7](#page-51-0)

## <span id="page-56-0"></span>**Загрузка бумаги в лотки 2–3**

В лотки 2–3 можно загружать различные типы материала:

- Обычная бумага
- Тонкая картотечная
- Глянцевая бумага
- **Наклейки**

См. также:

[Печать на специальных материалах на стр. 4-26](#page-70-0)

#### **Загрузка бумаги в лотки 2–3**

В этом разделе описана загрузка бумаги в стандартный и дополнительные лотки для бумаги. Бумага во все лотки загружается аналогичным образом.

**ВНИМАНИЕ:** Не вынимайте лоток во время печати. Это может вызвать затревание бумаги.

**1.** Выдвиньте лоток из принтера до отказа. Удерживая лоток двумя руками, немного приподнимите его переднюю часть и снимите лоток с принтера.

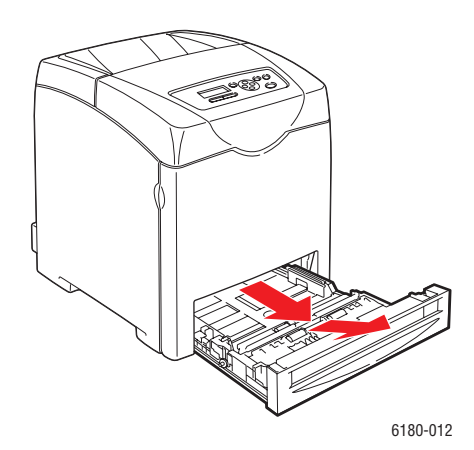

**2.** Продвиньте направляющие по ширине до кромок лотка. Направляющие по ширине должны быть полностью раздвинуты.

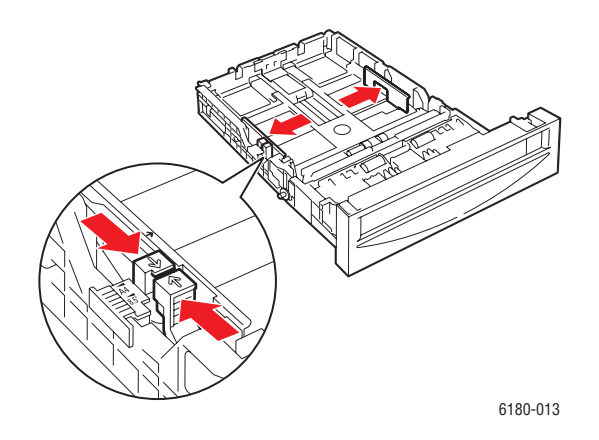

**Примечание:** При загрузке бумаги шириной 216 мм (8,5 дюймов), например, форматов Letter и Legal, установите движок на боковой стороне лотка в положение [8,5].

**3.** Сожмите зеленый язычок на ограничителе длины и отодвиньте лоток так, чтобы стрелка указывала нужный размер бумаги. Ограничитель защелкнется на месте.

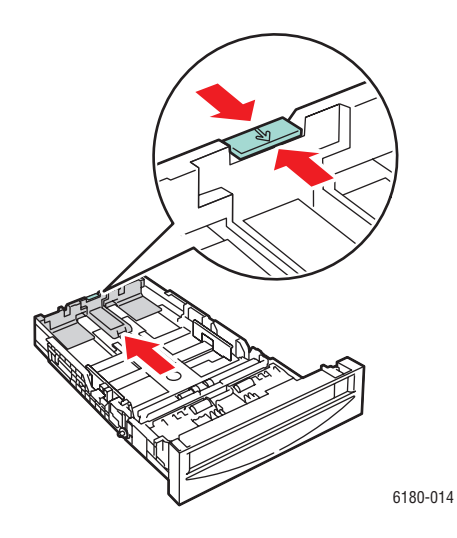

**4.** Перед загрузкой материала для печати согните стопку вперед и назад и распушите листы. Выровняйте кромки стопки на ровной поверхности.

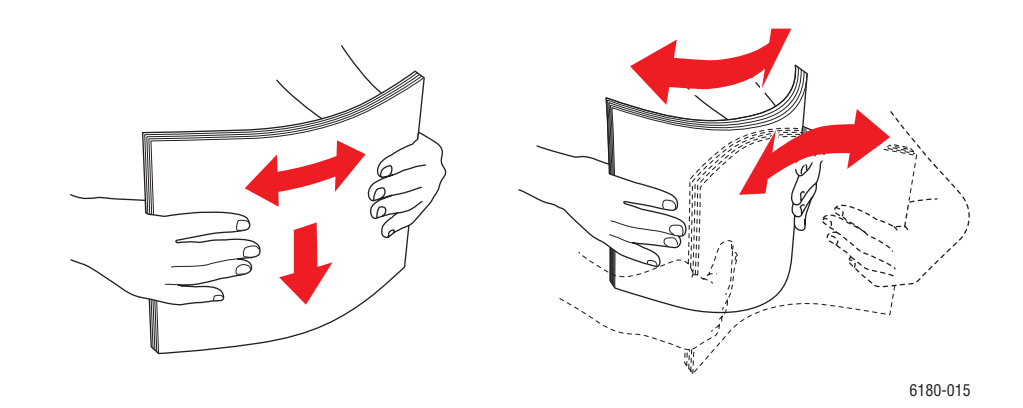

**5.** Положите материал для печати в лоток стороной для печати вверх.

**Примечание:** Не превышайте линию максимальной загрузки лотка. Чрезмерная загрузка лотка может вызывать застревание бумаги.

**6.** Сдвиньте направляющие по ширине и по длине, чтобы они слегка касались кромок стопки листов материала.

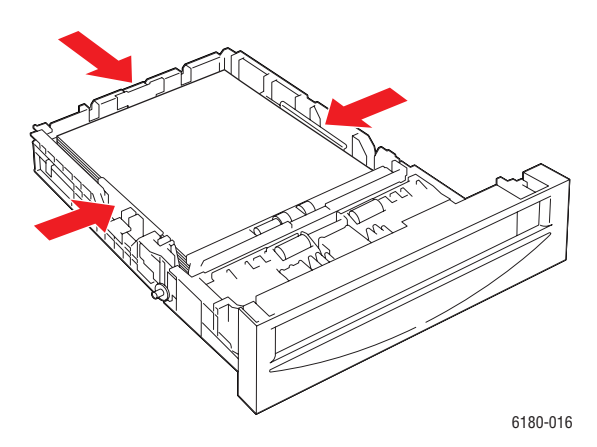

**7.** Вставьте лоток в принтер и задвиньте его внутрь до отказа.

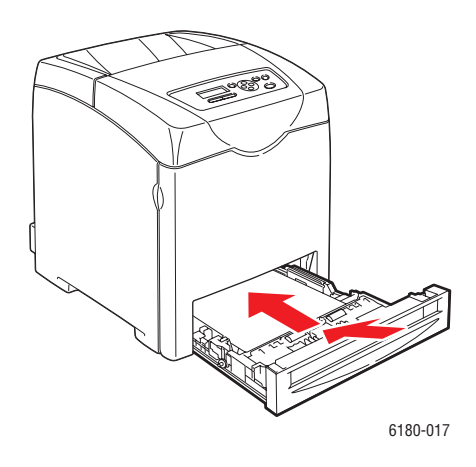

**ВНИМАНИЕ:** Не прилагайте к лотку чрезмерных усилий. Сильные усилия могут привести к повреждению лотка и внутренних узлов принтера.

# **Выбор параметров печати**

Данный раздел содержит:

- [Настройка параметров печати \(Windows\) на стр. 4-16](#page-60-0)
- [Настройка параметров отдельного задания \(Windows\) на стр. 4-17](#page-61-0)
- [Настройка параметров отдельного задания \(Macintosh\) на стр. 4-20](#page-64-0)

## <span id="page-60-0"></span>**Настройка параметров печати (Windows)**

Параметры принтера применяются ко всем заданиям печати, если их не изменить для какого-либо отдельного задания. Например, если для большинства заданий требуется использовать автоматическую двустороннюю печать, установите этот параметр в настройках принтера.

Для выбора предпочтительных параметров принтера выполните следующие действия:

- **1.** Выберите один из следующих вариантов.
	- **Windows 2000** и **Windows Server 2003**: Нажмите **Пуск**, выберите **Настройка** и нажмите **Принтеры**.
	- **Windows XP**: Нажмите **Пуск**, **Настройки** и затем выберите **Принтеры и факсы**.
- **2.** В папке **Принтеры** щелкните правой кнопкой мыши значок принтера.
- **3.** В меню выберите **Параметры печати** или **Свойства**.
- **4.** Перейдите на вкладку **Дополнительно** и затем щелкните кнопку **Печать по умолчанию**.
- **5.** Установите нужные параметры на вкладках настройки драйвера и нажмите **OK** для сохранения настроек.

**Примечание:** Для получения дополнительной информации об опциях драйвера принтера для Windows щелкните кнопку **Справка** на вкладке драйвера принтера.

## <span id="page-61-0"></span>**Настройка параметров отдельного задания (Windows)**

Чтобы задать параметры печати отдельного задания, перед отправкой задания на принтер нужно изменить настройки драйвера. Например, если для отдельного графического изображения требуется использовать режим-печати Фото, перед печатью задания установите этот параметр в настройках драйвера принтера.

- **1.** В приложении, в котором открыт документ или графический файл, откройте диалоговое окно **Печать**.
- **2.** Выберите принтер Phaser 6180 и нажмите **Свойства**. Откроется окно настройки драйвера принтера.
- **3.** Задайте нужные параметры на вкладках драйвера. См. далее таблицу с параметрами печати.

**Примечание:** В среде Windows 2000, Windows XP и Windows Server 2003 можно сохранить текущие настройки печати под соответствующим именем и применять их для печати других заданий. Выберите вкладку **Дополнительно**, **Бумага/Качество**, **Параметры изображения** или **Макет**, затем выберите **Сохраненная конфигурация**. Для получения дополнительной информации нажмите кнопку **Справка**.

- **4.** Нажмите кнопку **OK** для сохранения выбранных параметров.
- **5.** Отправьте задание на печать.

#### См. далее таблицу с параметрами печати PCL.

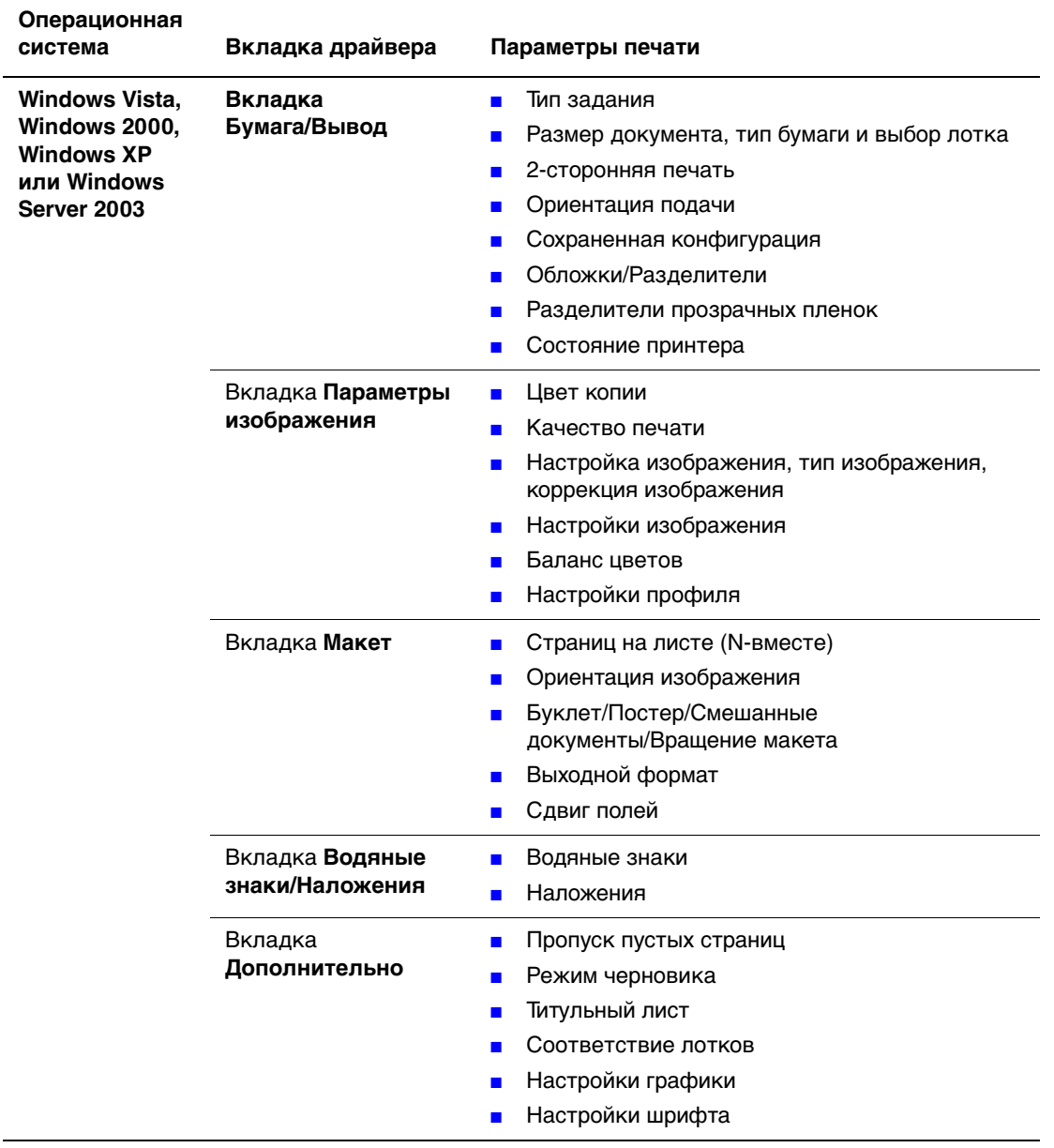

#### **Параметры печати PCL для операционных систем Windows**

**Примечание:** Если ваш драйвер не показывает указанных в таблице выше параметров, смотрите дополнительную информацию в разделе [Включение](#page-137-0)  [дополнительных узлов на стр. 7-20](#page-137-0).

См. далее таблицу с параметрами печати PostScript.

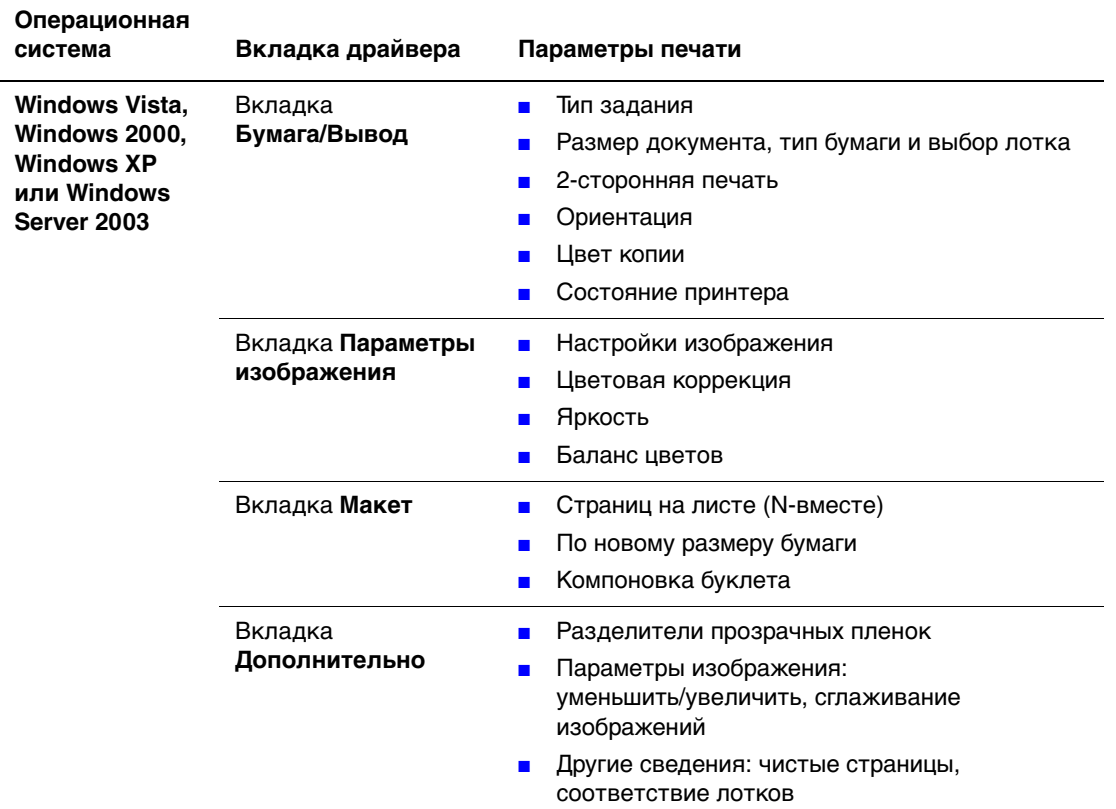

#### **Параметры печати для операционных систем Windows**

**Примечание:** Если ваш драйвер не показывает указанных в таблице выше параметров, смотрите дополнительную информацию в разделе [Включение](#page-137-0)  [дополнительных узлов на стр. 7-20](#page-137-0).

## <span id="page-64-0"></span>**Настройка параметров отдельного задания (Macintosh)**

Чтобы указать параметры печати конкретного задания, перед началом печати нужно изменить настройки драйвера.

- **1.** В приложении, где открыт документ, выберите меню **File** (Файл), а затем пункт **Print** (Печать).
- **2.** Выберите нужные параметры печати в меню и раскрывающихся списках.

**Примечание:** Чтобы сохранить текущие настройки принтера, в среде Macintosh OS X нажмите кнопку **Save Preset** (Сохранить предварительную настройку) в меню **Print** (Печать). Можно создать несколько предварительных настроек и сохранить каждую из них под особым именем. Для печати заданий с определенными параметрами выберите соответствующую предварительную настройку в списке **Presets** (Предварительные настройки).

**3.** Нажмите кнопку **Print** (Печать) для печати задания.

См. далее таблицу с параметрами печати.

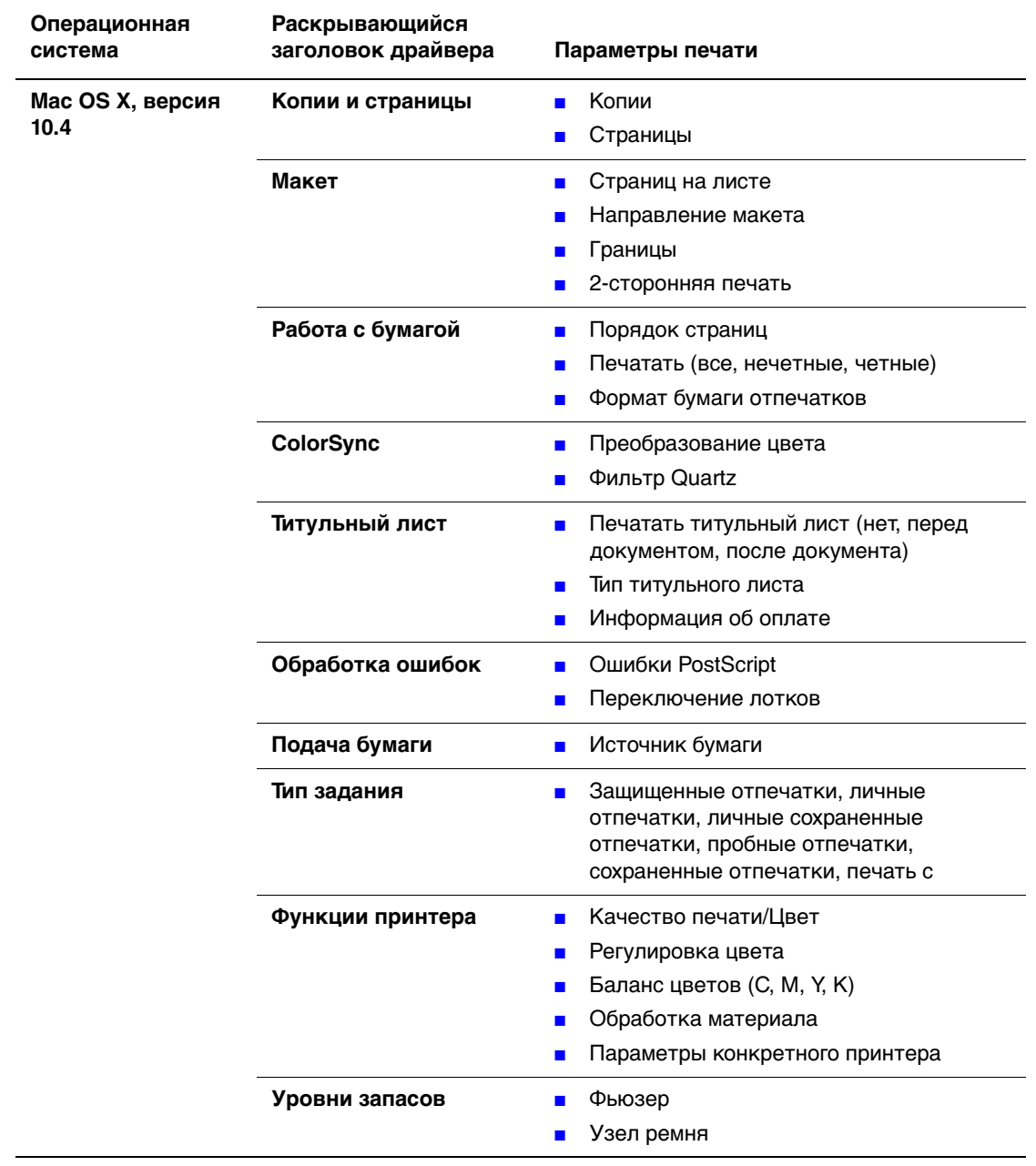

#### **Настройки драйвера Macintosh PostScript**

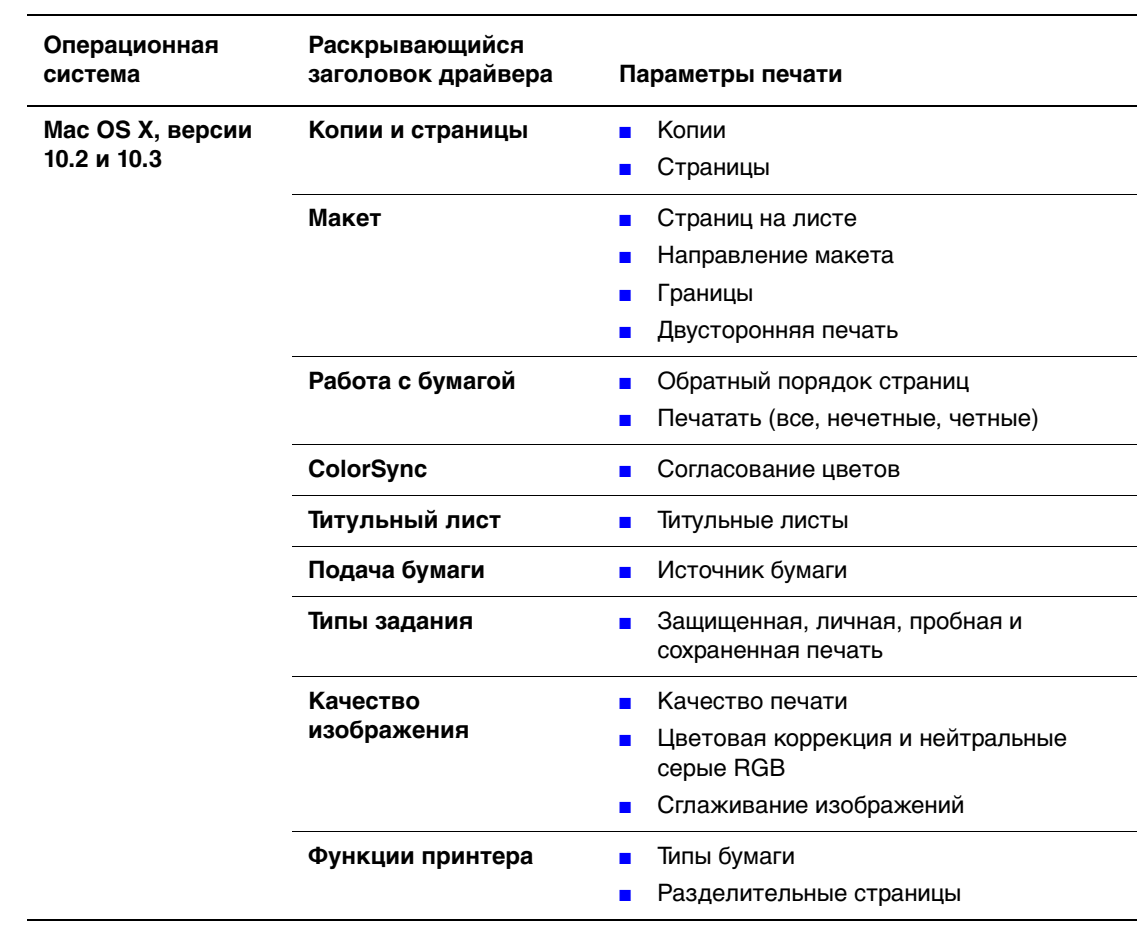

#### **Настройки драйвера Macintosh PostScript (Продолжение)**

# **Двусторонняя печать**

Данный раздел содержит:

- [Инструкции по автоматической двусторонней печати на стр. 4-23](#page-67-0)
- [Опции сшивания на стр. 4-24](#page-68-0)
- [Выбор двусторонней печати на стр. 4-24](#page-68-1)

**Примечание:** Информацию о ручной двусторонней печати см. онлайнового помощника Online Support Assistant (онлайновый помощник поддержки) на вебсайте [www.xerox.com/office/6180support.](http://www.office.xerox.com/cgi-bin/printer.pl?APP=udpdfs&Page=color&Model=Phaser+6180&PgName=knowledgebase&Language=russian)

## <span id="page-67-0"></span>**Инструкции по автоматической двусторонней печати**

Автоматическая 2-сторонняя печать доступна в конфигурации Phaser 6180DN. Перед печатью двустороннего документа проверьте, что размер бумаги поддерживается лотком. Список поддерживаемых форматов бумаги см. в разделе [Поддерживаемые типы бумаги и другие материалы для печати на стр. 4-2.](#page-46-0) Для двусторонней печати **нельзя** использовать следующие типы бумаги и материалов:

- Прозрачные пленки
- Конверты
- Наклейки
- Любые специальные обрезанные материалы, например, визитные карточки
- Толстую карточную

См. также:

Типы и форматы бумаги для 2-сторонней печати на стр. 4-6 [Поддерживаемые типы бумаги и другие материалы для печати на стр. 4-2](#page-46-0)

## <span id="page-68-0"></span>**Опции сшивания**

При использовании драйвера принтера для двусторонней печати задавайте также положение переплета, которое будет определять характер разворота страниц. Фактический результат будет зависеть от ориентации изображений на странице (вертикальная или горизонтальная), как это показано на следующих иллюстрациях.

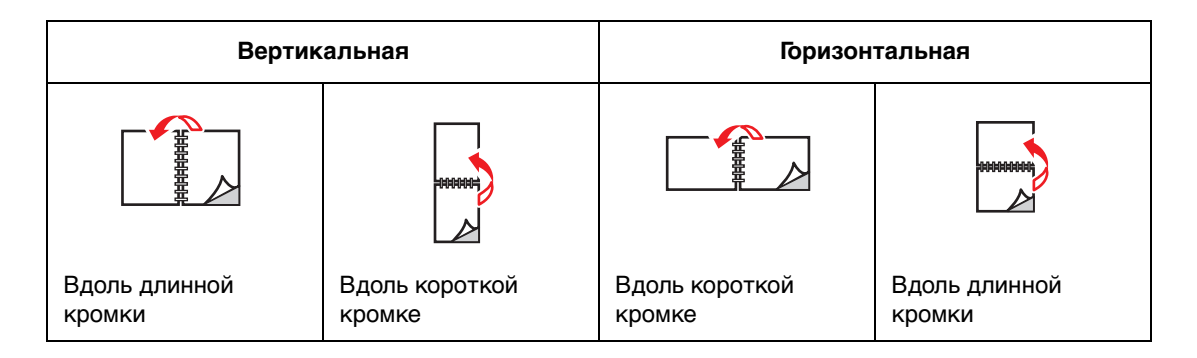

## <span id="page-68-1"></span>**Выбор двусторонней печати**

Чтобы выбрать автоматическую двустороннюю печать, выполните следующие действия:

- **1.** Загрузите бумагу в лоток. Для получения дополнительной информации см. [Загрузка бумаги на стр. 4-9](#page-53-0).
- **2.** В драйвере принтера выберите 2-стороннюю печать, как показано в таблице ниже, и нажмите кнопку **OK**.

Чтобы выбрать автоматическую двустороннюю печать, выполните следующие действия:

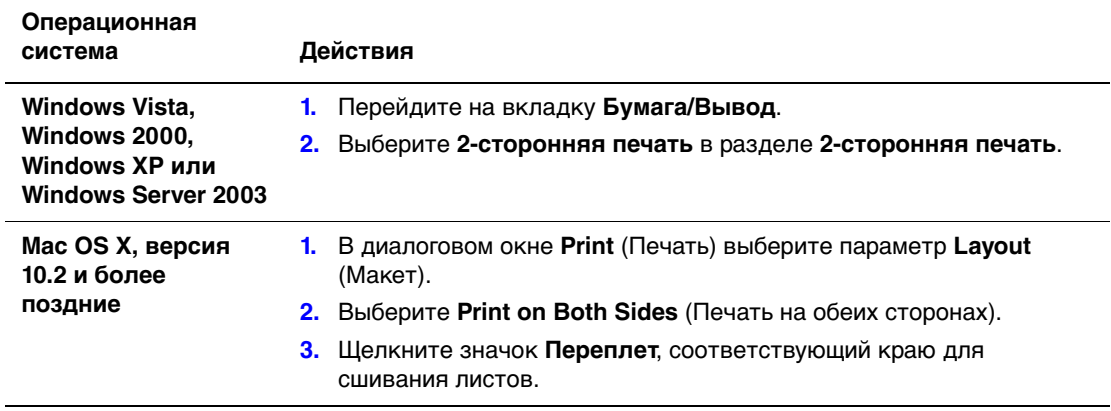

**Примечание:** Если ваш драйвер не показывает указанных в таблице выше параметров, смотрите дополнительную информацию в разделе [Включение](#page-137-0)  [дополнительных узлов на стр. 7-20](#page-137-0).

См. также:

[Загрузка бумагу в лоток 1 \(MPT\) на стр. 4-9](#page-53-1) [Загрузка бумаги в лотки 2–3 на стр. 4-12](#page-56-0)

## <span id="page-70-0"></span>**Печать на специальных материалах**

Данный раздел содержит:

- [Печать на прозрачных пленках на стр. 4-26](#page-70-1)
- [Печать на конвертах на стр. 4-29](#page-73-0)
- [Печать на наклейках на стр. 4-32](#page-76-0)
- [Печать на глянцевой бумаге на стр. 4-37](#page-81-0)
- [Печать на бумаге нестандартного формата или на длинной бумаге на стр. 4-42](#page-86-0)

## <span id="page-70-1"></span>**Печать на прозрачных пленках**

Печатать на прозрачных пленках можно из любого лотка. Печатать на них можно только с одной стороны. Для достижения наилучших результатов используйте только рекомендуемые Xerox прозрачные пленки.

Чтобы заказать бумагу, прозрачные пленки или другие специальные материалы, обратитесь к местному торговому представителю или посетите [www.xerox.com/office/6180supplies.](http://www.office.xerox.com/cgi-bin/printer.pl?APP=udpdfs&Page=color&Model=Phaser+6180&PgName=order&Language=russian)

**ВНИМАНИЕ:** На поломки, вызванные использованием не рекомендованных Xerox бумаги, прозрачных пленок и других специальных материалов не распространяются гарантийные обязательства, соглашения по техническому обслуживанию и Total Satisfaction Guarantee (Общая гарантия качества). Гарантия качества Total Satisfaction Guarantee (Общая гарантия качества) действует в США и Канаде. Узнайте в местном представительстве Xerox, распространяется ли эта гарантия на ваш регион.

См. также:

[Recommended Media List \(Список рекомендуемых материалов\) \(США\)](http://www.office.xerox.com/cgi-bin/printer.pl?APP=udpdfs&Page=color&Model=Phaser+6180&PgName=rmlNA&Language=russian ) [Recommended Media List \(Список рекомендуемых материалов\) \(Европа\)](http://www.office.xerox.com/cgi-bin/printer.pl?APP=udpdfs&Page=color&Model=Phaser+6180&PgName=rmlEU&Language=russian)

## **Инструкции**

- Перед загрузкой прозрачных пленок в лоток удалите из него всю бумагу.
- В лоток 1 (МРТ) загружайте не более 25 листов. Перегрузка лотка может вызвать застревание в принтере.
- Прозрачные пленки следует брать за края двумя руками, чтобы не оставлять отпечатков пальцев и царапин, которые могут снизить качество печати.
- Распушите прозрачные пленки перед загрузкой в лоток.

В этом разделе объясняется, как печатать на прозрачных пленках.

#### **Загрузка прозрачных пленок**

**Примечание:** Нельзя использовать прозрачные пленки с белой рамкой и полноцветные прозрачные пленки.

**1.** Тщательно распушите стопку листов прозрачной пленки и загрузите их в лоток 1 (MPT) стороной для печати вниз. Загружайте за раз не более 25 листов прозрачной пленки.

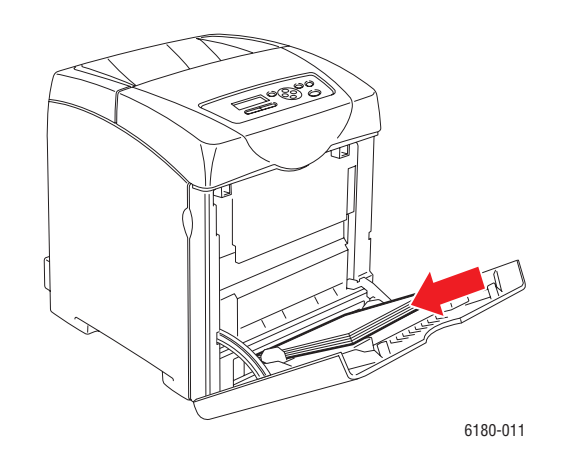

- **2.** Отрегулируйте положение ограничителей по размеру прозрачной пленки.
- **3.** Выдвиньте наружу удлинитель выходного лока при загрузке таких материалов, как прозрачные пленки.

#### **Печать на прозрачных пленках**

Если **Режим MPT** настроен в **Указанный на панели**, то вам нужно заранее настроить тип и формат бумаги для лотка на панели управления. См. [Настройка](#page-51-0)  [типов и форматов бумаги на стр. 4-7.](#page-51-0)

Способ вызова диалогового окна **Свойства** зависит от прикладной программы. Смотрите руководство на соответствующую прикладную программу.

Непрерывная печать прозрачных пленок может привести к прилипанию отпечатанных пленок одна к другой. Выньте прозрачные пленки из выходного лотка после печати примерно 20 листов, и распушите их для лучшего остывания пленок.
#### **Использование драйвера PostScript**

Для печати на прозрачных пленках с помощью драйвера PostScript откройте вкладку **Бумага/Вывод**.

- **1.** В меню **Файл** выберите пункт **Печать**.
- **2.** Выберите принтер для выполнения печати и щелкните по **Параметры** для вызова диалогового окна **Свойства**.
- **3.** Перейдите на вкладку **Бумага/Вывод**.
- **4.** В поле **Тип бумаги** выберите **Прозрачная пленка**.
- **5.** В поле **Лоток для бумаги** выберите **Лоток 1 (MPT)**.
- **6.** В поле **Формат бумаги** выберите формат исходного документа.
- **7.** Нажмите кнопку **OK**.

#### **Использование драйвера PCL**

Для печати на прозрачных пленках с помощью драйвера PCL откройте вкладку **Бумага/Вывод**.

- **1.** В меню **Файл** выберите пункт **Печать**.
- **2.** Выберите принтер для выполнения печати и щелкните по **Параметры** для вызова диалогового окна **Свойства**.
- **3.** Перейдите на вкладку **Бумага/Вывод**.
- **4.** В поле **Лоток для бумаги** выберите **Лоток 1 (MPT)**.
- **5.** Выберите Прозрачная пленка в поле **Тип бумаги для лотка 1 (MPT)** и щелкните по **OK**.
- **6.** В поле **Формат бумаги** выберите формат исходного документа.
- **7.** Щелкните по **Печать** в диалоговом окне **Печать** для начала печати.

# **Печать на конвертах**

Печатать на конвертах можно только из лотка 1 (MPT).

#### **Инструкции**

- Используйте только бумажные конверты, указанные в таблице "Поддерживаемые форматы и плотность бумаги". Успешная печать конвертов во многом зависит от качества и конструкции конвертов. Используйте конверты, специально предназначенные для лазерных принтеров.
- В местах хранения конвертов рекомендуется поддерживать постоянную температуру и относительную влажность.
- Храните неиспользованные конверты в упаковке, чтобы они не отсырели и не пересохли, поскольку это может повлиять на качество печати или привести к образованию складок. Повышенная влажность может привести к склеиванию конвертов до или во время печати.
- Не используйте конверты, проложенные изнутри; приобретайте только плоские конверты.
- Перед загрузкой удалите из конвертов воздух, положив на них тяжелую книгу.
- При образовании складок или вздутий используйте конверты другой марки, предназначенные специально для лазерных принтеров.

**ВНИМАНИЕ:** Не используйте конверты с окошками или металлическими зажимами, поскольку они могут повредить принтер. На поломки, вызванные использованием не поддерживаемых видов конвертов, не распространяется действие гарантийных обязательств Xerox, соглашений по техническому обслуживанию и Total Satisfaction Guarantee (Общая гарантия качества). Гарантия качества Total Satisfaction Guarantee (Общая гарантия качества) действует в США и Канаде. Узнайте в местном представительстве корпорации Xerox, распространяется ли эта гарантия на ваш регион.

#### **Загрузка конвертов**

Для загрузки конвертов вставьте конверты с закрытыми клапанами с правой стороны. Сторона печати должна быть снизу. За один раз вы можете загрузить конверты вплоть до максимальной линии заполнения лотка.

Далее объясняется процесс загрузки конвертов в лоток 1 (MPT) на примере конвертов Monarch.

**Примечание:** Нельзя печатать на обратной стороне конвертов. В зависимости от типа конвертов они будут сминаться или будет ухудшаться качество печати.

См. также: [О бумаге на стр. 4-5](#page-49-0) Для загрузки конвертов в лоток 1 (MPT):

**1.** В случае конвертов Monarch вставляйте конверты со стороной для печати **вниз**.

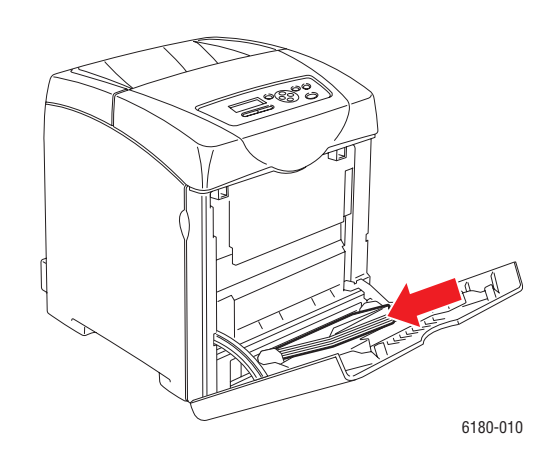

**2.** Отрегулируйте положение ограничителей по размеру конверта.

#### **Печать на конвертах**

Если **Режим MPT** настроен в **Указанный на панели**, то вам нужно заранее настроить тип и формат бумаги для лотка на панели управления. См. [Настройка](#page-51-0)  [типов и форматов бумаги на стр. 4-7.](#page-51-0)

Способ вызова диалогового окна **Свойства** зависит от прикладной программы. Смотрите руководство на соответствующую прикладную программу.

#### **Использование драйвера PostScript**

Для печати на конвертах с помощью драйвера PostScript откройте вкладку **Бумага/Вывод**.

- **1.** В меню **Файл** выберите пункт **Печать**.
- **2.** Выберите принтер для выполнения печати и щелкните по **Параметры** для вызова диалогового окна **Свойства**.
- **3.** Перейдите на вкладку **Бумага/Вывод**.
- **4.** В поле **Тип бумаги** выберите **Конверт**.
- **5.** В поле **Лоток для бумаги** выберите **Лоток 1 (MPT)**.
- **6.** В поле **Формат бумаги** выберите формат исходного документа.
- **7.** Нажмите кнопку **OK**.

#### **Использование драйвера PCL**

Для печати на конвертах с помощью драйвера PCL откройте вкладку **Бумага/Вывод**.

- **1.** В меню **Файл** выберите пункт **Печать**.
- **2.** Выберите принтер для выполнения печати и щелкните по **Параметры** для вызова диалогового окна **Свойства**.
- **3.** Перейдите на вкладку **Бумага/Вывод**.
- **4.** В поле **Лоток для бумаги** выберите **Лоток 1 (MPT)**.
- **5.** Выберите нужный тип материала в поле **Тип бумаги для лотка 1 (MPT)** и щелкните по **OK**.
- **6.** В поле **Формат бумаги** выберите формат исходного документа.
- **7.** Перейдите на вкладку **Макет**.
- **8.** В поле **Выходной формат** выберите формат конверта и затем щелкните по **OK**.
- **9.** Если конверты загружены в лоток 1 (MPT), щелкните по **Буклет/Постер/Разные документы/Вращение** для вызова диалогового окна **Буклет/Постер/Разные документы/Вращение**, как вам нужно.
- **10.** При необходимости задайте **Поворот изображения на 180 градусов** и затем щелкните по **OK**.
- **11.** Нажмите кнопку **OK**.
- **12.** Щелкните по **Печать** в диалоговом окне **Печать** для начала печати.

# **Печать на наклейках**

Печатать на наклейках можно из любого лотка.

Чтобы заказать бумагу, прозрачные пленки или другие специальные материалы, обратитесь к местному торговому представителю или посетите [www.xerox.com/office/6180supplies.](http://www.office.xerox.com/cgi-bin/printer.pl?APP=udpdfs&Page=color&Model=Phaser+6180&PgName=order&Language=russian)

См. также:

[О бумаге на стр. 4-5](#page-49-0)

#### **Инструкции**

- Не используйте виниловые наклейки.
- Печать на листах наклеек допускается только с одной стороны.
- Не используйте листы, с которых удалены наклейки. Это может повредить принтер.
- Храните неиспользованные наклейки в фирменной упаковке. Не вынимайте листы из исходной упаковки до момента печати. Все неиспользованные наклейки снова положите в упаковку и запечатайте.
- Не храните наклейки в помещениях с очень сухим или очень влажным воздухом или при слишком высокой или низкой температуре. Хранение этих материалов в экстремальных условиях может привести к их застреванию в принтере или к снижению качества печати.
- Запасы должны периодически обновляться. При длительном хранении в экстремальных условиях возможны скручивание листов с наклейками и застревание их в принтере.

#### **Печать на наклейках из лотка 1 (MPT)**

**1.** Осторожно откройте крышку лотка 1 (MPT) и раздвиньте направляющие (ограничители).

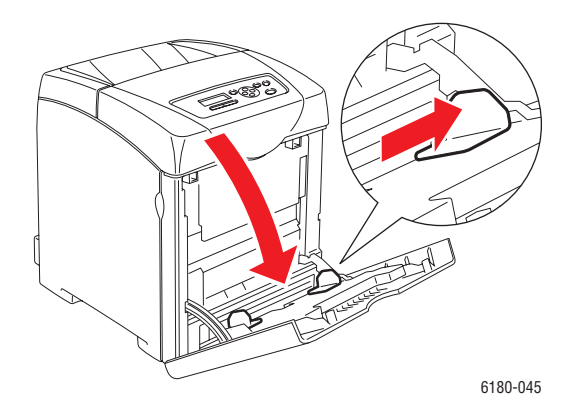

*Цветной лазерный принтер Phaser® 6180 4-32*

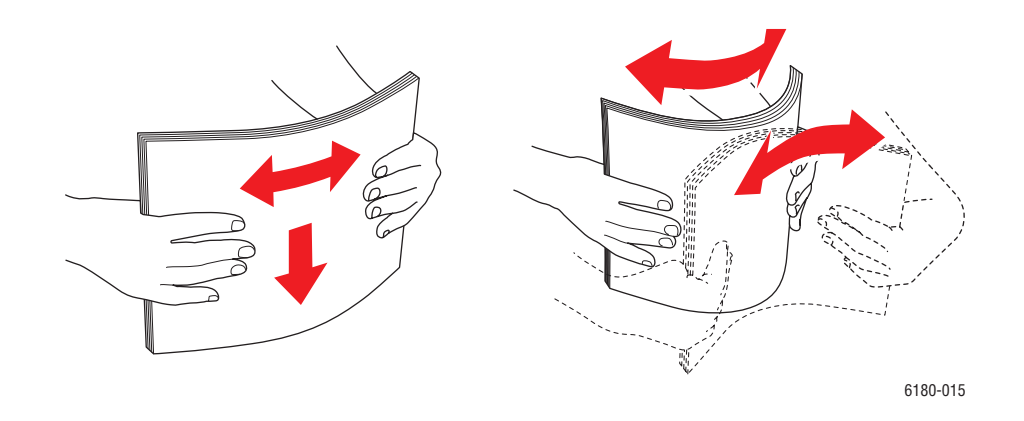

**2.** Распушите стопку наклеек, чтобы разделить слипшиеся листы.

- **3.** Загрузите наклейки в лоток 1 (MPT) и отрегулируйте направляющие по размеру наклеек.
	- Расположите печатную сторону **изображением вниз** так, чтобы верхний край листа входил в принтер первым.
	- Загружайте не более 25 листов.

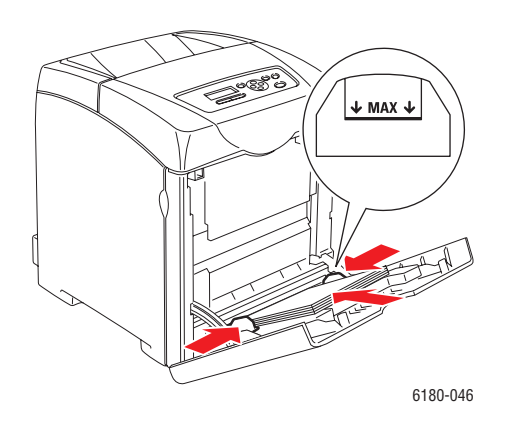

- **4.** В драйвере принтера выберите в качестве типа бумаги **Наклейки** или в качестве источника бумаги **Лоток 1 (MPT)**.
- **5.** Если принтер настроен на **Указанный на панели**, то панель управления запросит тип и формат материала.

#### **Печать наклеек из лотков 2–3**

**1.** Выдвиньте лоток из принтера.

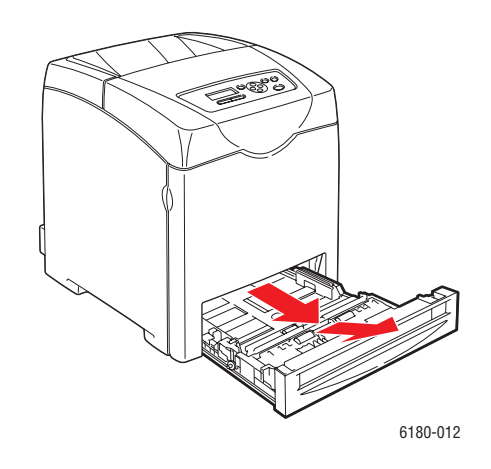

- **2.** При необходимости раздвиньте направляющие бумаги:
	- Сожмите зеленый язычок на ограничителе длины и отодвиньте лоток так, чтобы стрелка указывала нужный размер бумаги. Ограничитель защелкнется на месте.
	- Раздвиньте зеленые боковые направляющие в стороны.

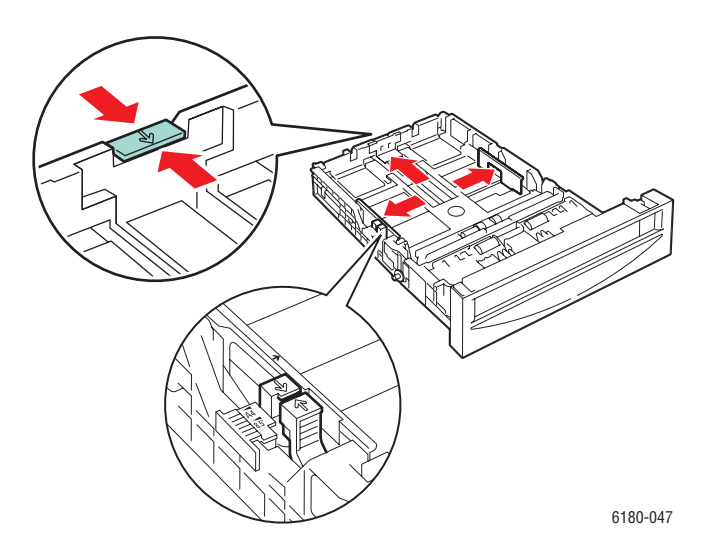

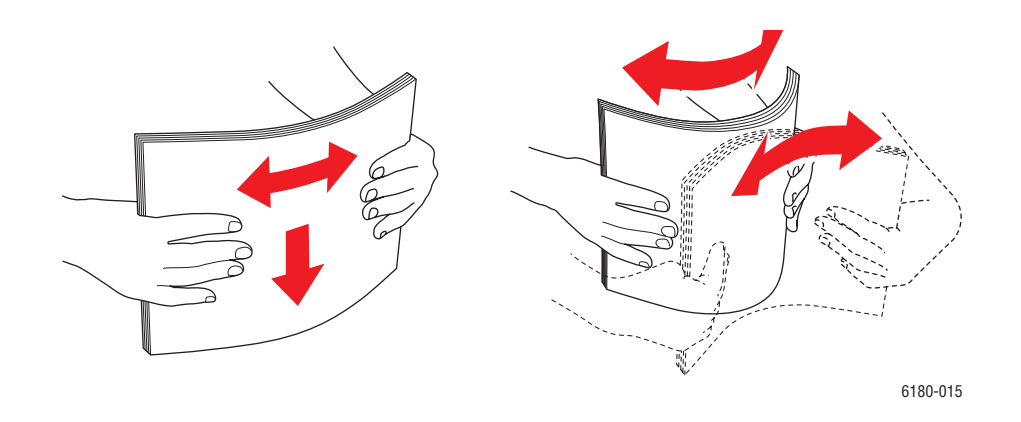

**3.** Распушите стопку наклеек, чтобы разделить слипшиеся листы.

**4.** Загрузите наклейки в лоток. Поместите лист стороной для печати вверх, причем верхняя часть листа должна первой входить в принтер.

**Примечание:** Не загружайте бумагу выше ограничительной линии, нанесенной внутри лотка. Чрезмерная загрузка лотка может вызывать застревание. На следующем рисунке показана линия максимальной загрузки для прозрачных пленок, наклеек и глянцевой бумаги.

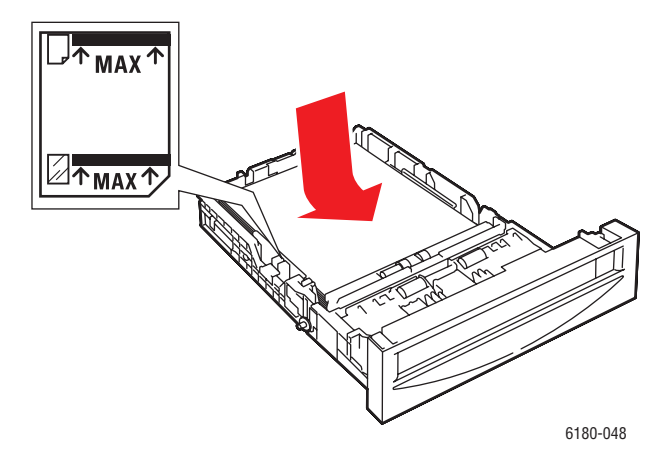

**5.** Если нужно, сдвиньте направляющие внутрь по размеру листов.

**Примечание:** Если ограничители установлены правильно, между ними и наклейками может оставаться небольшой зазор.

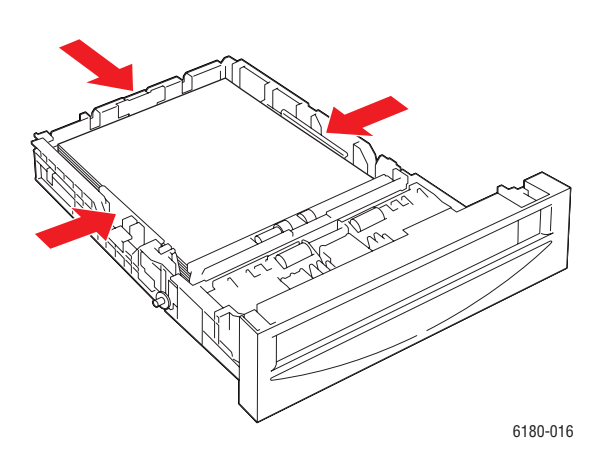

**6.** Вставьте лоток в гнездо и задвиньте его в принтер до упора.

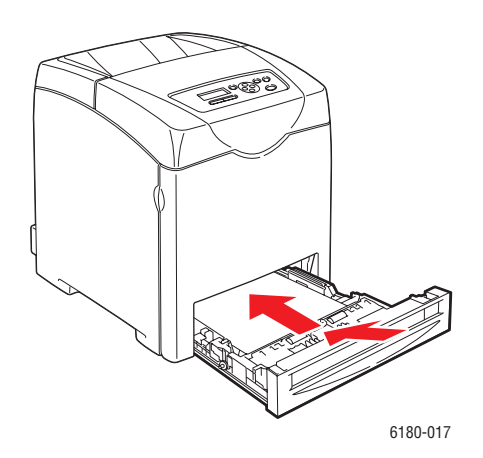

- **7.** Выберите на панели управления тип бумаги:
	- **a.** Выберите **Настройки лотка** и затем нажмите кнопку **OK**.
	- **b.** Выберите значение **Лоток 2** или **Лоток 3** и затем нажмите кнопку **OK**.
	- **c.** Выберите **Тип бумаги** и затем нажмите кнопку **OK**.
	- **d.** Выберите **Наклейки** и нажмите кнопку **OK**.
- **8.** В драйвере принтера выберите или тип бумаги **Наклейки** или лоток, который вы выбрали в качестве источника бумаги.

# **Печать на глянцевой бумаге**

На глянцевой бумаге можно печатать из любого лотка. Печать можно выполнять на обеих сторонах листа.

Чтобы заказать бумагу, прозрачные пленки или другие специальные материалы, обратитесь к местному торговому представителю или посетите [www.xerox.com/office/6180supplies.](http://www.office.xerox.com/cgi-bin/printer.pl?APP=udpdfs&Page=color&Model=Phaser+6180&PgName=order&Language=russian)

#### **Инструкции**

- Не открывайте запечатанные упаковки с глянцевой бумагой, если вы не собираетесь загружать бумагу в принтер.
- Храните бумагу в оригинальной упаковке, не вынимайте пачки с бумагой из картонных коробок до начала использования.
- Удалите всю бумагу из лотка, прежде чем загружать глянцевую бумагу.
- Загружайте ровно столько бумаги, сколько собираетесь использовать. Не оставляйте глянцевую бумагу в лотке после окончания печати. Неиспользованную бумагу поместите обратно в оригинальную упаковку и запечатайте.
- Запасы должны периодически обновляться. При длительном хранении в экстремальных условиях возможны деформация листов глянцевой бумаги и застревание их в принтере.

#### **Печать на глянцевой бумаге из лотка 1 (MPT)**

**1.** Осторожно откройте крышку лотка 1 (MPT) и раздвиньте направляющие (ограничители).

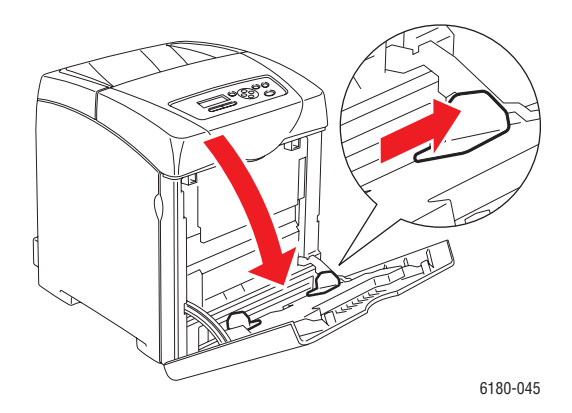

- 6180-015
- **2.** Распушите глянцевую бумагу, чтобы разделить листы.

- **3.** Уложите бумагу в лоток 1 (MPT) и отрегулируйте направляющие по размеру бумаги.
	- Укладывайте печатной стороной **вниз**.
	- Загружайте не более 25 листов.

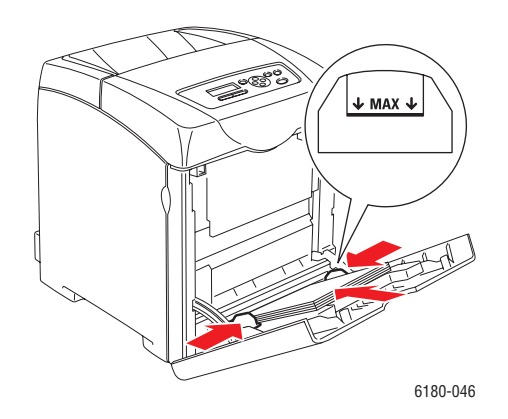

- **4.** В драйвере принтера выберите в качестве типа бумаги **Глянцевая бумага** или в качестве источника бумаги **Лоток 1 (MPT)**.
- **5.** Если принтер настроен на **Указанный на панели**, то панель управления запросит тип и формат материала.

#### **Печать на глянцевой бумаге из лотков 2–3**

**1.** Выдвиньте лоток из принтера.

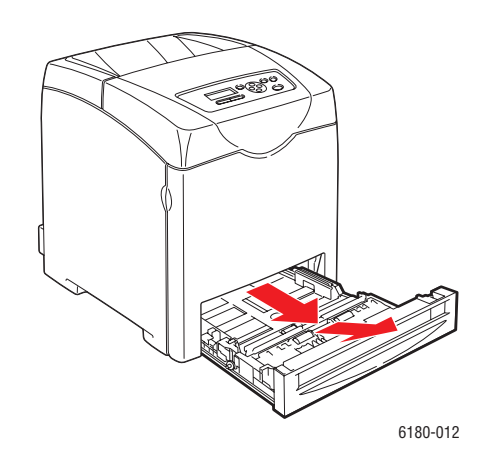

- **2.** При необходимости раздвиньте направляющие бумаги:
	- Сожмите зеленый язычок на ограничителе длины и отодвиньте лоток так, чтобы стрелка указывала нужный размер бумаги. Ограничитель защелкнется на месте.
	- Раздвиньте зеленые боковые направляющие в стороны.

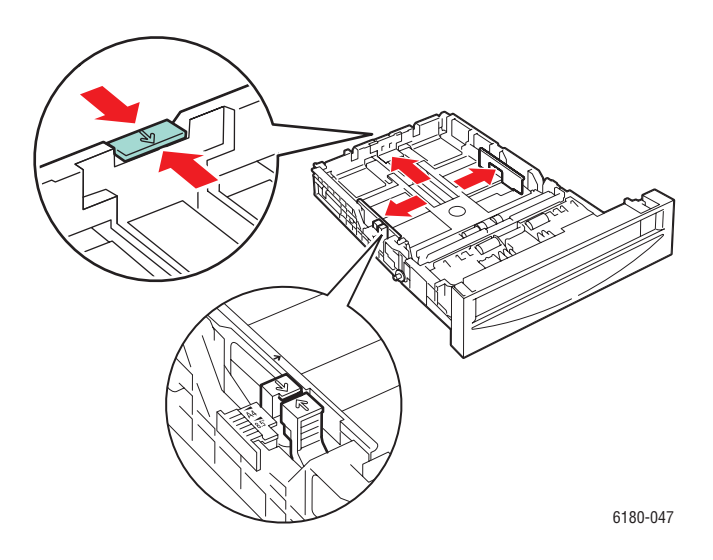

- 6180-015
- **3.** Распушите бумагу, чтобы разделить слипшиеся листы.

**4.** Загрузите бумагу в лоток.

**Примечание:** Не загружайте бумагу выше ограничительной линии, нанесенной внутри лотка. Чрезмерная загрузка лотка может вызывать застревание. На следующем рисунке показана линия максимальной загрузки для прозрачных пленок, наклеек и глянцевой бумаги.

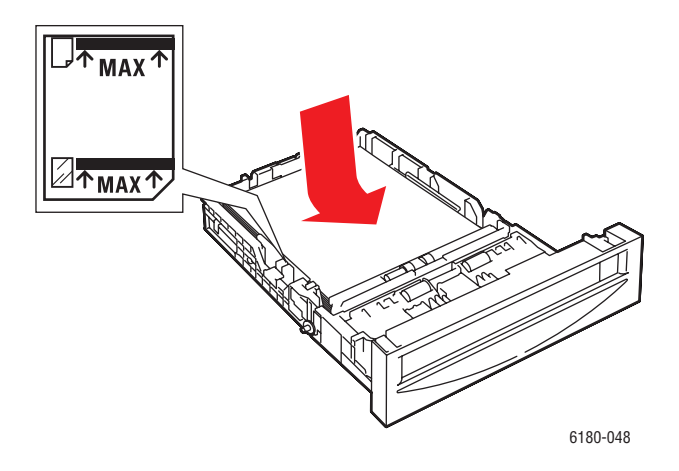

**5.** Если нужно, сдвиньте ограничители внутрь по размеру бумаги.

**Примечание:** Если ограничители бумаги отрегулированы правильно, между ними и бумагой может оставаться небольшой зазор.

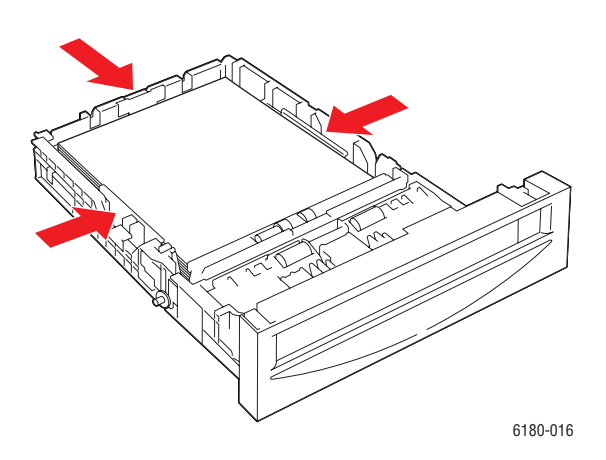

**6.** Вставьте лоток в гнездо и задвиньте его в принтер до упора.

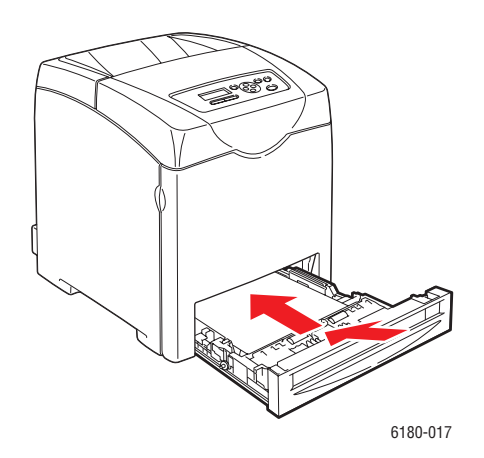

- **7.** Выберите на панели управления тип глянцевой бумаги:
	- **a.** Выберите **Настройки лотка** и затем нажмите кнопку **OK**.
	- **b.** Выберите значение **Лоток 2** или **Лоток 3** и затем нажмите кнопку **OK**.
	- **c.** Выберите **Тип бумаги** и затем нажмите кнопку **OK**.
	- **d.** Выберите **Глянцевая бумага** и нажмите кнопку **OK**.
- **8.** В драйвере принтера выберите тип бумаги **Глянцевая бумага** или лоток, который вы выбрали в качестве источника бумаги.

# **Печать на бумаге нестандартного формата или на длинной бумаге**

В этом разделе описано, как печатать на бумаге нестандратного формата, например, на длинной бумаге, с помощью драйвера принтера PCL.

Бумагу нестандартного размера можно загружать в любой лоток. Нестандартная бумага загружается в лоток точно также, как стандартная бумага. Нестандартная бумага загружается в лоток 1 (MPT) точно также, как стандартная бумага.

Если **Режим MPT** настроен в **Указанный на панели**, то вам нужно заранее настроить тип и формат бумаги для лотка на панели управления.

См. также:

[Загрузка бумаги в лотки 2–3 на стр. 4-12](#page-56-0) [Загрузка бумагу в лоток 1 \(MPT\) на стр. 4-9](#page-53-0) [Настройка типов и форматов бумаги на стр. 4-7](#page-51-0)

# **Определение нестандартных форматов бумаги**

Перед началом печати настройте нестандартный формат бумаги в драйвере принтера.

**Примечание:** При настройке формата бумаги в драйвере принтера и на панели управления обязательно указывайте фактический формат загруженной бумаги. Настройка неправильного формата может привести к поломке принтера при печати. Это особенно опасно, если вы указываете большой формат при фактическом использовании узкой бумаги.

#### **Использование драйвера PCL**

В драйвере принтера PCL задайте нестандартный формат в диалоговом окне **Нестандартный формат бумаги**. В этом разделе описана эта процедура, для примера взята Windows XP.

Для Windows 2000 и старше из-за наличия пароля администратора изменять настройки могут только пользователи с правами администратора. Пользователи без прав админимстратора могут только проверить содержание настроек.

При выполнении настроек в диалоговом окне **Нестандартный формат бумаги** в Windows 2000 и старше изменятся также настройки и для других принтеров системы, так как будут изменены данные формы в базе данных, используемой местным принтером. При настройках сетевого принтера с общим доступом будут также изменены настройки других общих принтеров на других компьютерах в этой сети, так как будет использоваться база данных на сервере с имеющейся очередью печати.

- **1.** В меню **Пуск** щелкните по **Принтеры и факсы** и затем просмотрите свойства используемого принтера.
- **2.** Перейдите на вкладку **Конфигурация**.
- **3.** Щелкните по **Нестандартный формат бумаги**.
- **4.** Используйте поле со списком **Параметры** для выбора нестандартной настройки, которую вы определяете.
- **5.** Укажите длину короткой и длинной кромок листа в поле **Настройки для**. Вы можете указать значения либо за счет их непосредственного ввода, либо с помощью кнопок **Стрелка вверх** и **Стрелка вниз**. Длина короткой кромки листа не может превышать длину длинной кромки, даже если она лежит в допустимом диапазоне. Длина длинной кромки листа не может быть меньше длины короткой кромки, даже если она лежит в допустимом диапазоне.
- **6.** Для назначения имени формата бумаги поставьте галочку в поле **Имя формата бумаги** и введите имя в поле **Имя бумаги**. Имя бумаги может быть длиной до 14 символов.
- **7.** При необходимости повторите действия этапов с 4 по 6 для определения другого нестандартного формата.
- **8.** Дважды нажмите кнопку **OK**.

## **Печать на бумаге нестандартного размера**

Ниже описана процедура печати на бумаге нестандартного формата с помощью драйвера принтера PCL.

**Примечание:** Способ вызова диалогового окна **Свойства** зависит от прикладной программы. Смотрите руководство на соответствующую прикладную программу.

- **1.** В меню **Файл** выберите пункт **Печать**.
- **2.** Выберите нужный для вашей печати принтер и щелкните по **Параметры**.
- **3.** Перейдите на вкладку **Бумага/Вывод**.
- **4.** Выберите нужный лоток для бумаги в поле **Лоток для бумаги**.
- **5.** Выберите нужный тип бумаги в поле **Тип бумаги**.
- **6.** В поле **Формат бумаги** выберите формат исходного документа.
- **7.** Перейдите на вкладку **Макет**.
- **8.** В поле **Выходной формат**, настройте **По новому размеру бумаги** по умолчанию в **Как размер бумаги**.
- **9.** Нажмите кнопку **OK**.
- **10.** Щелкните по **Печать** в диалоговом окне **Печать** для запуска печати.

# <span id="page-88-0"></span>**Печать конфиденциального документа защищенная печать**

Если на принтере дополнительно установлена память объемом не менее 256 Мбайт, вы можете использовать функцию защищенной печати.

**Примечание:** Данные хранятся на логическом диске в ОЗУ и удаляются при выключении питания принтера.

# **О защищенной печати**

Защищенная печать - это функция, которая позволяет вам назначить пароль заданию печати на компьютере, послать задание на принтер для временного хранения, и запустить печать задания с панели управления принтера. Вы можете также сохранить дланные печати на принтере, не назначив им пароля. Если сохранить на принтере часто используемые данные, то их можно будет распечатывать прямо с принтера, при этом их не надо будет многократно пересылать с компьютера.

**Примечание:** Вы можете выбрать, нужно ли удалять данные защищенной печати после выполнения печати.

См. также:

Печать с панели управления на стр. 4-45 [Настройка системы на стр. 5-10](#page-102-0)

# **Настройка защищенной печати**

Ниже описана процедура защищенной печати с помощью драйвера принтера PCL или PostScript.

Выполните на компьютере настройку параметров защищенной печати и отошлите данные на принтер для печати. После этого выполните процедуру печати на принтере для печати защищенных страниц.

#### **Печать с компьютера**

В этом разделе описана процедура защищенной печати на компьютере, для примера взят документ WordPad в Windows XP. В других операционных системах процедура выполняется аналогично.

Способ вызова диалогового окна **Свойства** зависит от прикладной программы. Смотрите руководство на соответствующую прикладную программу.

**Примечание:** Проверьте, что диск ОЗУ настроен на **доступный**. Эта настройка находится на вкладке **Настройки устройства** в драйвере принтера PCL или на вкладке **Параметры** в драйвере принтера PostScript. Кроме того, необходимо включить диск ОЗУ на панели управления. Указания по включению дополнительных устройств и режимов смотрите в разделе [Включение](#page-137-0)  [дополнительных узлов на стр. 7-20](#page-137-0).

- **1.** В меню **Файл** выберите пункт **Печать**.
- **2.** В поле **Тип задания** выберите **Защищенная печать**.
- **3.** Нажмите кнопку **Настройка**.
- **4.** В поле **Имя пользователя** введите свое имя пользователя.
- **5.** В поле **Пароль** введите числовой пароль.
- **6.** Если вы хотите назвать документ неким конкретным именем для упрощения доступа к нему с панели управления:
	- **a.** В поле **Имя извлечения документа** выберите **Ввести имя документа**.
	- **b.** В поле **Имя документа** введите имя, которое будет показано на панели управления.
- **7.** Если вы хотите, чтобы принтер автоматически назвал документ согласно имени документа в приложении, то в поле **Имя извлечения документа** выберите пункт **Авто извлечение**.
- **8.** Дважды щелкните по **OK** для подтверждения настроек защищенной печати и отправки работы.

#### **Печать с панели управления**

В этом разделе описана процедура печати данных, сохраненных в принтере с помощью функции Защищенная печать.

**Примечание:** Кроме того, вы можете удалять без печати хранящиеся на принтере данные защищенной печати. См. [Настройка системы на стр. 5-10](#page-102-0).

- **1.** На панели управления нажмите кнопку **Стрелка назад** для вызова меню **Функции Walk-Up**.
- **2.** Выберите пункт **Защищенная печать**, затем нажмите кнопку **OK**.
- **3.** Выберите свое имя пользователя, затем нажмите кнопку **OK**.
- **4.** Нажмите кнопку **Стрелка вверх** или **Стрелка вниз** для прокрутки к правильной первой цифре числового пароля, а затем нажмите кнопку **Стрелка вперед** для ввода этой цифры.

**Примечание:** После нажатия кнопки **Стрелка вперед** эта цифра превратится в звездочку.

- **5.** Повторите дейстивя этапа 5 для каждой цифры пароля и затем нажмите кнопку **OK**.
- **6.** Если вы послали несколько заданий защищенной печати, то выберите имя задания, которое вы хотите распечатать, и затем нажмите кнопку **OK**.
- **7.** Выберите команду **Печать и удалить** или **Печать и сохранить** и затем нажмите кнопку **OK** для печати задания.

Отображаемый ID пользователя (до 8 символов) - это **ID пользователя**, указанное в диалоговом окне **Защищенная печать** на вкладке **Бумага/Вывод** в драйвере принтера.

Что касается пароля, введите **Пароль**, настроенный в диалоговом окне **Защищенная печать** на вкладке **Бумага/Вывод** в драйвере принтера. Если **Пароль** не был настроен, то на панели управления не будет этой настройки.

Отображаемое имя документа (до 12 символов) - это **Имя документа**, указанное в диалоговом окне **Защищенная печать** на вкладке **Бумага/Вывод** в драйвере принтера.

**Примечание:** Для использования функций Защищенной печати и Пробной печати на принтере должно быть установлена память объемом не менее 256 Мбайт и диск ОЗУ должен быть включен. Указания по включению дополнительных устройств и режимов смотрите в разделе [Включение](#page-137-0)  [дополнительных узлов на стр. 7-20](#page-137-0).

# <span id="page-91-0"></span>**Печать после проверки результатов печати - Пробная печать**

Если на принтере дополнительно установлена память объемом не менее 256 Мбайт, вы можете использовать функцию пробной печати.

**Примечание:** Данные хранятся на логическом диске в ОЗУ и удаляются при выключении питания принтера.

# **О пробной печати**

Пробная печать - это функция, которая позволяет вам сохранить в памяти данные печати для нескольких копий, распечатать только первый комплект документов, проверить результаты печати, и если они удовлетворительные, то распечатать остальные копии с панели управления.

Данные пробной печати, которые больше не нужны, можно удалить с панели управления. См. Печать с панели управления на стр. 4-45.

Процедуру удаления всех ненужных данных пробной печати смотрите в разделе [Настройка системы на стр. 5-10](#page-102-0).

# **Настройка пробной печати**

Ниже описана процедура настройки пробной печати с помощью драйвера принтера PCL или PostScript.

Прежде всего выполните на компьютере настройку параметров пробной печати и отошлите данные на принтер для печати. После этого выполните процедуру печати на принтере для печати первого комплекта документов.

#### **Печать с компьютера**

В этом разделе описана процедура пробной печати на компьютере, для примера взят документ WordPad в Windows XP.

Способ вызова диалогового окна **Свойства** зависит от прикладной программы. Смотрите руководство на соответствующую прикладную программу.

**Примечание:** Проверьте, что диск ОЗУ настроен на **доступный**. Эта настройка находится на вкладке **Настройки устройства** в драйвере принтера PCL или на вкладке **Параметры** в драйвере принтера PostScript. Кроме того, необходимо включить диск ОЗУ на панели управления. Указания по включению дополнительных устройств и режимов смотрите в разделе [Включение](#page-137-0)  [дополнительных узлов на стр. 7-20](#page-137-0).

- **1.** В поле **Тип задания** выберите **Пробная печать**.
- **2.** Нажмите кнопку **Настройка**.
- **3.** В поле **Имя пользователя** введите свое имя пользователя.
- **4.** Если вы хотите назвать документ неким конкретным именем для упрощения доступа к нему с панели управления:
	- **a.** В поле **Имя извлечения документа** выберите **Ввести имя документа**.
	- **b.** В поле **Имя документа** введите имя, которое будет показано на панели управления.
- **5.** Если вы хотите, чтобы принтер автоматически назвал документ согласно имени документа в приложении, то в поле **Имя извлечения документа** выберите пункт **Авто извлечение**.

#### **Печать с панели управления**

В этом разделе описана процедура печати данных, сохраненных в принтере с помощью функции Пробная печать.

- **1.** На панели управления нажмите кнопку **Стрелка назад** для вызова меню **Функции Walk-Up**.
- **2.** Выберите **Функции Walk-Up**, затем нажмите кнопку **OK**.
- **3.** Выберите пункт **Пробная печать**, затем нажмите кнопку **OK**.
- **4.** Выберите свое имя пользователя, затем нажмите кнопку **OK**.
- **5.** Выберите команду **Печать и удалить** или **Печать и сохранить** и затем нажмите кнопку **OK** для печати задания.
- **6.** Выберите необходимое количество копий и нажмите кнопку **OK** для печати задания.

**Примечание:** Отображаемый ID пользователя (до 8 символов) - это **ID пользователя**, указанное в диалоговом окне **Пробная печать** на вкладке **Бумага/Вывод** в драйвере принтера.

Отображаемое имя документа (до 12 символов) - это **Имя документа**, указанное в диалоговом окне **Пробная печать** на вкладке **Бумага/Вывод** в драйвере принтера.

**Примечание:** Для использования функций Защищенной печати и Пробной печати на принтере должно быть установлена память объемом не менее 256 Мбайт и диск ОЗУ должен быть включен. Указания по включению дополнительных устройств и режимов смотрите в разделе [Включение](#page-137-0)  [дополнительных узлов на стр. 7-20](#page-137-0).

# **Использование меню панели управления**

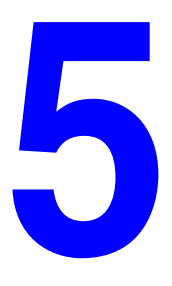

В этой главе рассматриваются следующие вопросы:

- [Меню панели управления на стр. 5-2](#page-94-0)
- [Описание пунктов меню на стр. 5-4](#page-96-0)
- $\blacksquare$  [Список меню на стр. 5-16](#page-108-0)

# <span id="page-94-0"></span>**Меню панели управления**

Данный раздел содержит:

- [Конфигурирование меню на стр. 5-2](#page-94-1)
- [Изменение настроек меню на стр. 5-3](#page-95-0)

# <span id="page-94-1"></span>**Конфигурирование меню**

Меню можно вызвать с панели управления следующим образом:

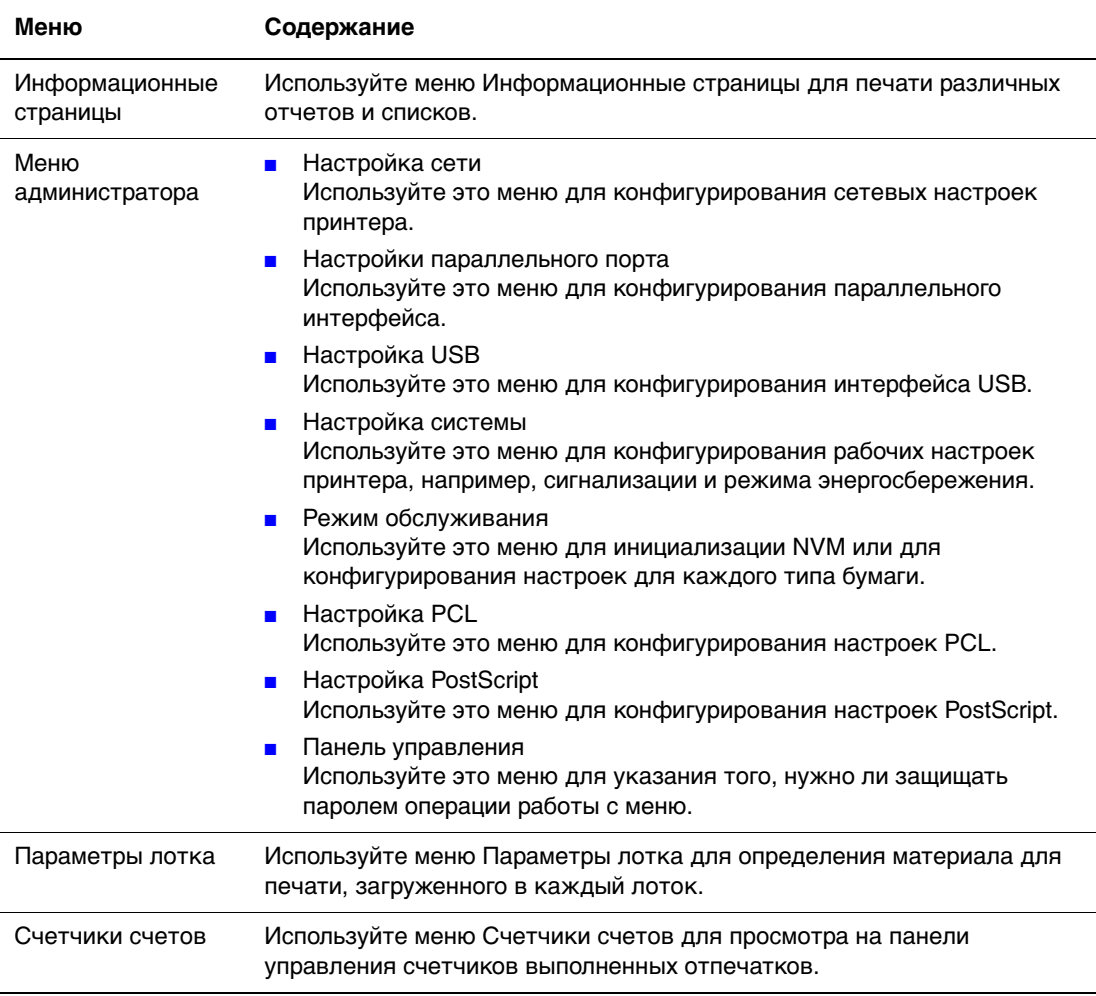

#### Каждое меню конфигурируется на различных уровнях. Сконфигурируйте настройки принтера путем выбора нужного меню и уровня структуры пунктов.

#### См. также:

[Описание пунктов меню на стр. 5-4](#page-96-0)

## <span id="page-95-0"></span>**Изменение настроек меню**

#### **Изменение тайм-аута режима энергосбережения**

В этом примере вы настроите время перехода к режиму энергосбережения.

- **1.** Для просмотра окна меню нажмите кнопку **Меню** в окне печати.
- **2.** Нажимайте кнопку **Стрелка вверх** или **Стрелка вниз**, пока не будет показано **Меню администратора**, затем нажмите кнопку **Стрелка вперед** или **OK**.
- **3.** Нажимайте кнопку **Стрелка вверх** или **Стрелка вниз**, пока не будет показано **Настройка системы**, затем нажмите кнопку **Стрелка вперед** или **OK**.
- **4.** Нажимайте кнопку **Стрелка вверх** или **Стрелка вниз**, пока не будет показано **Таймер экономии энергии**, затем нажмите кнопку **Стрелка вперед** или **OK**.
- **5.** Нажимайте кнопку **Стрелка вверх** или **Стрелка вниз** для изменения количества минут, которые будет ожидать принтер перед переключением в режим энергосбережения.
- **6.** Нажмите кнопку **OK** для подтверждения ваших настроек. Подтвержденные вами настройки будут показаны с символом "\*".
- **7.** Нажмите кнопку **Меню** для завершения работы с меню и возвратом к окну печати.
- **8.** Готов к печати

**Примечание:** Если вы захотите изменить значения после того, как вы подтвердили их нажатием кнопки **OK**, то вам потребуется заново настраивать их.

#### **Инициализация настроенных значений**

Выделите пункт, который вы хотите инициализировать, и затем одновременно нажмите обе кнопки **Стрелка вверх** и **Стрелка вниз**.

После завершения процесса изменения будут показаны заводские значения по умолчанию. Для подтверждения значения нажмите кнопку **OK**.

# <span id="page-96-0"></span>**Описание пунктов меню**

Данный раздел содержит:

- [Параметры лотка на стр. 5-4](#page-96-1)
- [Информационные страницы на стр. 5-6](#page-98-0)
- [Счетчики счетов на стр. 5-7](#page-99-0)
- [Меню администратора на стр. 5-7](#page-99-1)

## <span id="page-96-1"></span>**Параметры лотка**

В меню Параметры лотка имеются три подменю: Лоток 1 (MPT), Лоток 2 и Лоток 3. В этих меню вы можете настроить формат и тип бумаги для каждого лотка. (Параметры Всплывающее окно и Режим MPT можно настроить только для лотка 1 (MPT)).

Лоток 3 отображается только в случае установки дополнительного податчика листов.

Меню настроек для **Лоток 1 (MPT)** отображается только если **Режим MPT** настроен в **Указанный на панели**.

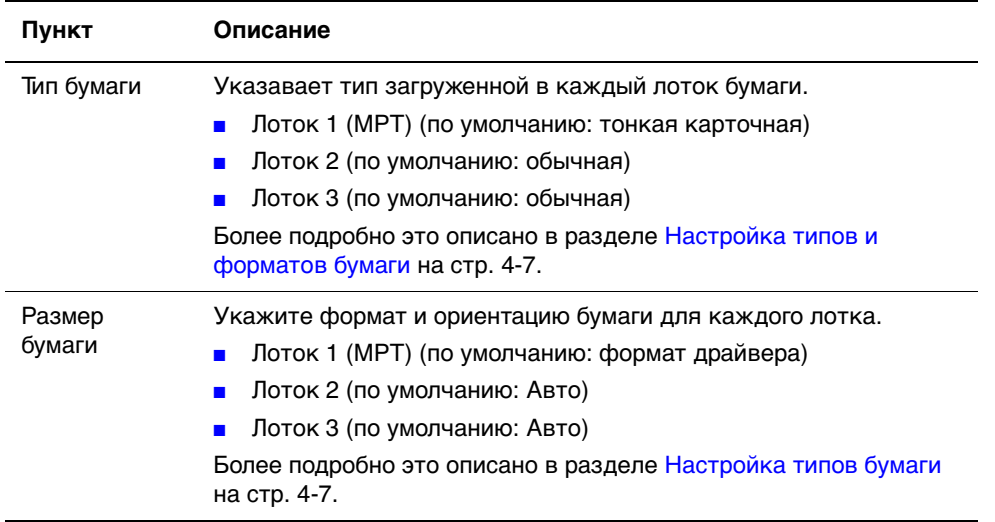

#### **Общие настройки для лотка 1 (MPT), лотка 2 и лотка 3**

#### **Настройки, исключительные для лотка 1 (MPT)**

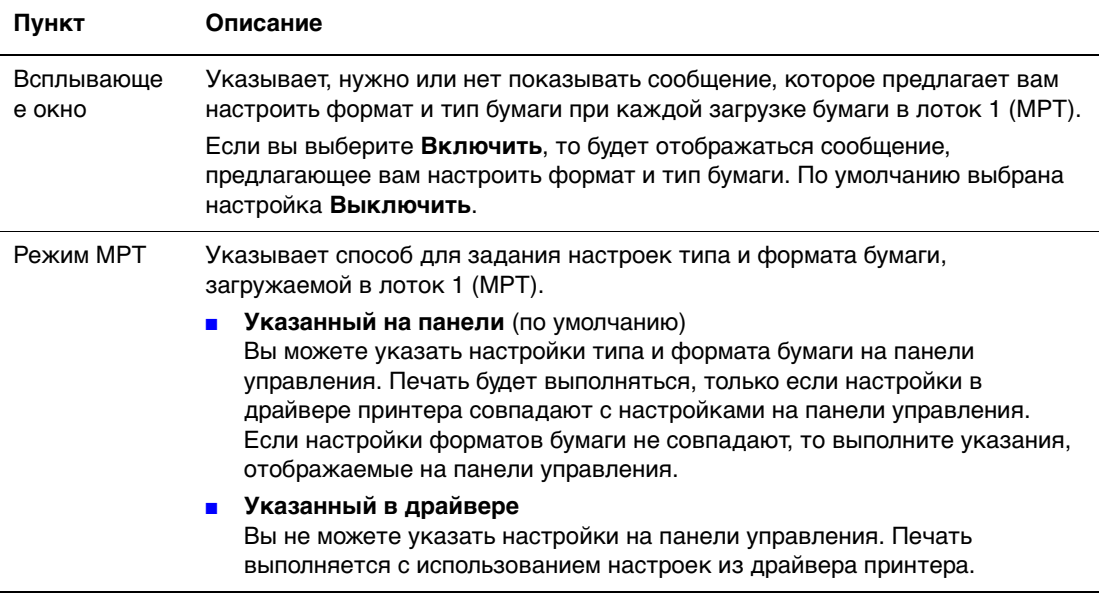

Если формат или тип загруженной бумаги отличаются от значений настройки, то может снизиться качество печати или возникнуть застревание бумаги. Укажите правильный тип и формат бумаги.

Если при установленных дополнительных податчиках листов параметр **Лоток для бумаги** настроен в **Авто** в драйвере принтера, то подающий лоток будет автоматически указан согласно настройке на панели управления. Кроме того, если формат и тип бумаги для всех лотков настроены одинаково, то печать будет продолжена с заменой подающего лотка, если в указанном лотке закончится бумага.

# <span id="page-98-0"></span>**Информационные страницы**

Печатают различные типы отчетов и списков.

- Информационные страницы печатаются на бумаге формата A4. Загрузите в лоток бумагу формата A4.
- Процедура печати информационных страниц описана в разделе Печать информационных страниц на стр. 5-7.

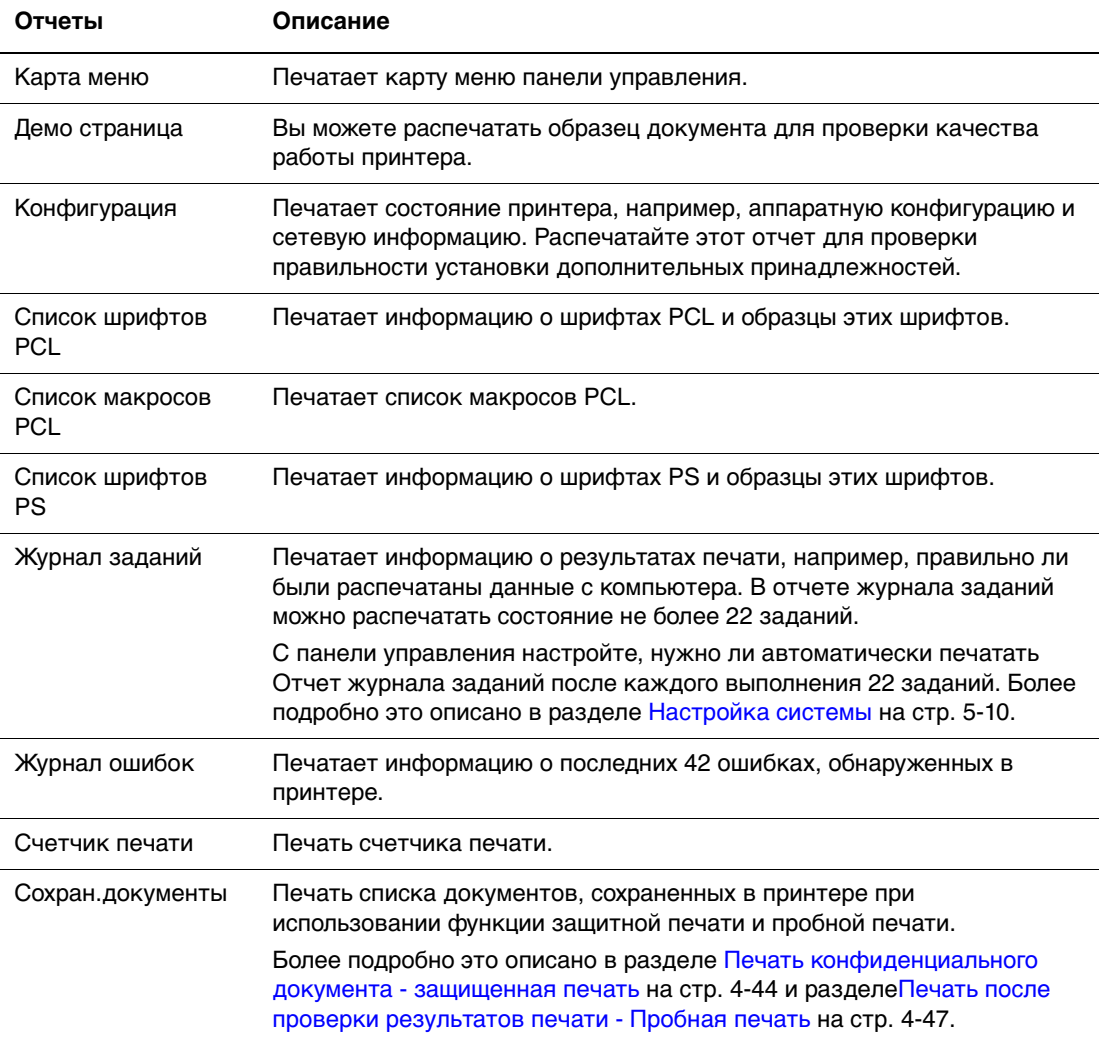

#### **Печать информационных страниц**

Инфорационные страницы печатаются с панели управления.

- **1.** Нажмите кнопку **Меню** для вызова окна Меню.
- **2.** Нажимайте кнопку **Стрелка вверх** или **Стрелка вниз**, пока не будет показано **Информационные страницы**, затем нажмите кнопку **Стрелка вперед** или **OK**.
- **3.** С помощью кнопки **Стрелка вверх** или **Стрелка вниз** выберите отображение нужного отчета/списка и нажмите кнопку **OK**. Будет распечатана выбранная информационная страница.

## <span id="page-99-0"></span>**Счетчики счетов**

Показывает на панели управления количество обработанных заданий печати. Счетчик разделен согласно цветовым режимам.

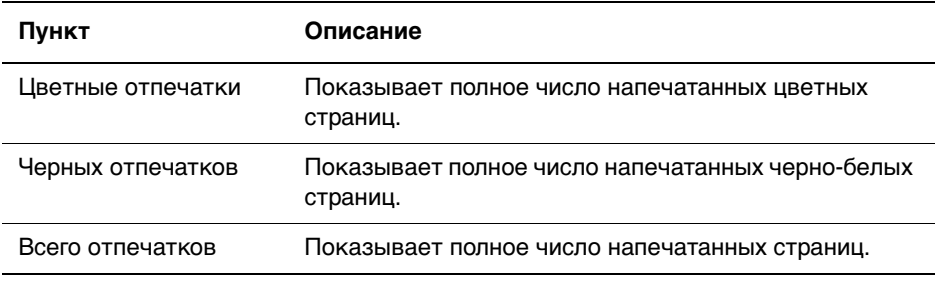

См. также:

[Проверка счетчика страниц на стр. 8-10](#page-154-0)

# <span id="page-99-1"></span>**Меню администратора**

Это меню содержит восемь подменю:

- Настройка сети
- Настройка параллельного порта
- Установка USB
- Настройка системы
- Режим обслуживания
- Настройка PCL
- Настройка PostScript
- Панель управления

#### **Настройка сети**

Указывает настройки принтера, влияющие на работы, посланные на принтер через сетевой порт.

- Значения параметров в меню Настройка сети нельзя изменить путем входа в это меню во время печати.
- Вам надо перезагрузить принтер, чтобы активировать новые настройки. После выполнения всех настроек выключите питание принтера и затем снова включите его.

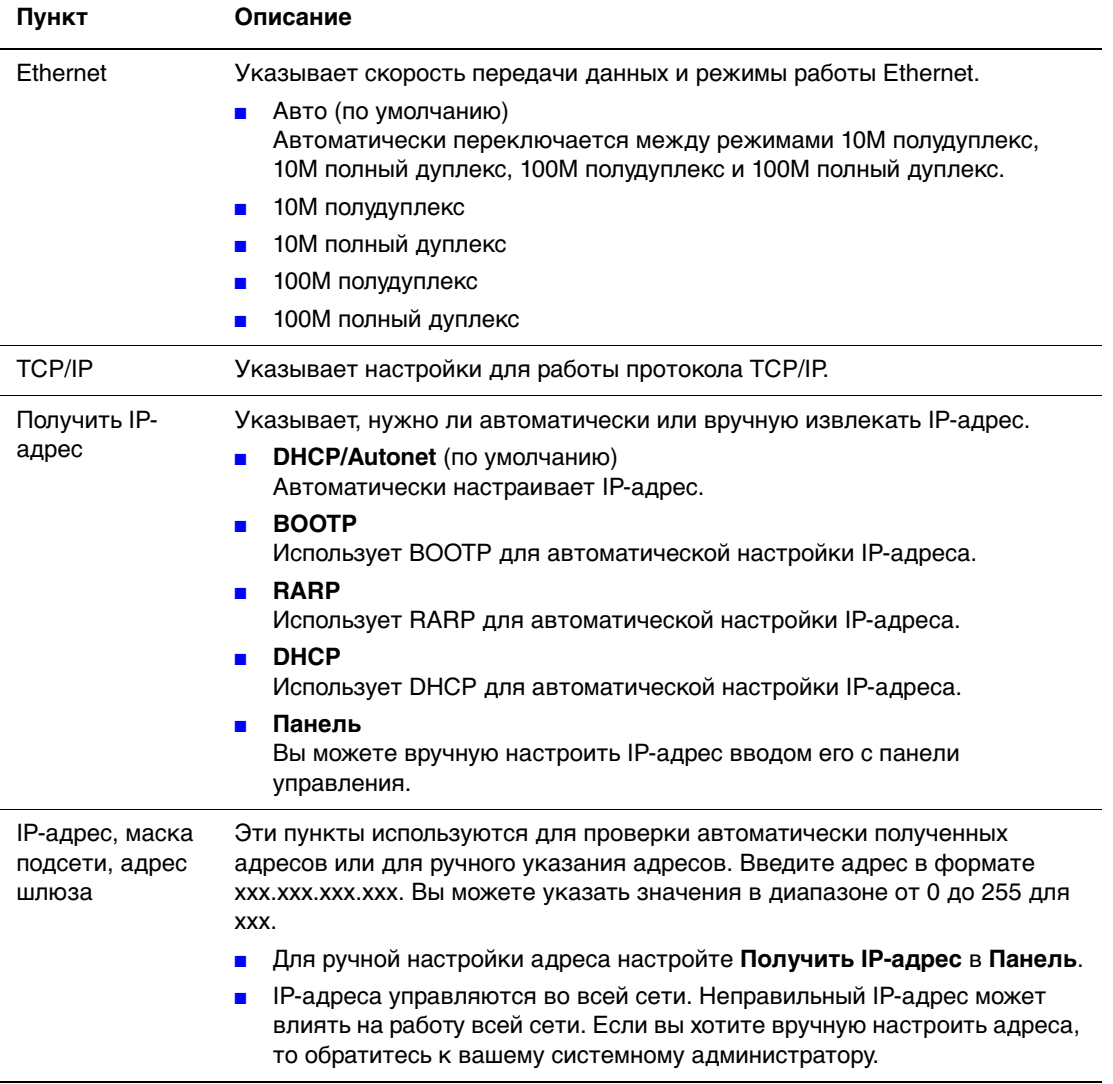

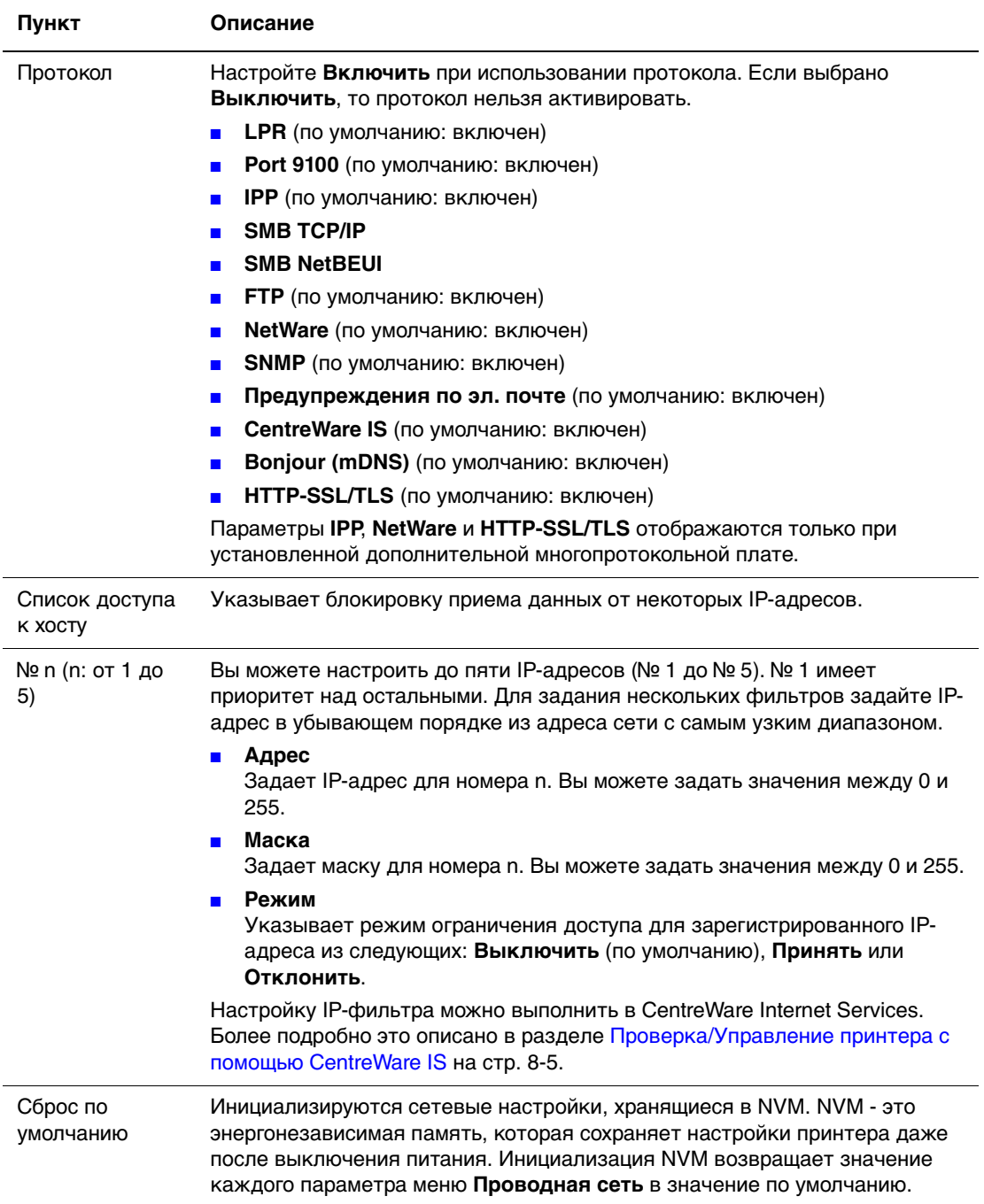

#### **Настройка параллельного порта**

Указывает настройки для параллельного интерфейса связи.

**Примечание:** Вам надо перезагрузить принтер, чтобы активировать новые настройки. После выполнения всех настроек выключите питание принтера и затем снова включите его.

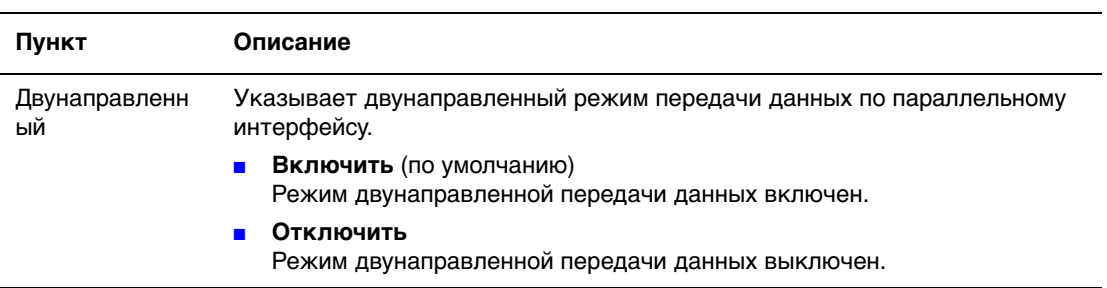

#### <span id="page-102-0"></span>**Настройка системы**

Используйте меню Настройка системы для конфигурирования рабочих настроек принтера, например, сигнализации и режима энергосбережения.

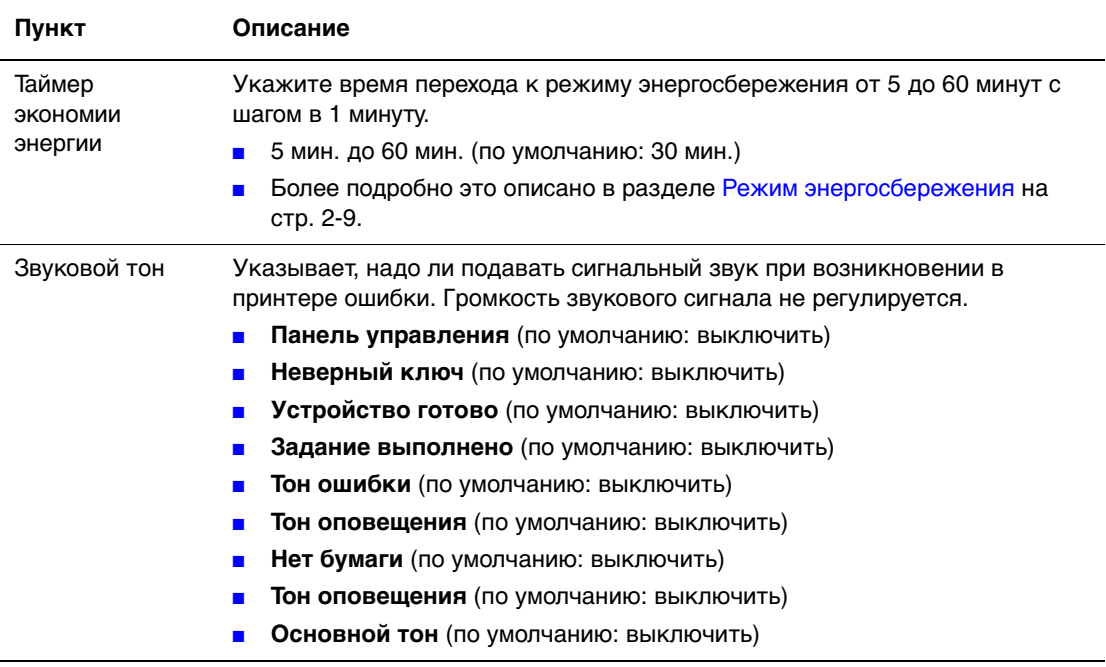

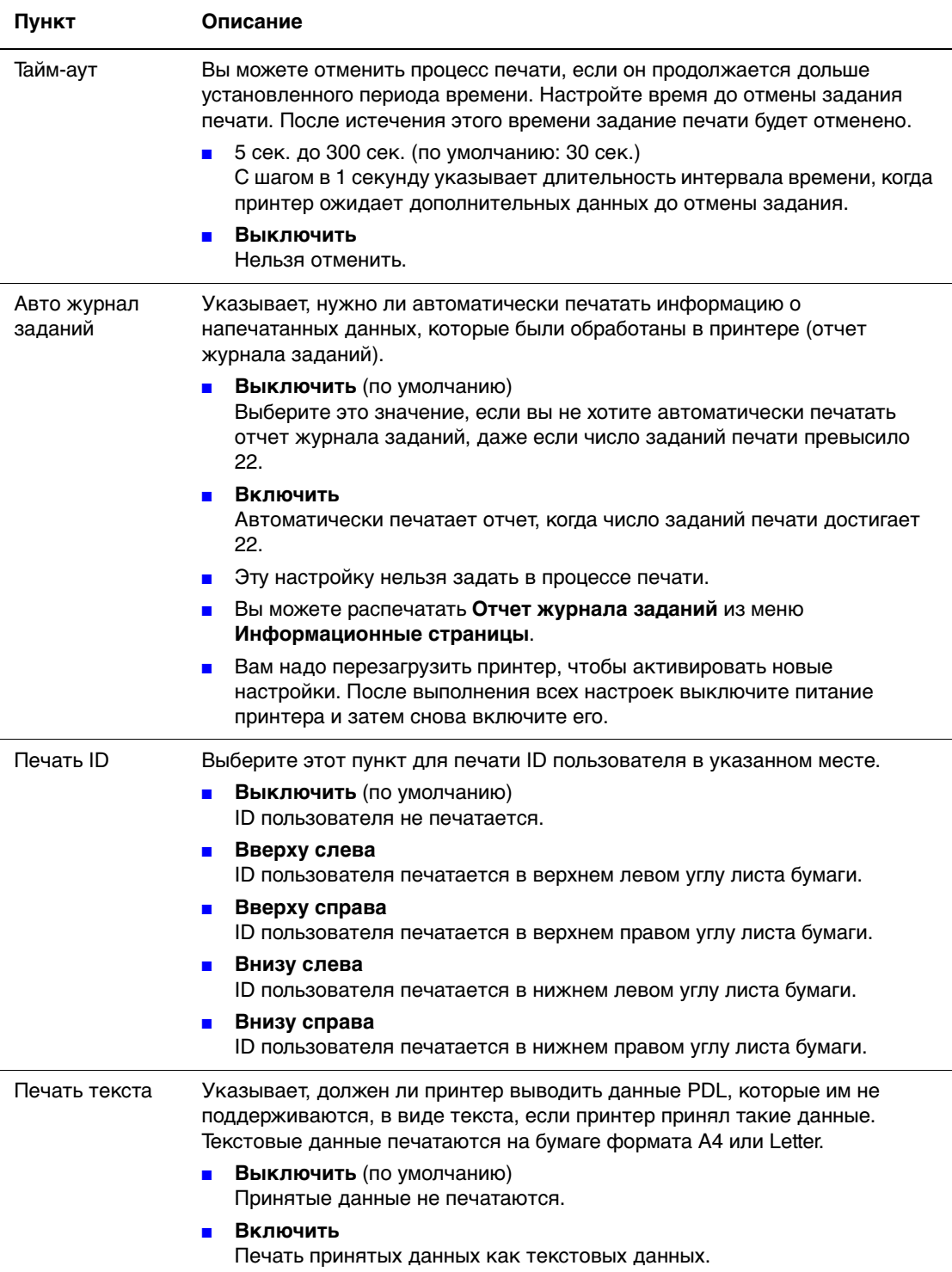

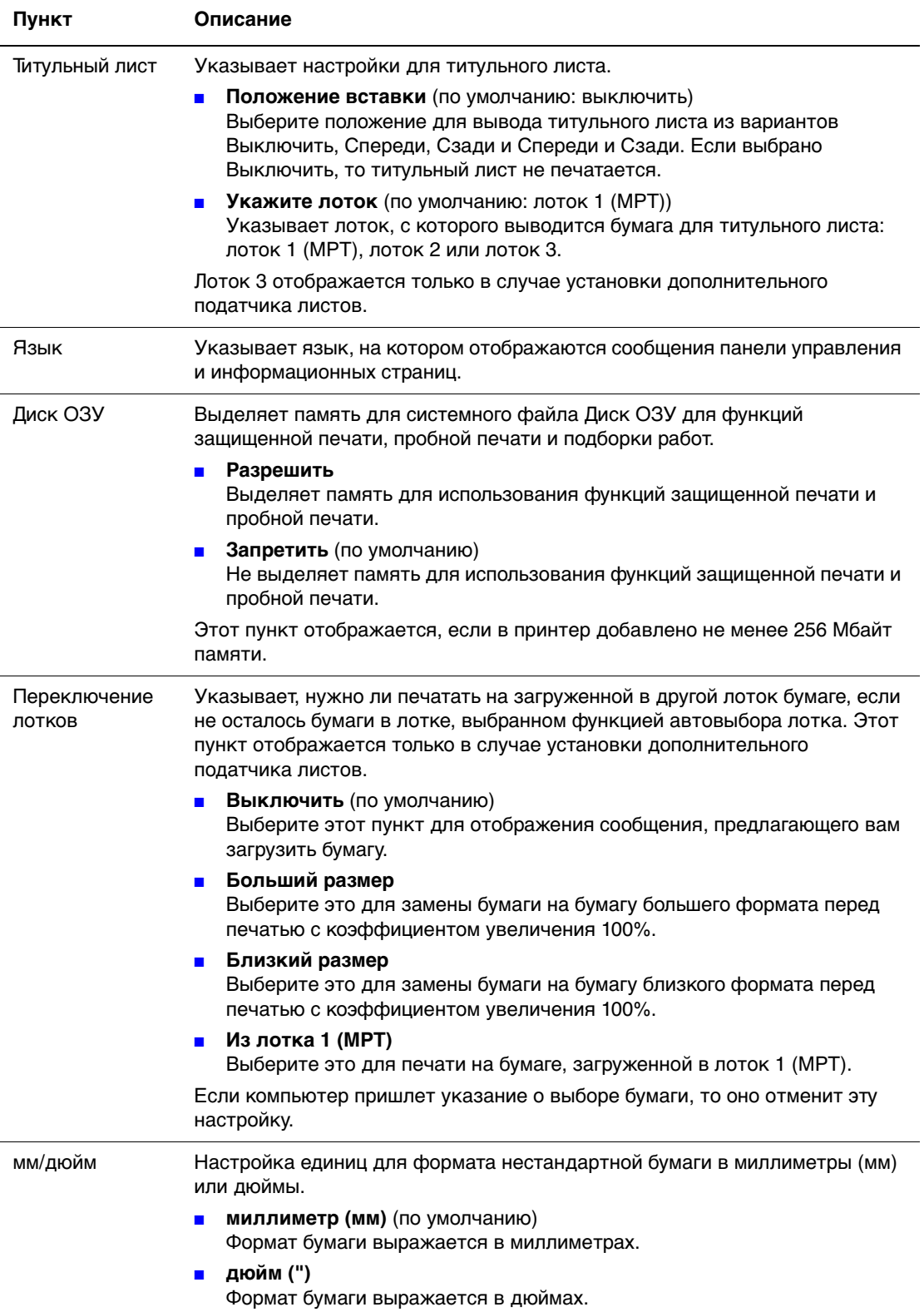

## **Режим обслуживания**

Используйте это меню для инициализации NVM, или для конфигурирования настроек для каждого типа бумаги.

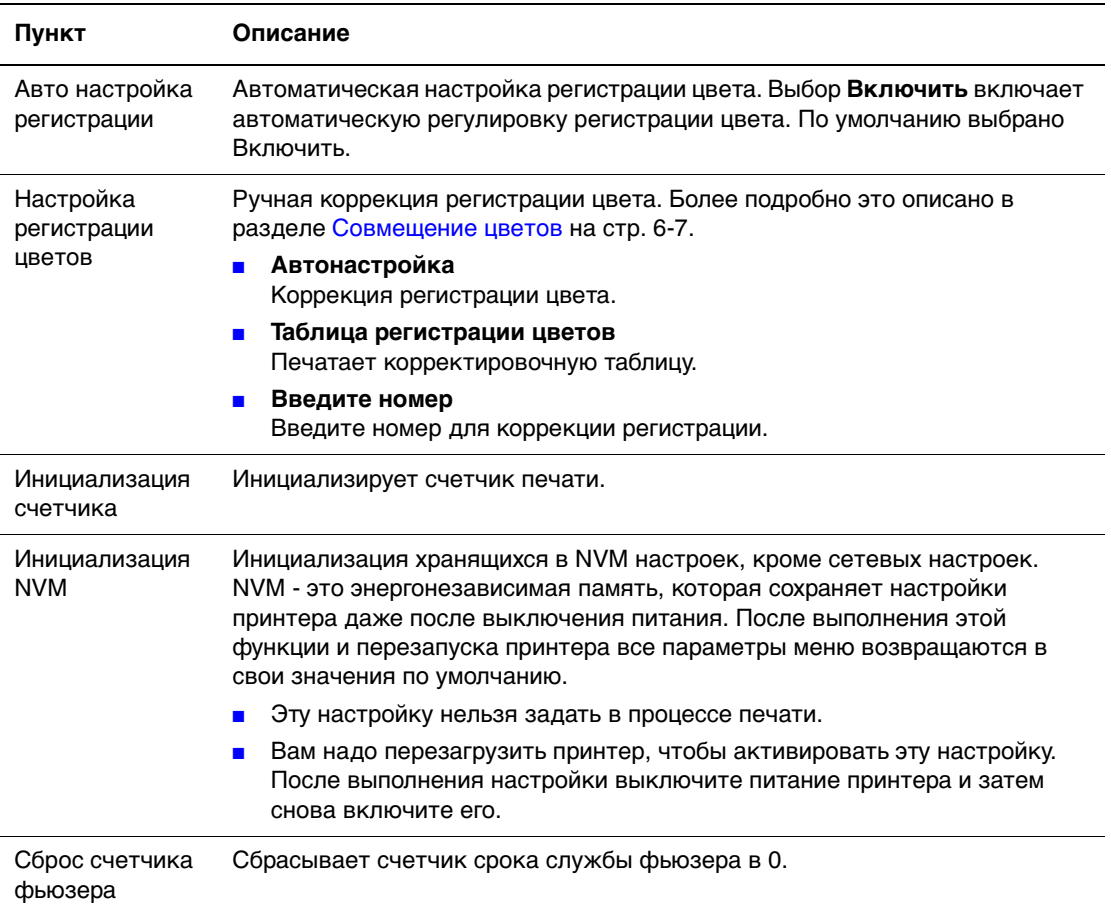

## **PCL**

Указывает настройки для PCL.

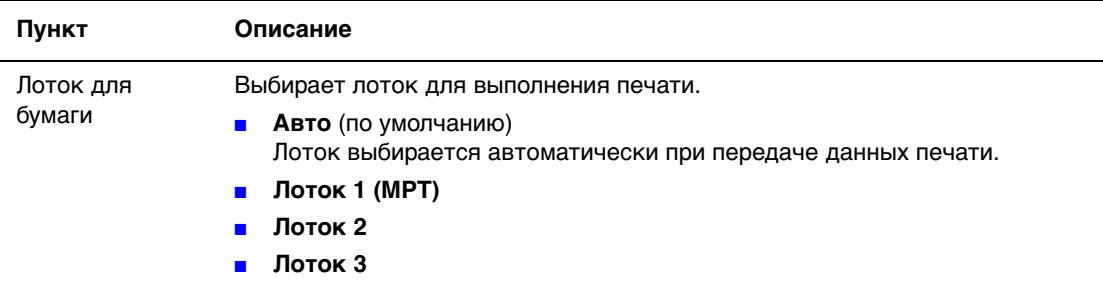

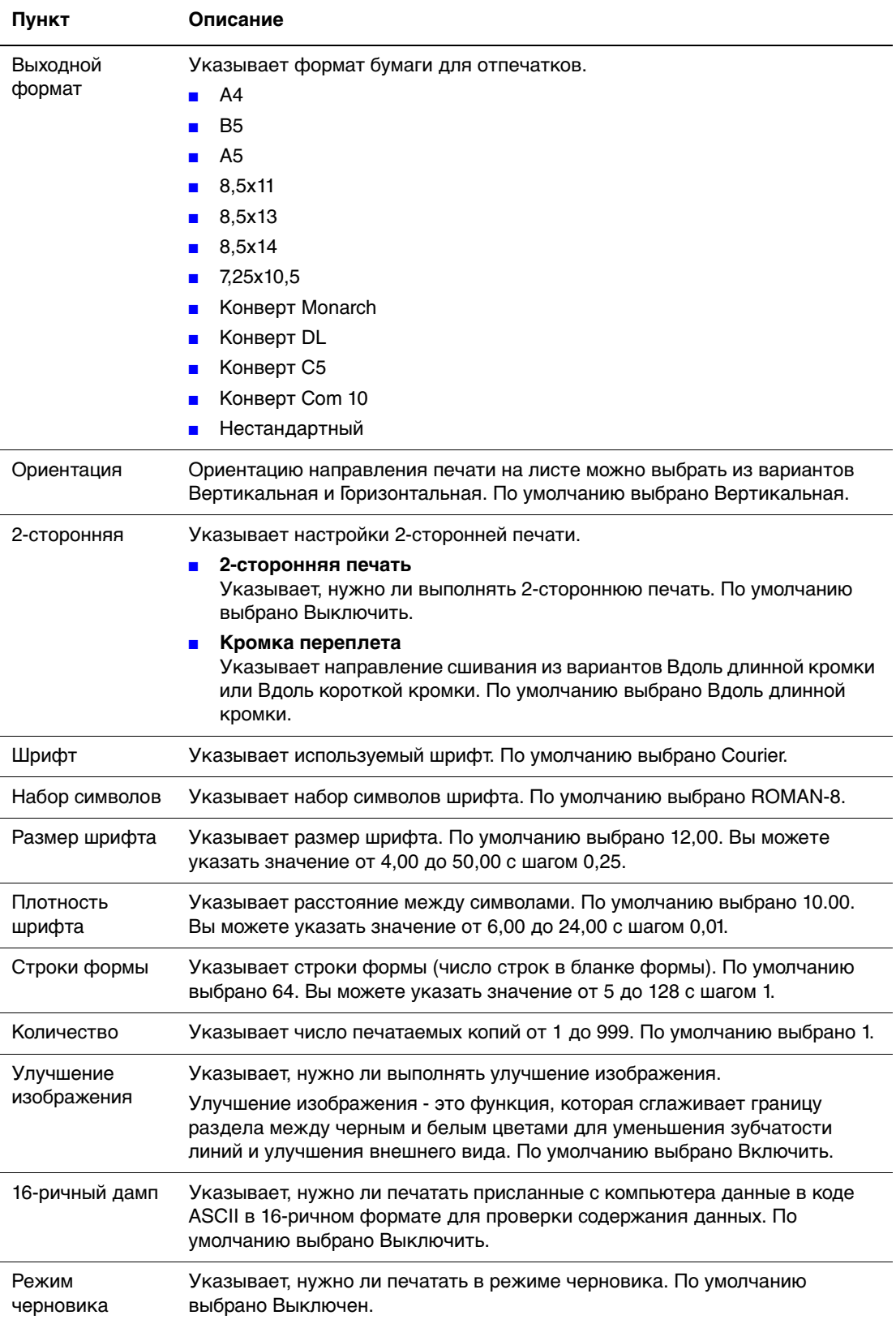

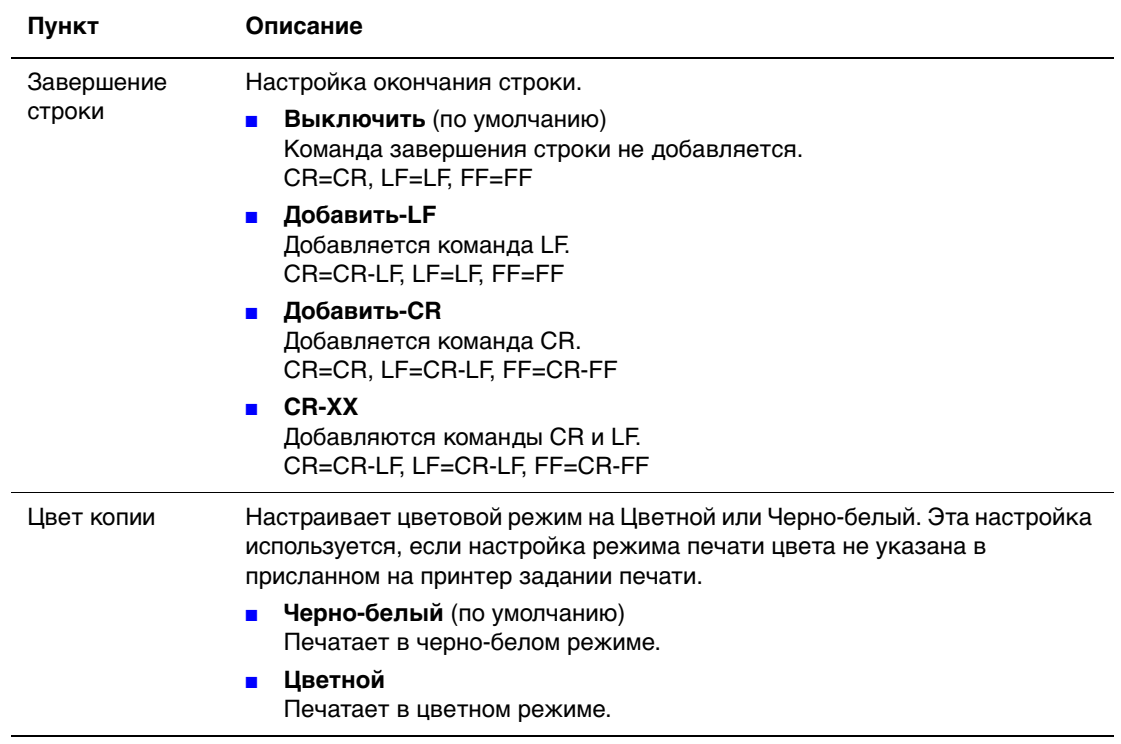

#### **Панель управления**

Указывает, нужно ли ограничить доступ к меню паролем для исключения случайного изменения настроек принтера.

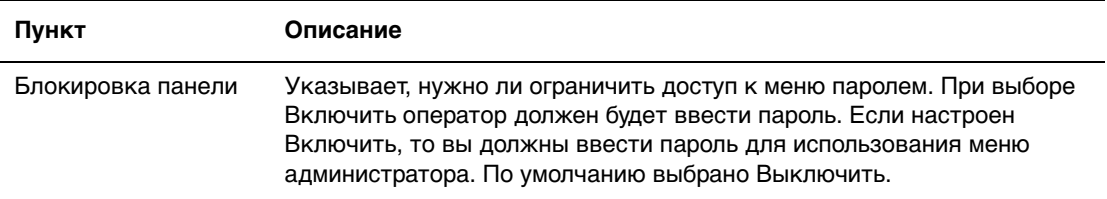
### **Список меню**

Карта меню облегчает навигацию в системе меню панели управления. Чтобы распечатать карту меню, выполните следующие действия.

- **1.** На панели управления нажмите кнопку **Menu**, выберите **Информационные страницы** и затем нажмите кнопку **OK**.
- **2.** Выберите параметр **Карта меню** и нажмите кнопку **OK** для печати.

**Примечание:** Распечатав карту меню, вы увидите другие информационные страницы, доступные для печати.

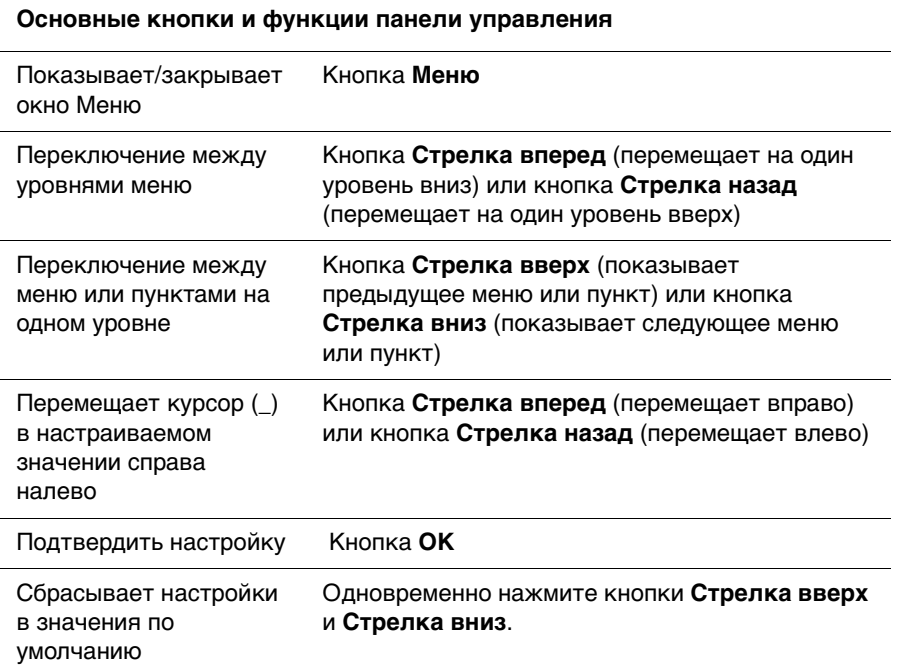

См. также:

[Описание пунктов меню на стр. 5-4](#page-96-0)

# **Качество печати 6**

В этой главе рассматриваются следующие вопросы:

- [Проблемы с качеством печати на стр. 6-2](#page-110-0)
- [Совмещение цветов на стр. 6-7](#page-115-0)

## <span id="page-110-1"></span><span id="page-110-0"></span>**Проблемы с качеством печати**

 $\overline{a}$ 

Если качество печати плохое, то для устранения проблемы выберите самый похожий признак дефекта из следующей таблицы.

Если качество печати не улучшится после выполнения соответствующих действий, обратитесь в службу поддержки Xerox или к вашему поставщику.

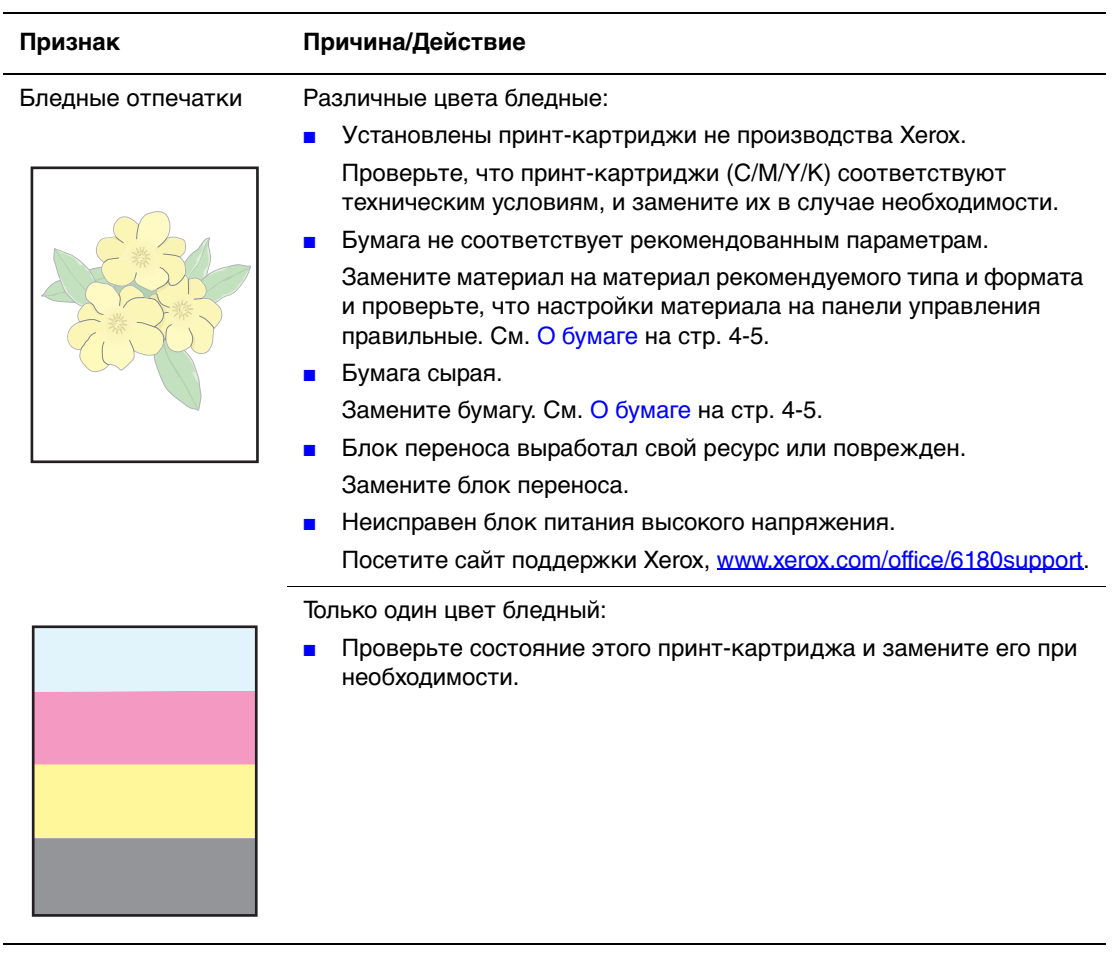

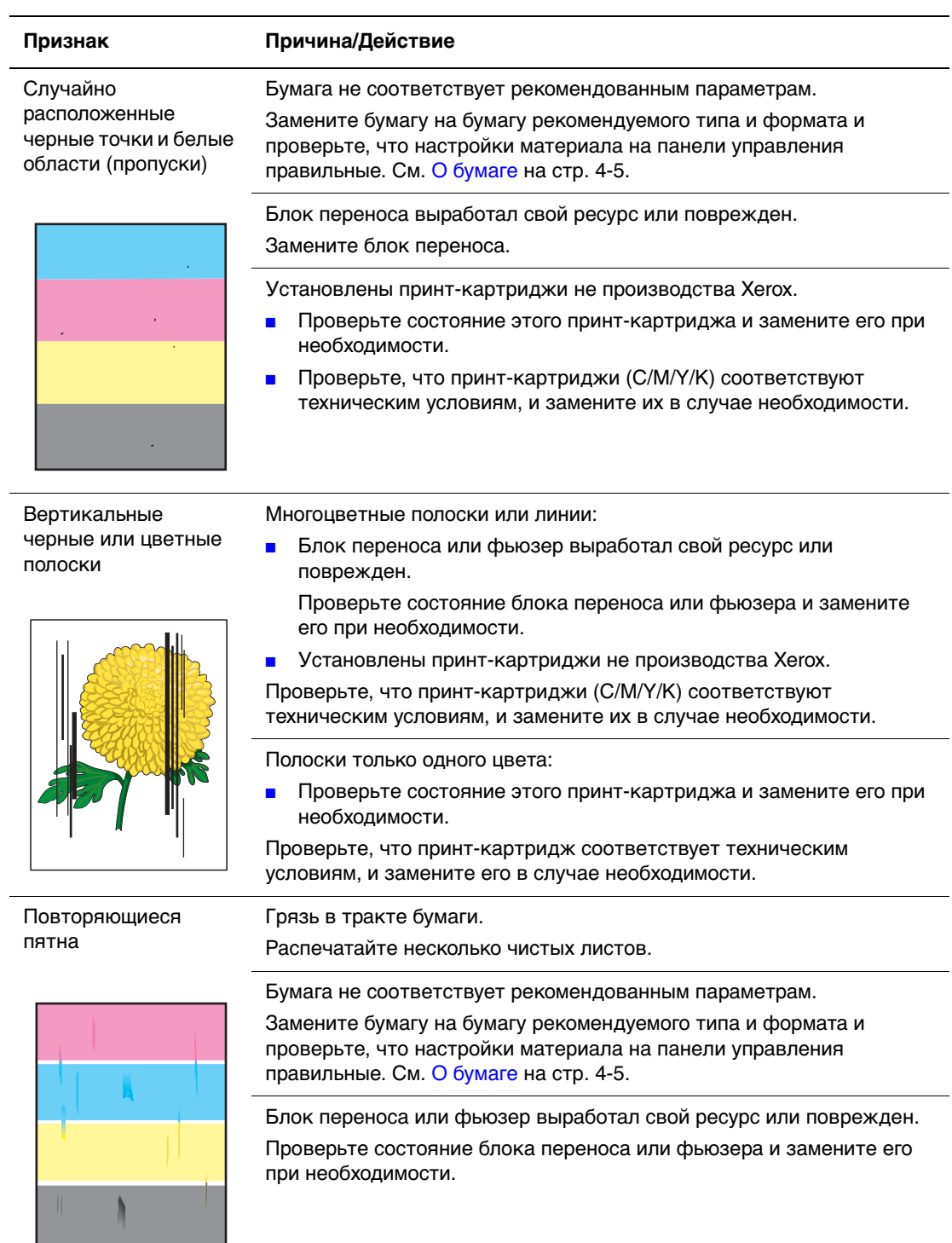

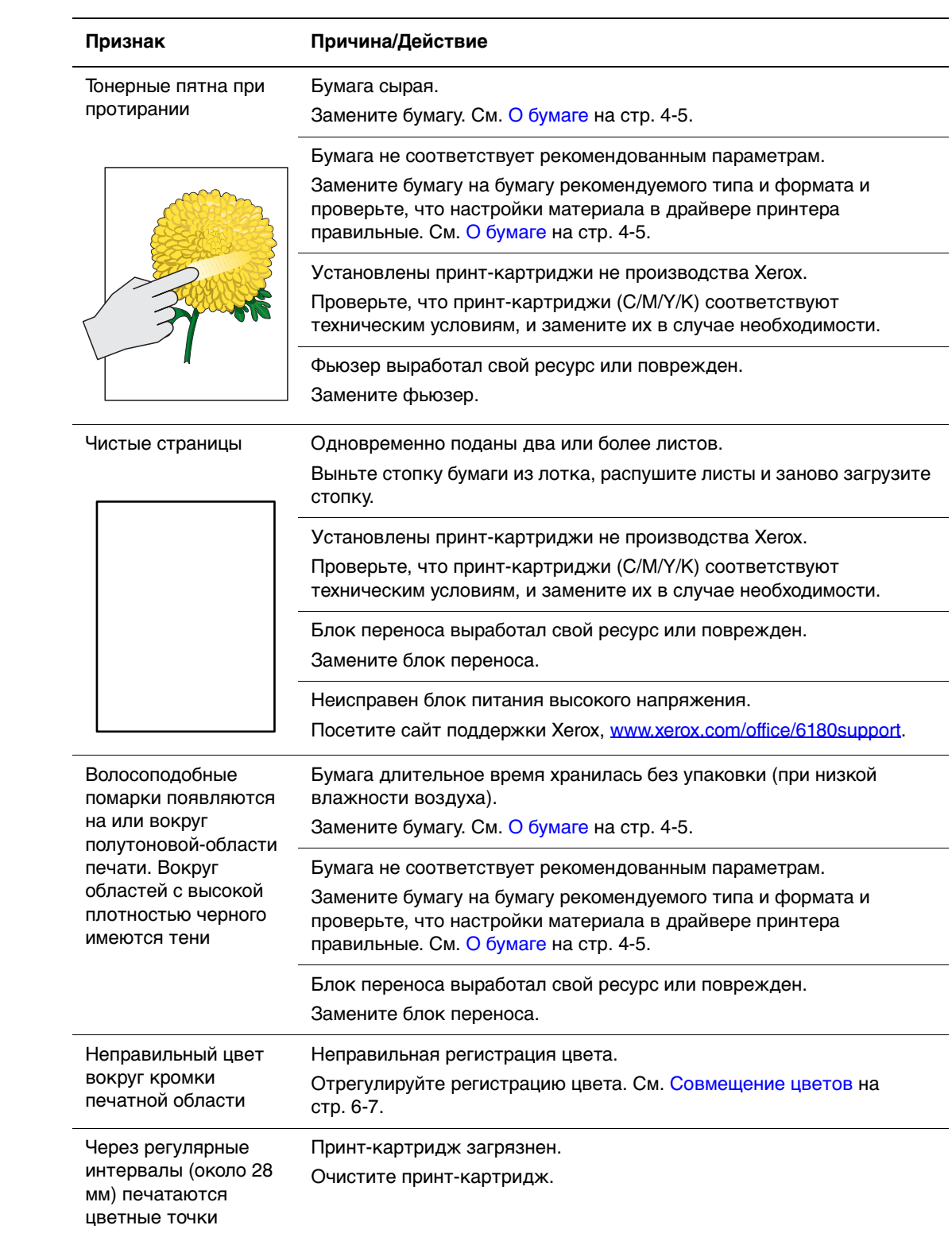

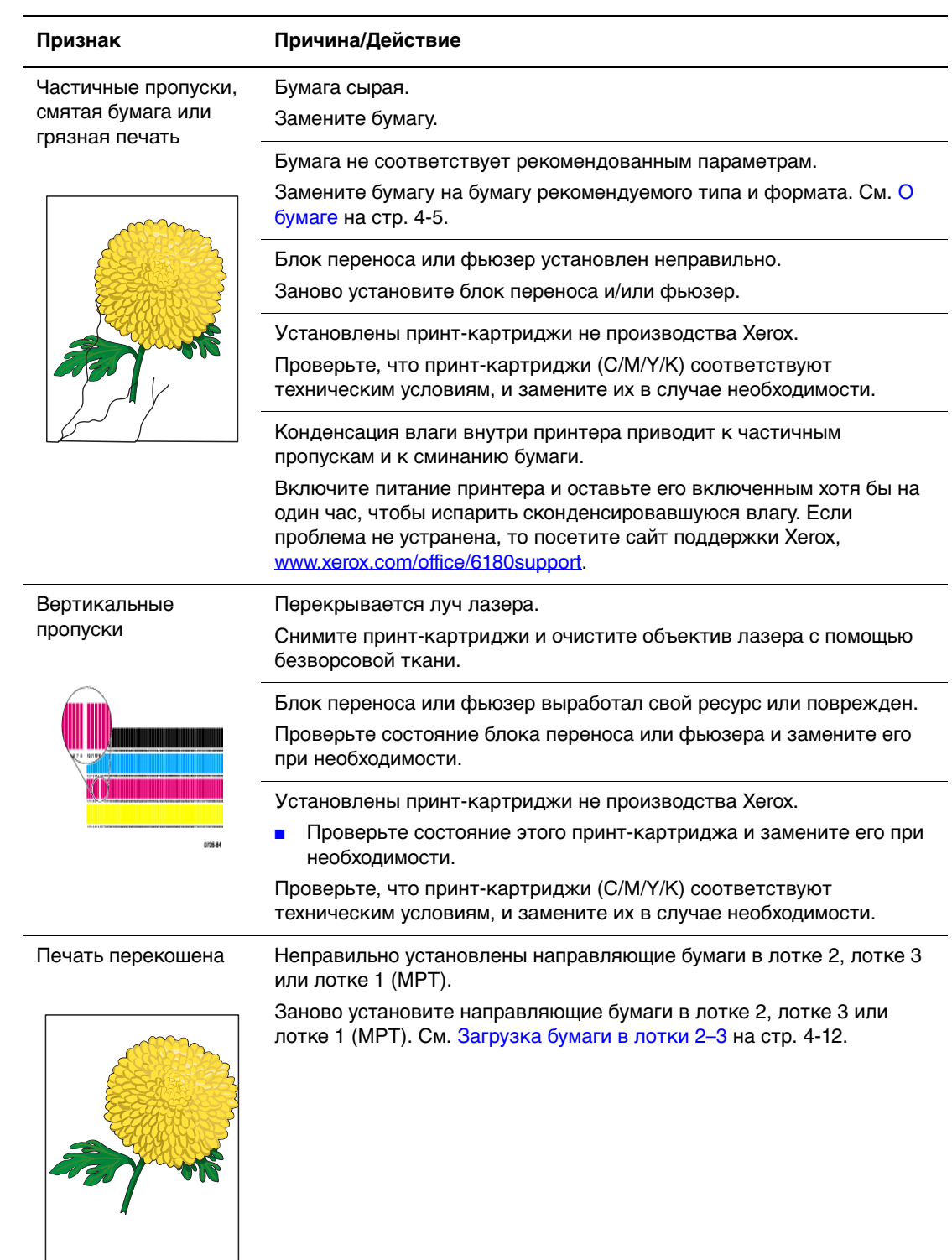

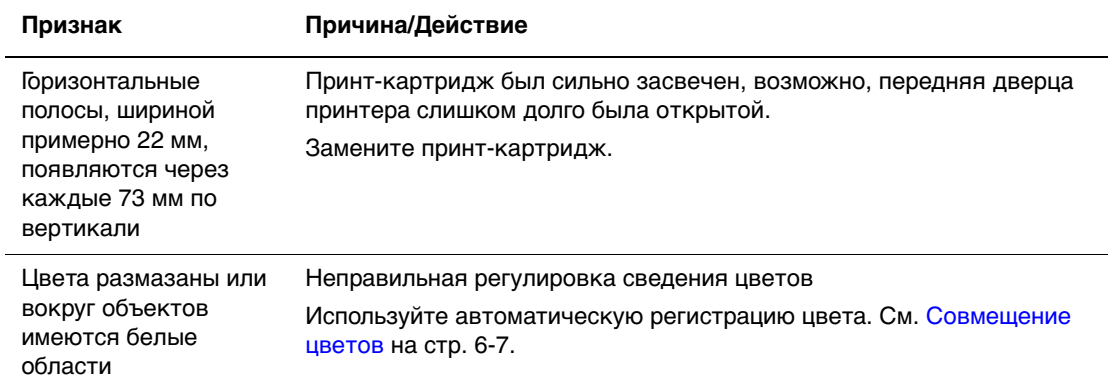

# <span id="page-115-0"></span>**Совмещение цветов**

Регистрацию цвета можно настроить на принтере автоматически, либо вы можете настроить ее вручную. Регистрацию цвета нужно настраивать после каждого перемещения принтера.

#### **Автоматическая настройка регистрации цвета**

Для выполнения автоматической настройки регистрации цвета используйте следующую процедуру.

**Примечание:** Автоматчиеская настройка регистрации цвета выполняется при каждой установке нового принт-картриджа.

- **1.** Нажмите кнопку **Меню** для вызова окна **Меню**.
- **2.** Нажимайте кнопку **Стрелка вверх** или **Стрелка вниз**, пока не будет показано **Меню администратора**, затем нажмите кнопку **Стрелка вперед** или **OK**.
- **3.** Нажимайте кнопку **Стрелка вверх** или **Стрелка вниз**, пока не будет показано **Режим обслуживания**, затем нажмите кнопку **Стрелка вперед** или **OK**.
- **4.** Нажимайте кнопку **Стрелка вверх** или **Стрелка вниз**, пока не будет показано **Настройка регестрации цвета**, затем нажмите кнопку **Стрелка вперед** или **OK**.
- **5.** Нажимайте кнопку **Стрелка вверх** или **Стрелка вниз**, пока не будет показано **Автонастройка**, затем нажмите кнопку **Стрелка вперед** или **OK**.
- **6.** Нажмите кнпоку **OK** после вывода сообщения **Вы уверены?**.

Настройка завершена, когда на экране панели управления показано **Готов**.

#### **Ручная настройка регистрации цвета**

Вы можете точно подстроить регистрацию цвета, выполнив ручную настройку регистрации цвета.

#### **Печать таблицы коррекции регистрации цвета**

- **1.** Нажмите кнопку **Меню** для вызова окна **Меню**.
- **2.** Нажимайте кнопку **Стрелка вверх** или **Стрелка вниз**, пока не будет показано **Меню администратора**, затем нажмите кнопку **Стрелка вперед** или **OK**.
- **3.** Нажимайте кнопку **Стрелка вверх** или **Стрелка вниз**, пока не будет показано **Режим обслуживания**, затем нажмите кнопку **Стрелка вперед** или **OK**.
- **4.** Нажимайте кнопку **Стрелка вверх** или **Стрелка вниз**, пока не будет показано **Настройка регестрации цвета**, затем нажмите кнопку **Стрелка вперед** или **OK**.
- **5.** Нажимайте кнопку **Стрелка вверх** или **Стрелка вниз**, пока не будет показано **Таблица регистрации цвета**, затем нажмите кнопку **OK**. Будет распечатана таблица коррекции регистрации цвета. После завершения печати таблицы вновь будет показано окно печати.

#### **Определение значений**

По линиям справа от шаблона Y (желтый), M (пурпурный) и C (голубой) найдите значения самых прямых линий.

Если ближайшим значением к самой прямой линии является "0", то не нужно настраивать регистрацию цвета. Если значение на равно "0", то выполните процедуру, описанную в разделе "Ввод значений".

**Примечание:** Вы можете также использовать самые плотные цвета на сетке для нахождения самых прямых линий. Цвета, напечатанные с наивысшей плотностью, расположены вблизи самых прямых линий.

#### **Ввод значений**

Для настройки с помощью панели управления введите значения, которые вы определили на таблице коррекции регистрации цвета.

- **1.** Нажмите кнопку **Меню** для вызова окна **Меню**.
- **2.** Нажимайте кнопку **Стрелка вверх** или **Стрелка вниз**, пока не будет показано **Меню администратора**, затем нажмите кнопку **Стрелка вперед** или **OK**.
- **3.** Нажимайте кнопку **Стрелка вверх** или **Стрелка вниз**, пока не будет показано **Режим обслуживания**, затем нажмите кнопку **Стрелка вперед** или **OK**.
- **4.** Нажимайте кнопку **Стрелка вверх** или **Стрелка вниз**, пока не будет показано **Настройка регистрации цвета**, затем нажмите кнопку **Стрелка вперед** или **OK**.
- **5.** Нажимайте кнопку **Стрелка вверх** или **Стрелка вниз**, пока не будет показано **Ввод числа**, затем нажмите кнопку **Стрелка вперед** или **OK**.
- **6.** Нажимайте кнопку **Стрелка вверх** или **Стрелка вниз**, пока не будет достигнуто показанное в таблице значение.
- **7.** Один раз нажмите кнопку **Стрелка вперед** и переместите курсор к следующему значению.
- **8.** Повторите этапы 6 и 7 для продолжения настройки регистрации цвета.
- **9.** Дважды нажмите кнопку **ОК**. Таблица коррекции регистрации цвета будет распечатана с новыми значениями. После завершения печати таблицы вновь будет показано окно печати.
- **10.** Настройка регистрации цвета закончена, когда самые прямые линии Y (желтая), M (пурпурная) и C (голубая) лежат вблизи линии "0".

Если "0" расположен не у самых прямых линий, определите значения и повторите настройку.

**Примечание:** После печати таблицы коррекции регистрации цвета не выключайте принтер, пока двигатель принтера не остановится.

#### **Включение/Выключение автоматической регистрации цвета**

С помощью следующей процедуры вы можете включить или выключить автоматическую регистрацию цвета при установке нового прин-картриджа.

- **1.** Нажмите кнопку **Меню** для вызова окна **Меню**.
- **2.** Нажимайте кнопку **Стрелка вверх** или **Стрелка вниз**, пока не будет показано **Меню администратора**, затем нажмите кнопку **Стрелка вперед** или **OK**.
- **3.** Нажимайте кнопку **Стрелка вверх** или **Стрелка вниз**, пока не будет показано **Режим обслуживания**, затем нажмите кнопку **Стрелка вперед** или **OK**.
- **4.** Нажимайте кнопку **Стрелка вверх** или **Стрелка вниз**, пока не будет показано **Автонастройка регистрации**, затем нажмите кнопку **Стрелка вперед** или **OK**.
- **5.** Нажмите кнопку **Стрелка вверх** или **Стрелка вниз** для настройки режима автоматической регистрации цвета во **Включить** или **Выключить**.

# **Устранение неисправностей 7**

В этой главе рассматриваются следующие вопросы:

- [Застревание бумаги на стр. 7-2](#page-119-0)
- [Проблемы с принтером на стр. 7-17](#page-134-0)
- [Сообщения об ошибке на панели управления на стр. 7-21](#page-138-0)
- [Получение помощи на стр. 7-26](#page-143-0)

#### См. также:

Видеоруководства по устранению неисправностей на веб–узле [www.xerox.com/office/6180support](http://www.office.xerox.com/cgi-bin/printer.pl?APP=udpdfs&Page=color&Model=Phaser+6180&PgName=userdocvideos&FileName=troubleshooting_ru.swf&Language=russian)

[Проблемы с качеством печати на стр. 6-2](#page-110-1)

# <span id="page-119-0"></span>**Застревание бумаги**

Данный раздел содержит:

- [Предотвращение и устранение застреваний бумаги на стр. 7-2](#page-119-1)
- [Застревание бумаги в лотке 1 \(MPT\) на стр. 7-3](#page-120-0)
- [Застревание бумаги в лотке для бумаги на стр. 7-6](#page-123-0)
- [Застревание бумаги во фьюзере на стр. 7-9](#page-126-0)
- [Если застряла длинная бумага на стр. 7-10](#page-127-0)
- [Застревание бумаги в блоке двусторонней печати на стр. 7-11](#page-128-0)
- [Застревание бумаги в опционном податчике бумаги на стр. 7-13](#page-130-0)

См. также:

[Меры безопасности на стр. 1-2](#page-7-0)

#### <span id="page-119-1"></span>**Предотвращение и устранение застреваний бумаги**

Для снижения частоты застреванйи бумаги выполняйте указания и инструкции раздела [Основы печати на стр. 4-1.](#page-45-0) Сюда входит информация о поддерживаемых типах бумаги и других материалов, инструкции по использованию и по правильной загрузке бумаги в лотки.

**ВНИМАНИЕ:** При удалении застрявшей бумаги проверьте, что в принтере не осталось никаких кусков порванной бумаги. Оставшийся в принтере клочок бумаги может стать причиной возгорания. Если лист бумаги обмотался вокруг нагревательного вала или если удалить застрявший лист очень сложно, то не пытайтесь сделать это самостоятельно. Немедленно выключите принтер и посетите веб-сайт поддержки Xerox [www.xerox.com/office/6180support.](http://www.office.xerox.com/cgi-bin/printer.pl?APP=udpdfs&Page=color&Model=Phaser+6180&PgName=tech&Language=russian)

**Предупреждение:** Фьюзер и зона вокруг него горячая и может вызвать ожоги.

#### <span id="page-120-0"></span>**Застревание бумаги в лотке 1 (MPT)**

Для устранения застревания бумаги в лотке 1 (MPT) выполните следующую процедуру.

**1.** Вытащите застрявшую бумагу из лотка 1 (MPT) и выньте из лотка всю оставшуюся бумагу.

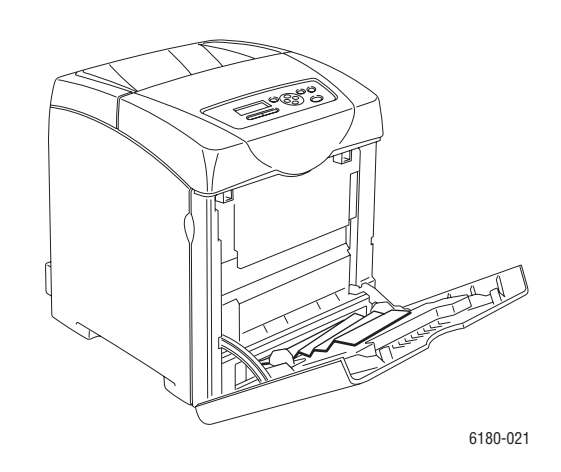

- **2.** Закройте лоток 1 (MPT)
- **3.** Нажмите на кнопку и откройте переднюю крышку.

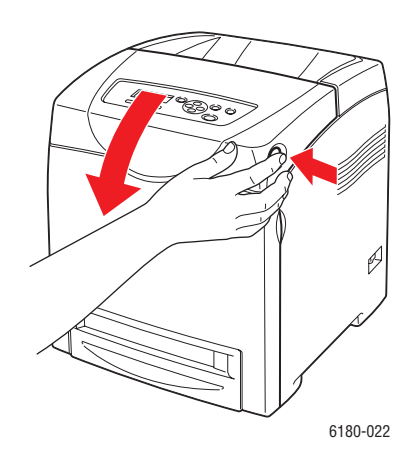

**Предупреждение:** Некоторые компоненты внутри принтера, например, фьюзер и зона вокруг него, являются горячими и могут вызвать ожоги.

**4.** Осторожно вытащите из принтера всю застрявшую бумагу. Проверьте, что внутри не осталось никаких обрывков бумаги.

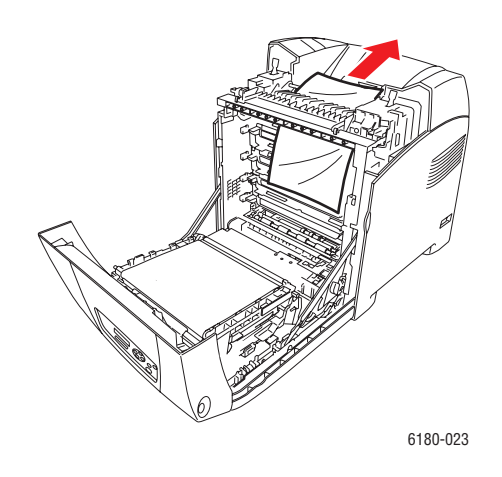

**ВНИМАНИЕ:** Длительное нахождение на свете может повредить принткартридж.

- **5.** Закройте переднюю крышку.
- **6.** Выньте лоток из принтера.

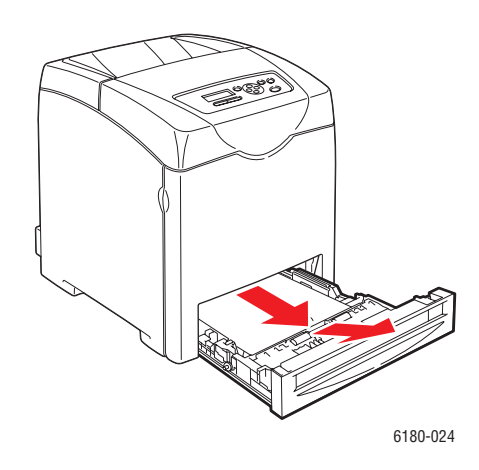

**7.** Осторожно вытащите всю застрявшую бумагу, оставшуюся внутри принтера.

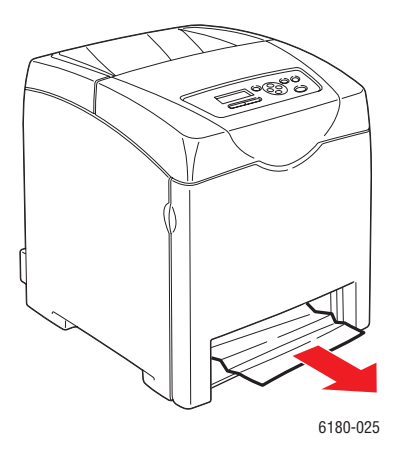

**8.** Вставьте лоток в принтер и задвиньте его внутрь до отказа.

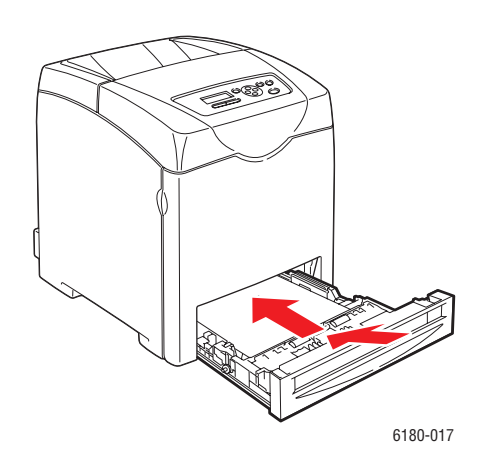

**ВНИМАНИЕ:** Не прилагайте к лотку чрезмерных усилий. Сильные усилия могут привести к повреждению лотка и внутренних узлов принтера.

#### <span id="page-123-0"></span>**Застревание бумаги в лотке для бумаги**

Для удаления застрявшей в лотке бумаги выполните следующую процедуру.

**1.** Осторожно выньте лоток из принтера.

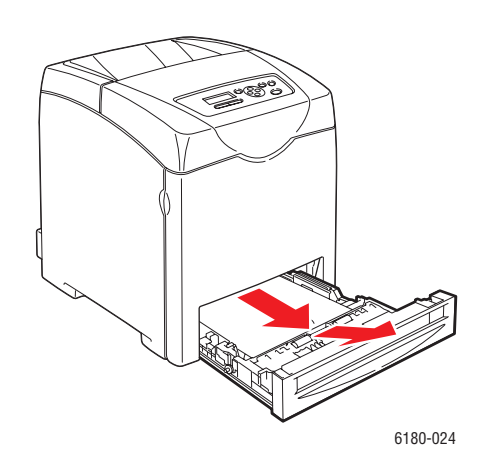

**2.** Вытащите из лотка всю застрявшую и/или помятую бумагу.

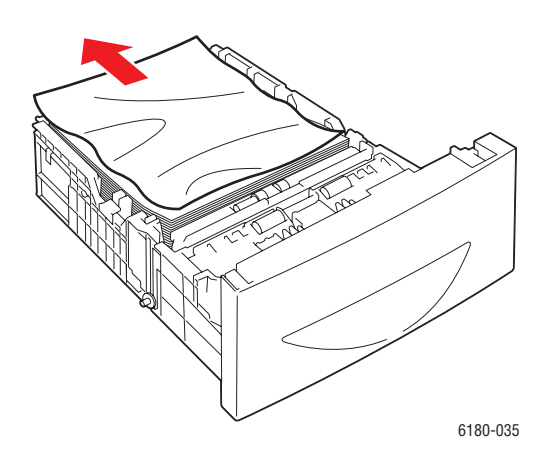

**3.** Если внутри принтера осталась застрявшая бумага, то осторожно вытащите ее, важно не порвать листы бумаги.

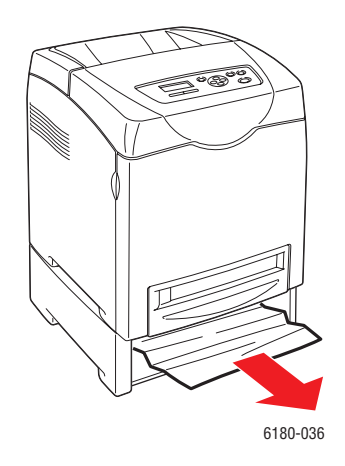

**4.** Нажмите на кнопку и откройте переднюю крышку. Удалите все обрывки бумаги, оставшиеся внутри принтера.

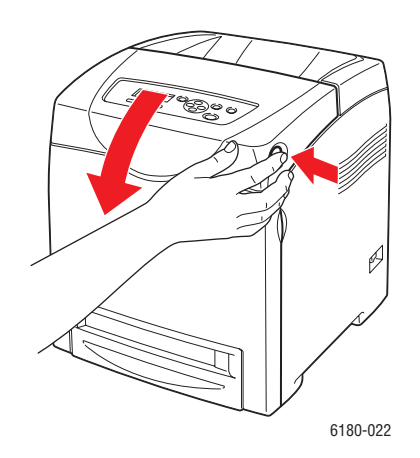

**ВНИМАНИЕ:** Длительное нахождение на свете может повредить принткартридж.

**Предупреждение:** Некоторые компоненты внутри принтера, например, фьюзер и зона вокруг него, являются горячими и могут вызвать ожоги.

**5.** Закройте переднюю крышку.

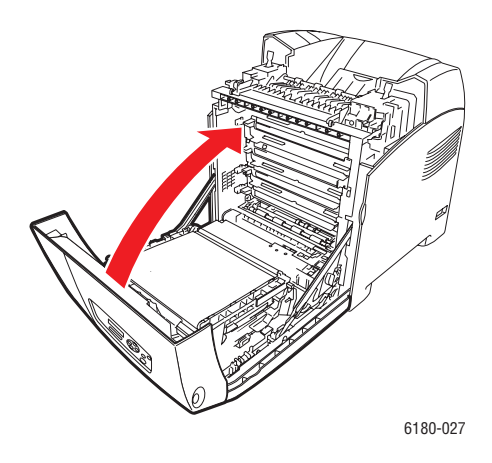

**6.** Вставьте лоток в принтер и задвиньте его внутрь до отказа.

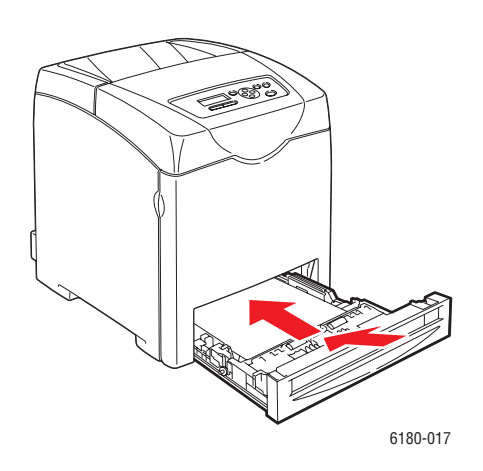

**ВНИМАНИЕ:** Не прилагайте к лотку чрезмерных усилий. Сильные усилия могут привести к повреждению лотка и внутренних узлов принтера.

#### <span id="page-126-0"></span>**Застревание бумаги во фьюзере**

**1.** Нажмите на кнопку и откройте переднюю крышку.

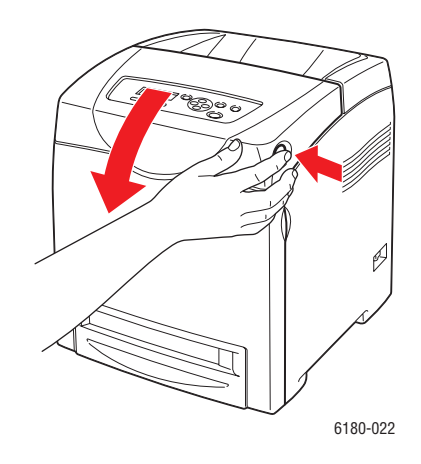

**2.** Поднимите вверх оба рычага с двух концов фьюзера (1) и вытащите застрявшую бумагу (2). Если бумага порвалась, вытащите все обрывки бумаги, оставшиеся внутри принтера.

**Предупреждение:** Некоторые компоненты внутри принтера, например, фьюзер и зона вокруг него, являются горячими и могут вызвать ожоги.

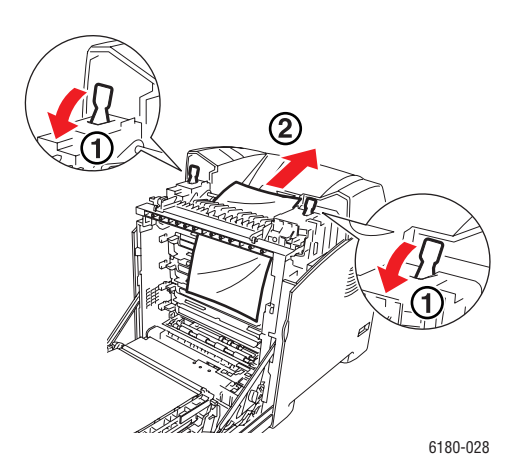

**ВНИМАНИЕ:** Длительное нахождение на свете может повредить принткартридж.

**3.** Откройте крышку фьюзера и вытащите застрявшую бумагу.

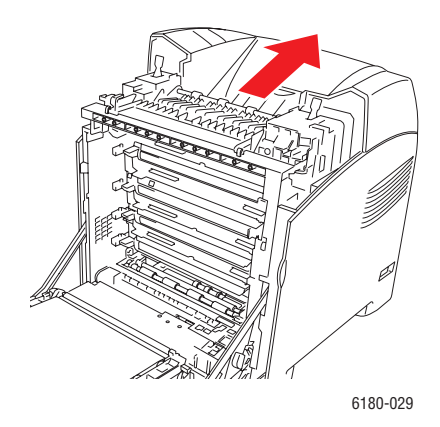

**4.** Закройте переднюю крышку.

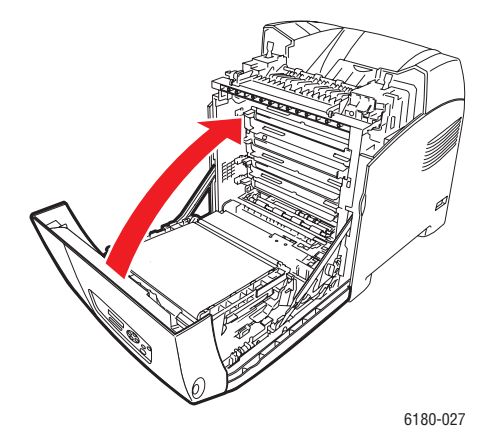

#### <span id="page-127-0"></span>**Если застряла длинная бумага**

Если внутри принтера застрял длинный лист бумаги (длиннее 356 мм), то обрежьте бумагу как вам удобно и вытащите ее как положено для того места, в котором застряла бумага.

**ВНИМАНИЕ:** Если передняя крышка не открывается, то не прикладывайте к ней чрезмерных усилий. Немедленно выключите принтер. Посетите сайт поддержки Xerox, [www.xerox.com/office/6180support.](http://www.office.xerox.com/cgi-bin/printer.pl?APP=udpdfs&Page=color&Model=Phaser+6180&PgName=tech&Language=russian)

#### <span id="page-128-0"></span>**Застревание бумаги в блоке двусторонней печати**

**1.** Нажмите на кнопку и откройте переднюю крышку.

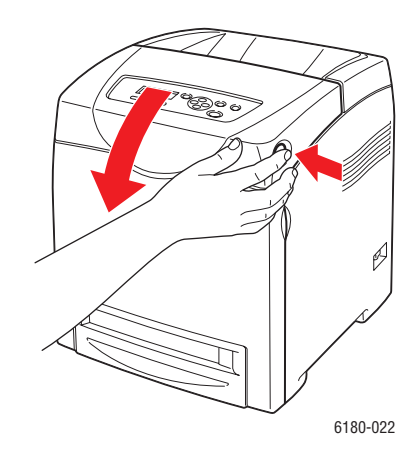

**Предупреждение:** Некоторые компоненты внутри принтера, например, фьюзер и зона вокруг него, являются горячими и могут вызвать ожоги.

**2.** Осторожно вытащите застрявшую бумагу из блока двусторонней печати. Если не удается найти застрявшей бумаги, то переходите к следующему этапу.

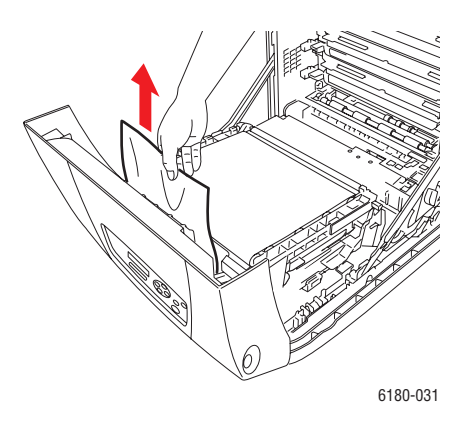

**ВНИМАНИЕ:** Длительное нахождение на свете может повредить принткартридж.

**3.** Удерживайте ручки блока переноса, как показано на рисунке, и полностью откройте блок.

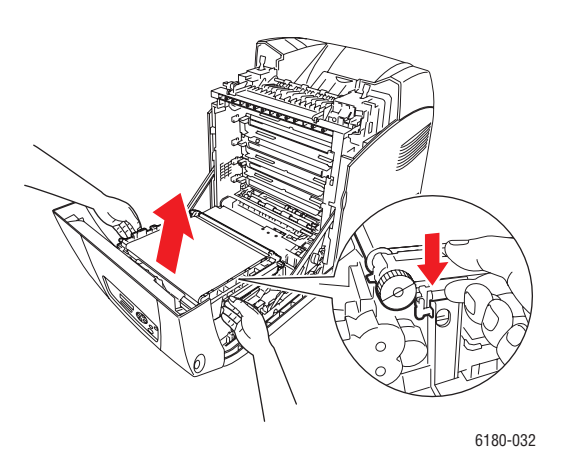

**4.** Вытащите застрявшую бумагу. Проверьте, что внутри блока ремня переноса не осталось никаких обрывков бумаги.

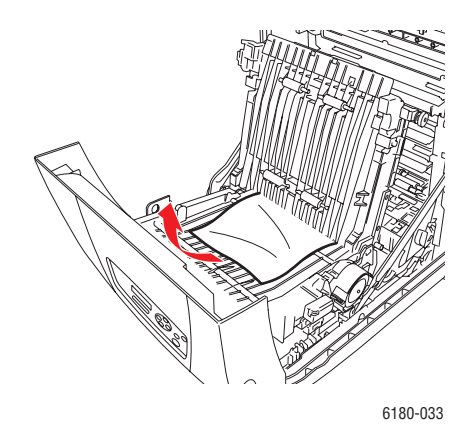

**5.** Закройте блок ремня переноса.

**6.** Закройте переднюю крышку.

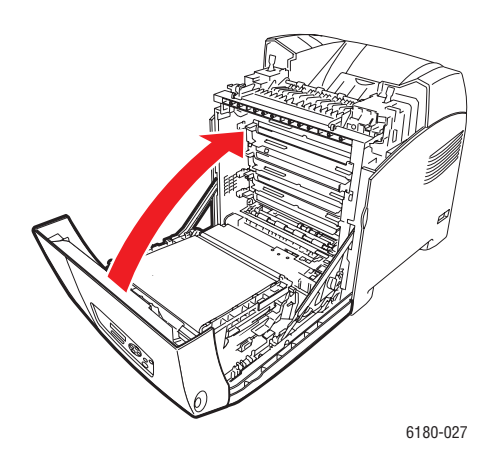

#### <span id="page-130-0"></span>**Застревание бумаги в опционном податчике бумаги**

**1.** Откройте лотки, пока вы не найдете застрявшую бумагу.

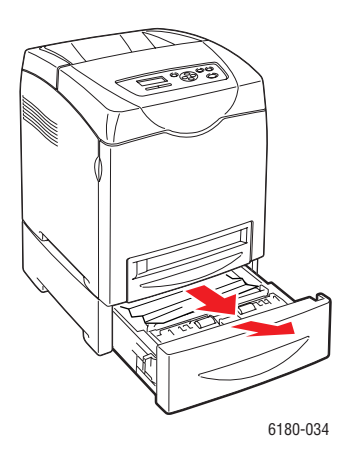

**Примечание:** Застрявшая в нижнем лотке бумага может заблокировать верхние лотки и не давать открыть их. Последовательно ищите застрявшую бумагу, начиная с нижнего лотка.

**2.** Вытащите из лотка всю застрявшую и/или помятую бумагу.

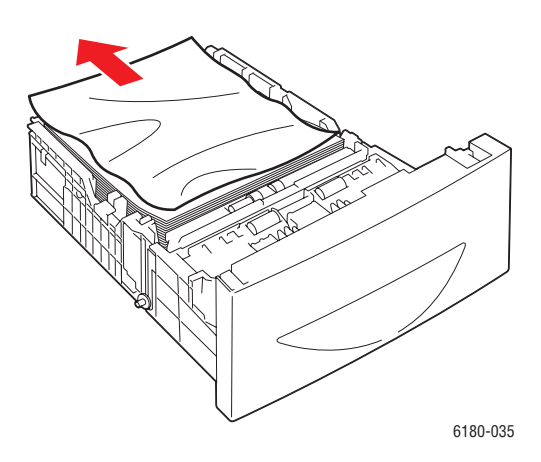

**3.** Осторожно вытаскивайте застрявшую бумагу, чтобы не порвать ее. Если бумага порвалась, вытащите все обрывки бумаги, оставшиеся внутри принтера.

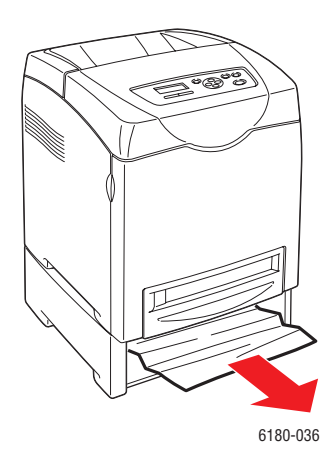

**4.** Нажмите на кнопку и откройте переднюю крышку. Проверьте, что внутри принтера не осталось никаких обрывков бумаги.

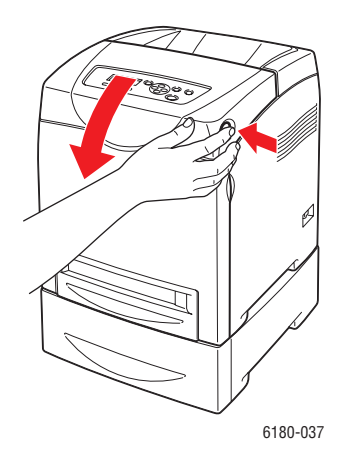

**ВНИМАНИЕ:** Длительное нахождение на свете может повредить принткартридж.

**Предупреждение:** Некоторые компоненты внутри принтера, например, фьюзер и зона вокруг него, являются горячими и могут вызвать ожоги.

**5.** Закройте переднюю крышку.

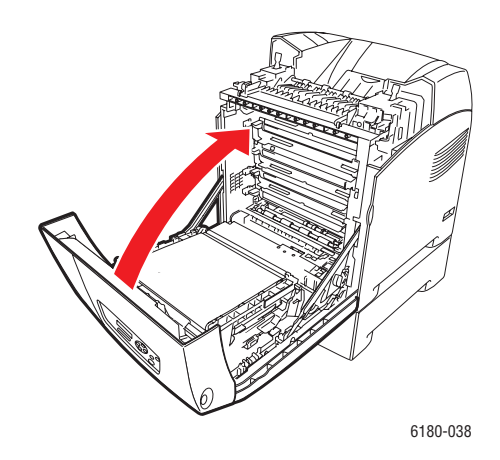

**6.** Установите лотки в принтер. Задвиньте лотки в принтер до отказа.

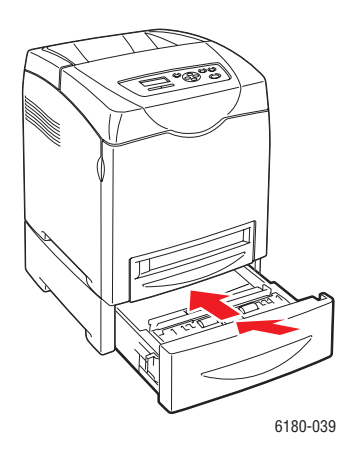

**ВНИМАНИЕ:** Не прилагайте к лотку чрезмерных усилий. Сильные усилия могут привести к повреждению лотка и внутренних узлов принтера.

# <span id="page-134-0"></span>**Проблемы с принтером**

Если в принтере возникли проблемы, то используйте следующую таблицу для нахождения причины неисправности и устранения проблемы. Для получения дополнительной информации по устранению неисправностей см. раздел [Получение помощи на стр. 26](#page-143-0).

**Предупреждение:** Никогда не открывайте и не снимайте крышки принтера, которые закреплены винтами, если это явно не указано в руководстве. Компонент с высоким напряжением может привести к поражению электрическим током. Не следует изменять конфигурацию принтера, не следует модифицировать его узлы. Несанкционированное изменение конструкции принтера может привести к появлению дыма и возгорания.

**ВНИМАНИЕ:** Возможными причинами неисправности является то, что принтер, компьютер, сервер или другое используемое оборудование неправильно настроено для сетевой работы, либо превышение ограничений на эксплуатацию принтера.

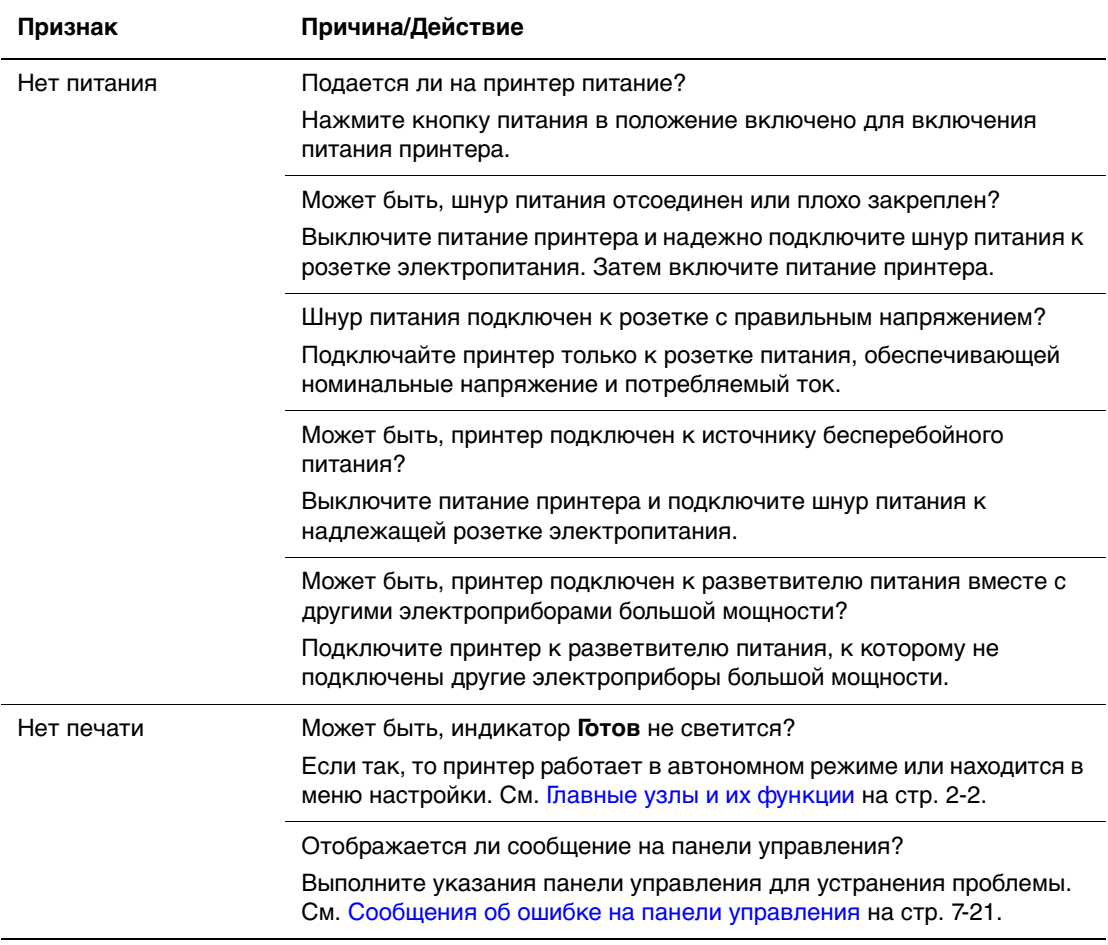

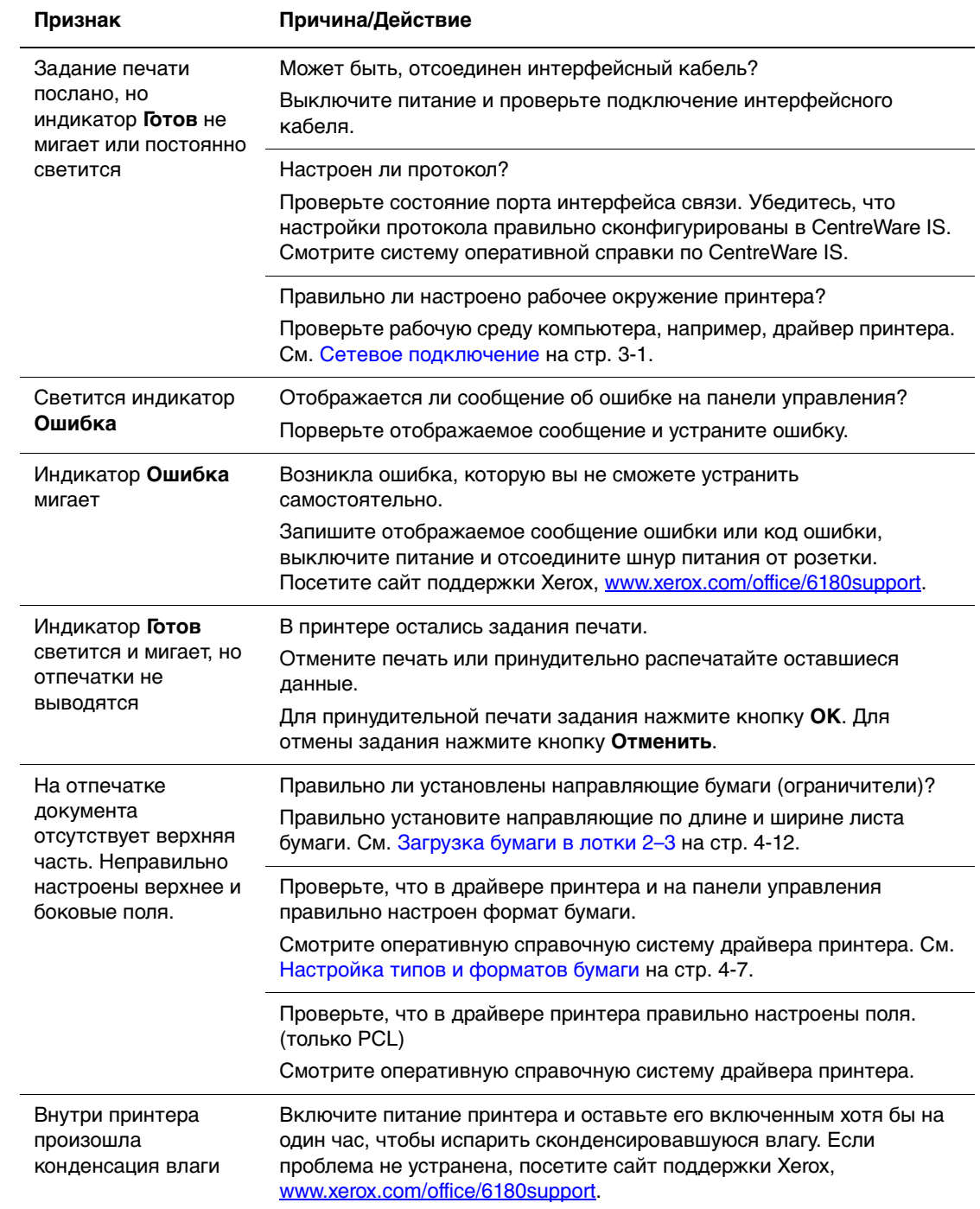

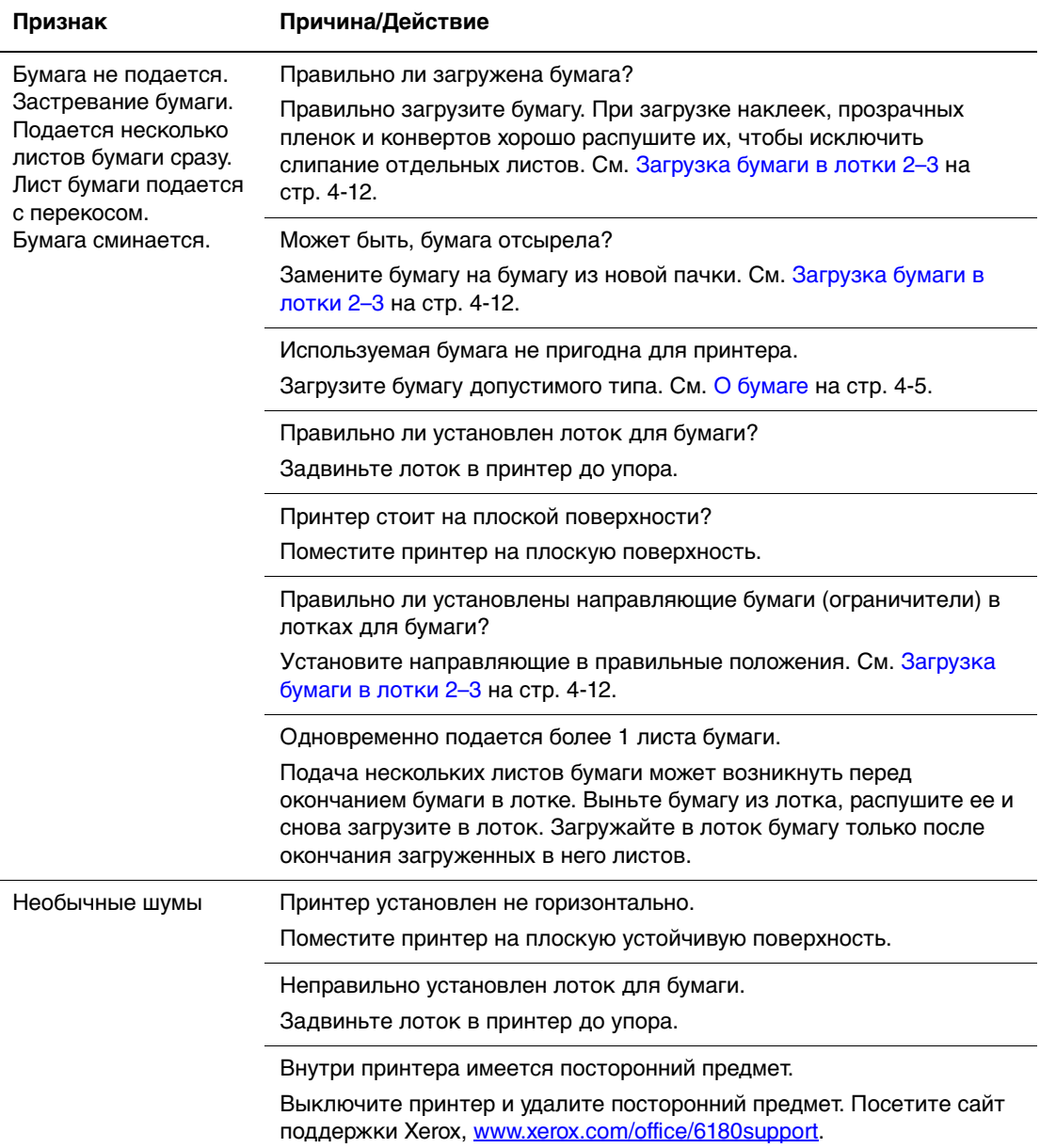

#### **Включение дополнительных узлов**

Если ваши опции (дополнительные узлы) не работают, то выполните следующие действия для их включения:

#### **Драйвер PostScript**

- **1.** Нажмите кнопку **Пуск**, выберите пункт **Настройки** и затем команду **Принтеры и факсы**.
- **2.** Щелкните правой кнопкой мыши значок принтера и выберите команду **Свойства**.
- **3.** Перейдите на вкладку **Параметры устройства**.
- **4.** В разделе **Устанавливаемые компоненты** выберите **Доступна** для той опции, которую вы включаете.
- **5.** Нажмите кнопку **OK**.

#### **Драйвер PCL**

- **1.** Нажмите кнопку **Пуск**, выберите пункт **Настройки** и затем команду **Принтеры и факсы**.
- **2.** Щелкните правой кнопкой мыши значок принтера и выберите команду **Свойства**.
- **3.** Перейдите на вкладку **Опции**.
- **4.** Щелкните по нужной вам опции для выделения ее.
- **5.** В поле **Настройки для** выберите **Доступна**.
- **6.** Нажмите кнопку **OK**.

# <span id="page-138-0"></span>**Сообщения об ошибке на панели управления**

В этом разделе описаны сообщения, отображаемые на панели управления.

#### **Сообщения о расходных материалах**

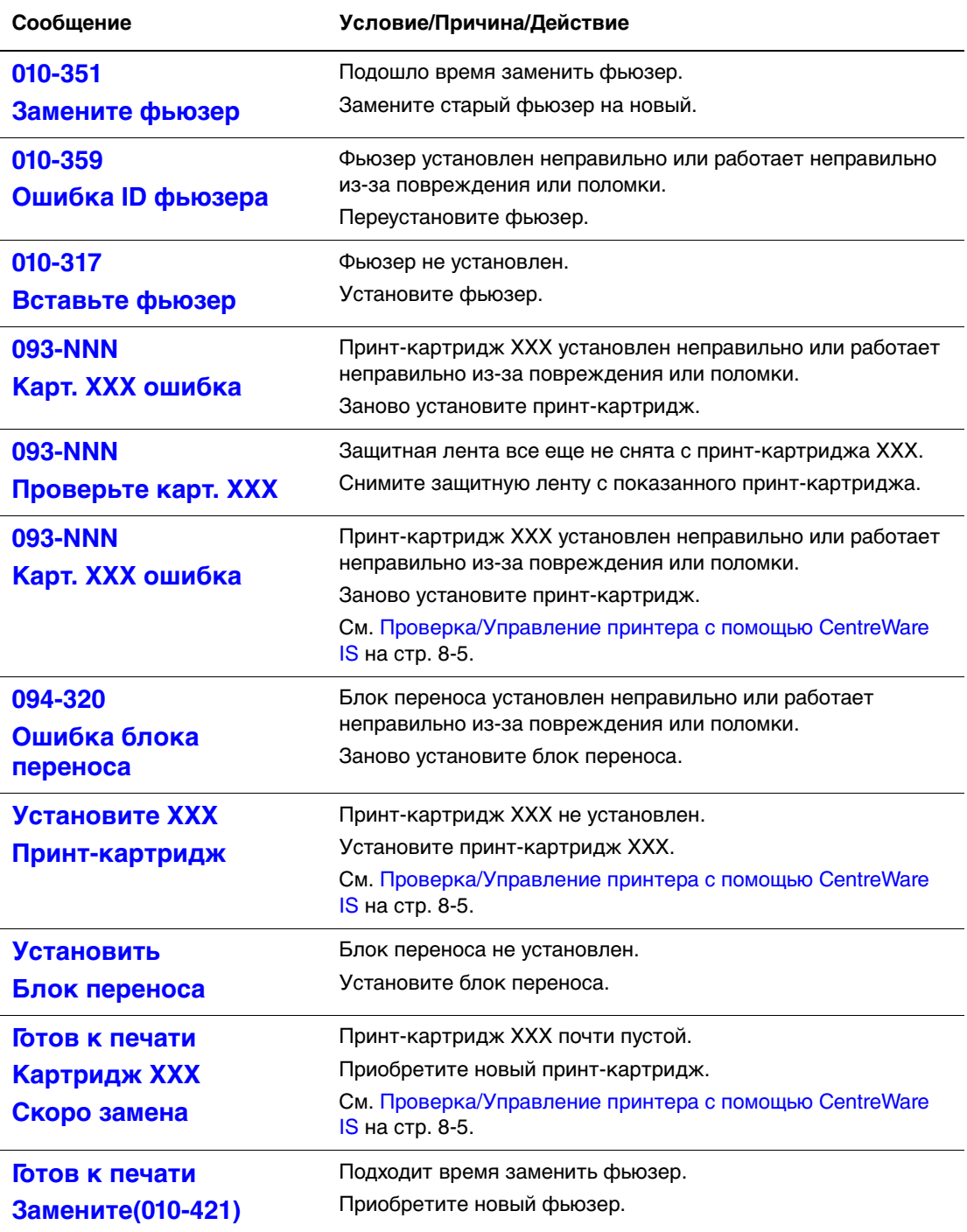

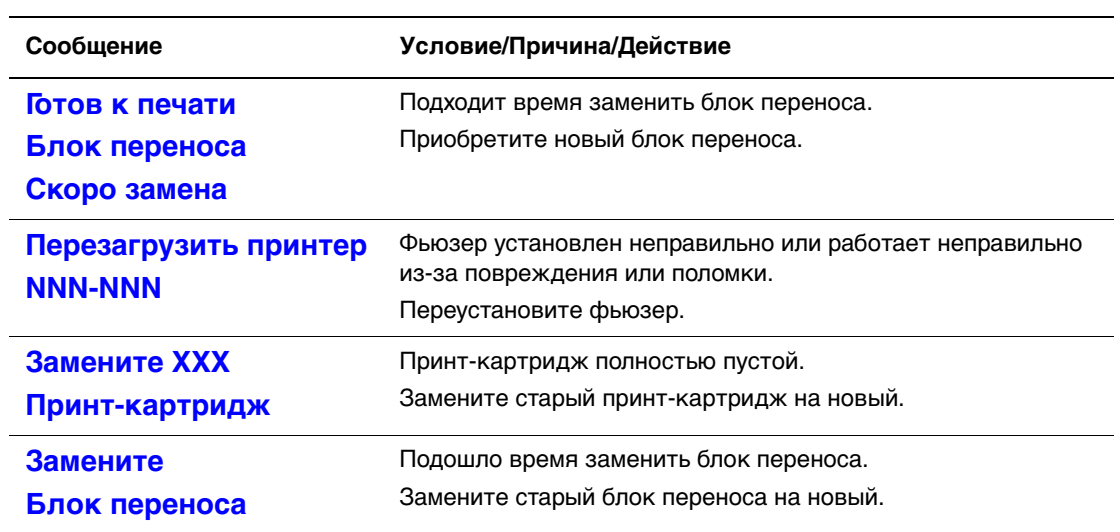

XXX указывает одно из следующего: желтый тонер (Y), голубой тонер (C), пурпурный тонер (M), черный тонер (K) или фьюзер.

NNN указывает цифровое значение.

#### **Сообщения о принтере и других элементах**

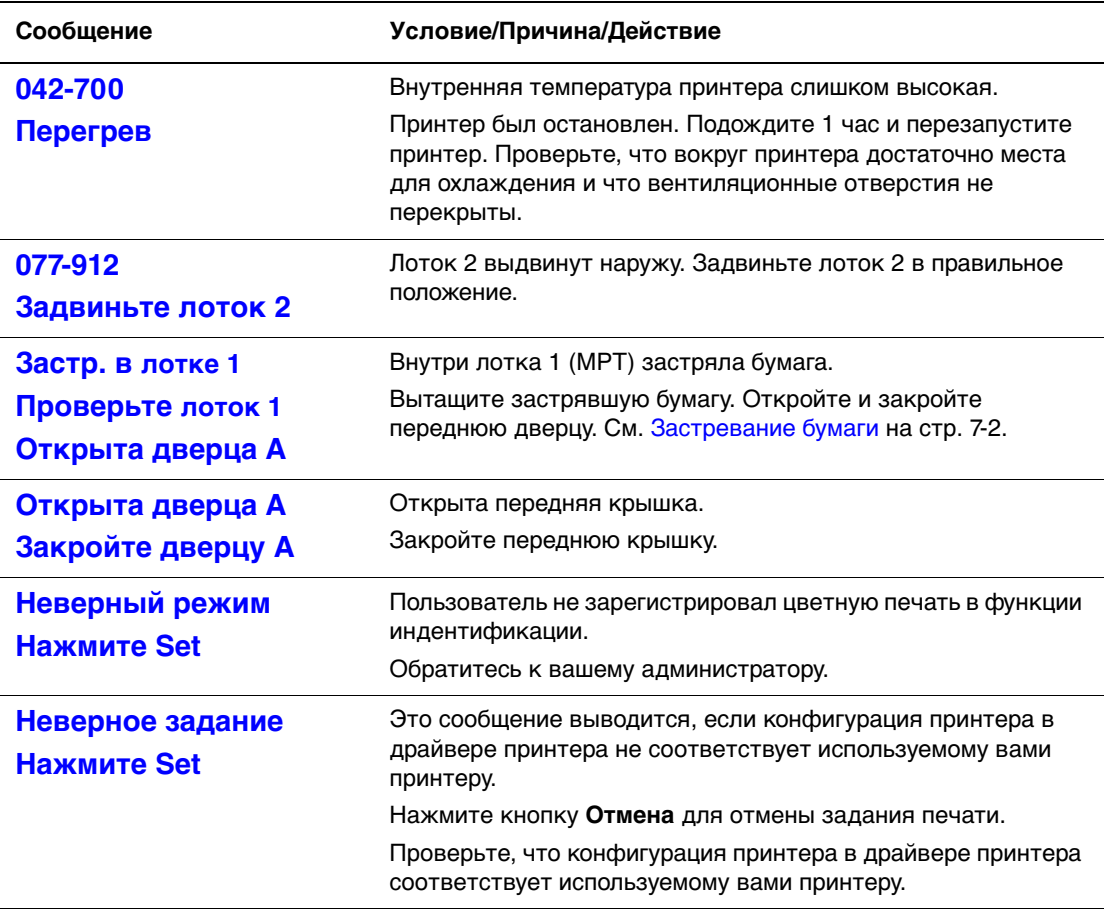

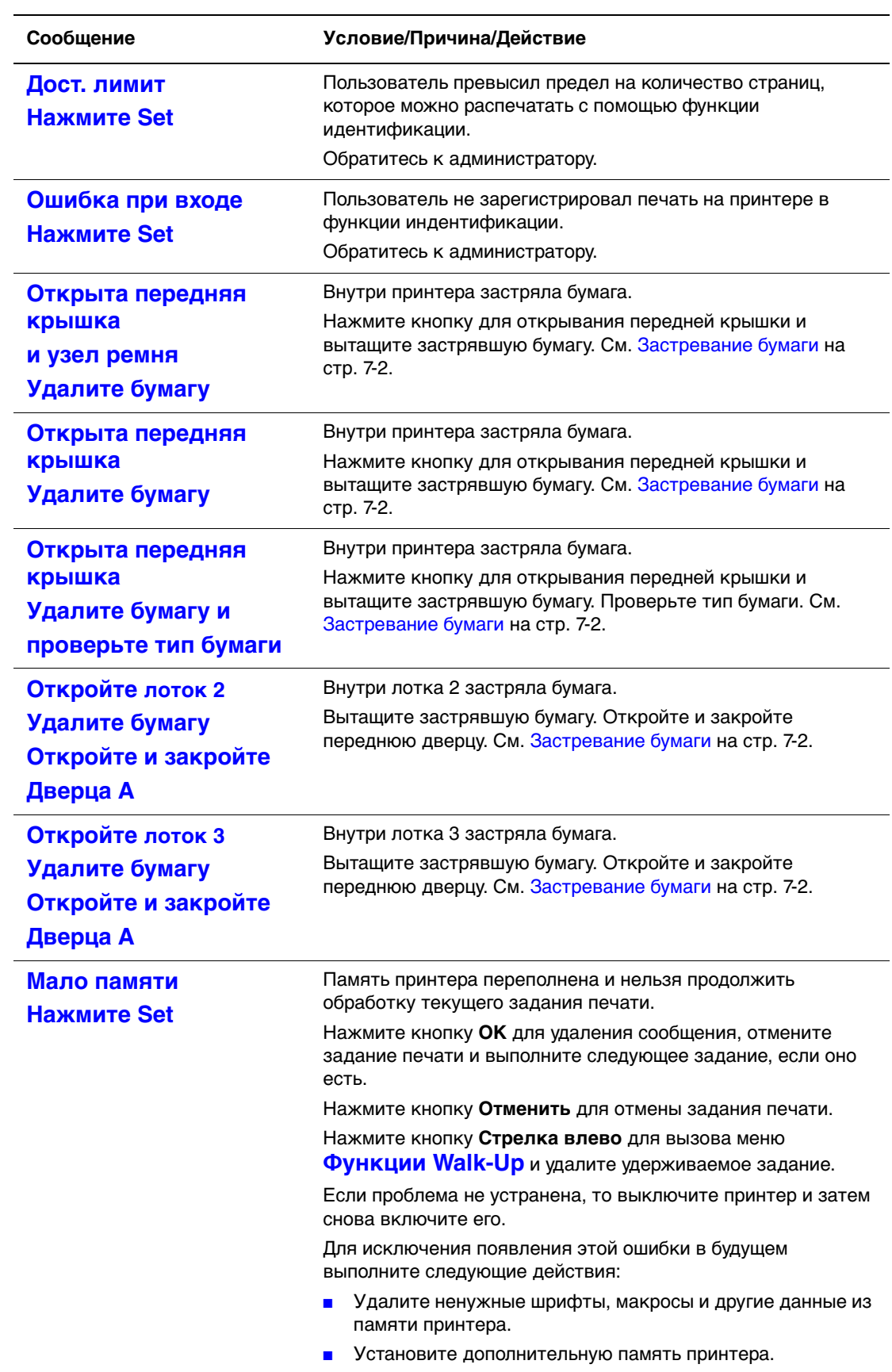

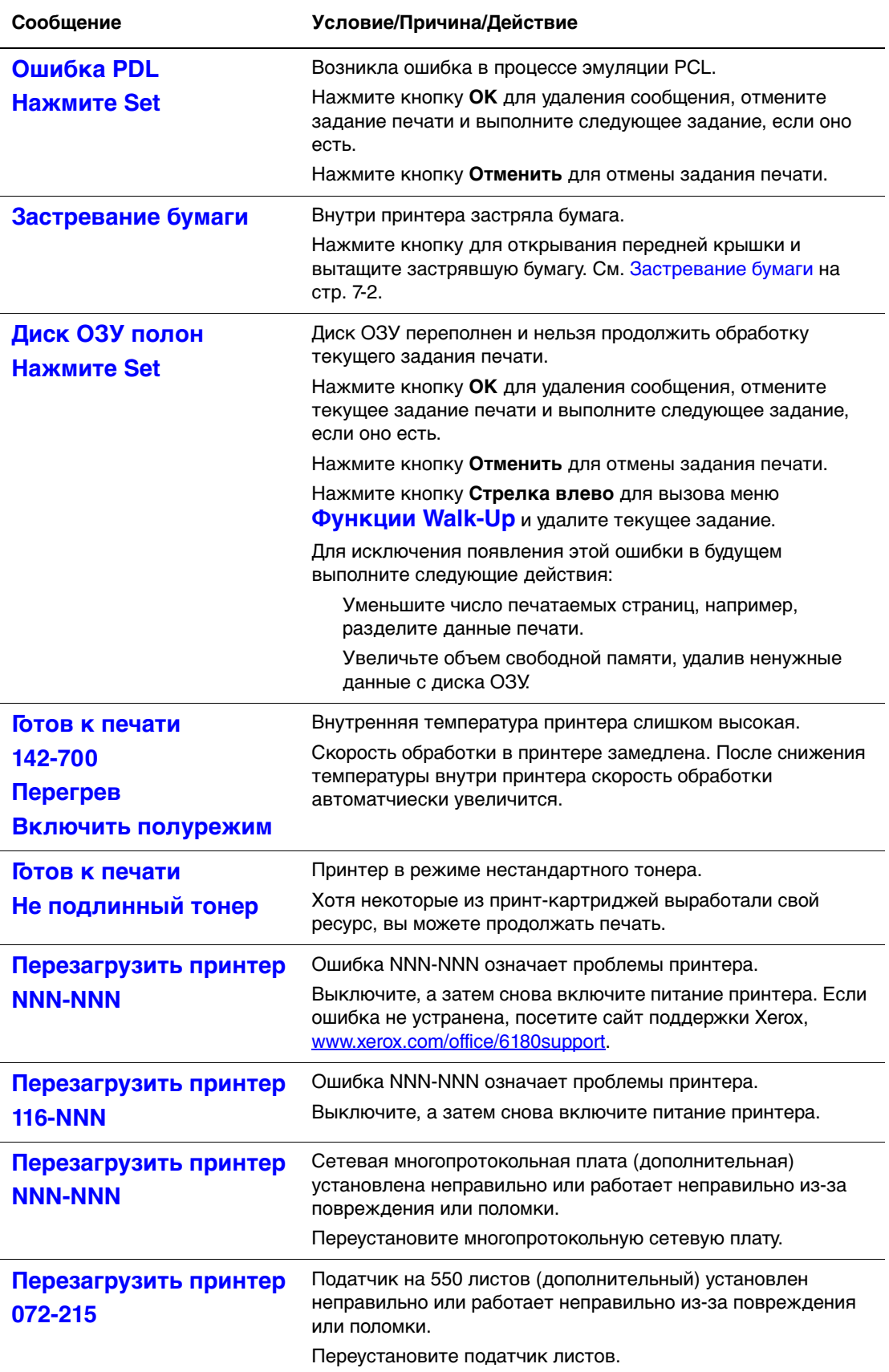

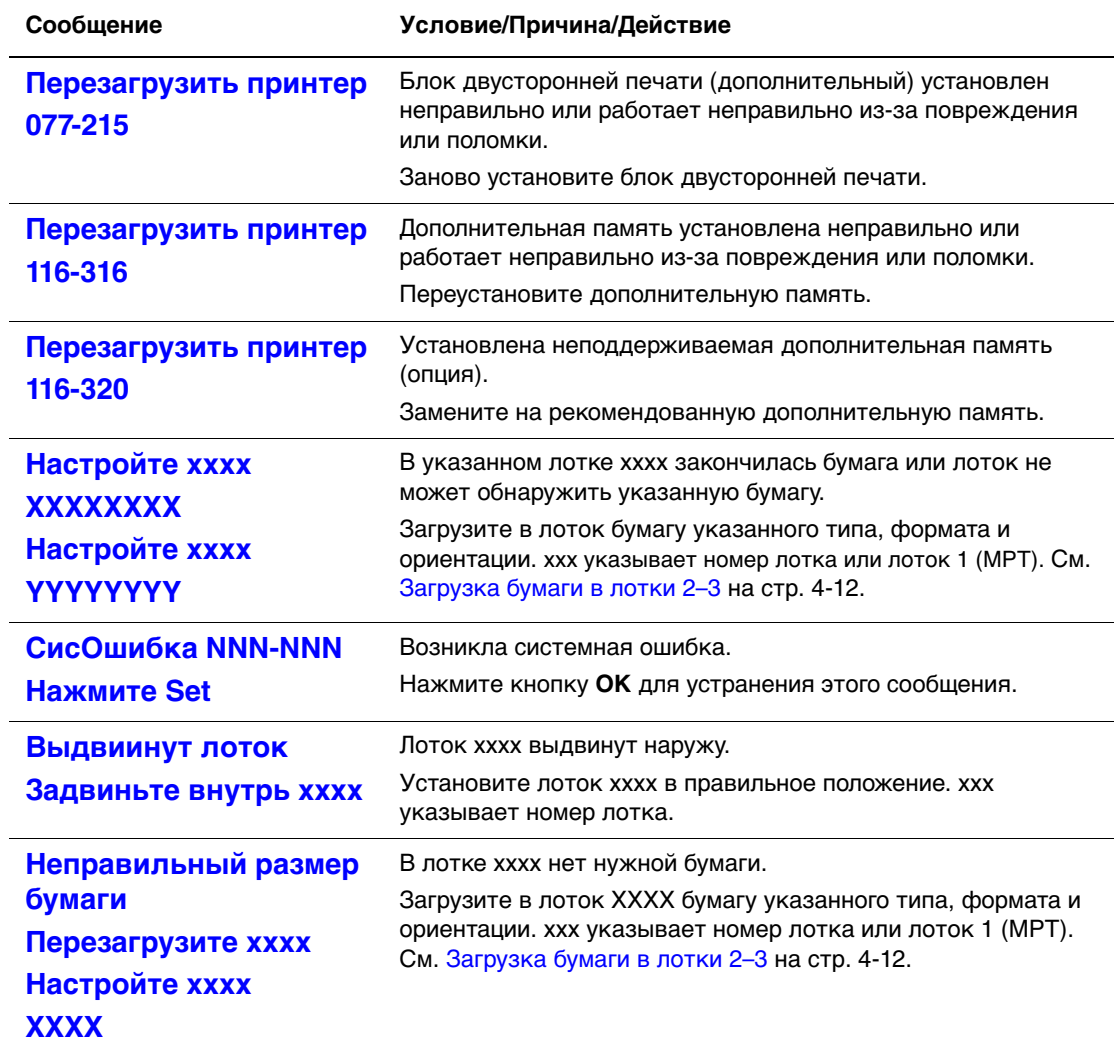

NNN указывает цифровое значение.

# <span id="page-143-0"></span>**Получение помощи**

Данный раздел содержит:

- [Сообщения на панели управления на стр. 7-26](#page-143-1)
- [Предупреждения PrintingScout на стр. 7-26](#page-143-2)
- **[Online Support Assistant \(онлайновый помощник поддержки\) на стр. 7-26](#page-143-3)**
- Ссылки на веб-страницы на стр. 7-27

Для выполнения высококачественной печати корпорация Xerox предоставляет ряд автоматических средств диагностики.

#### <span id="page-143-1"></span>**Сообщения на панели управления**

На панель управления выводится информация и подсказки по поиску и устранению неисправностей. Если возникает ошибка или предупреждение, на панели управления отображается соответствующее сообщение.

#### <span id="page-143-2"></span>**Предупреждения PrintingScout**

PrintingScout - это утилита, имеющаяся на компакт-диске Software and Documentation CD-ROM (Программное обеспечение и документация). Она служит для автоматической проверки состояния принтера, когда на него отправляют задание печати. Если принтер не может выполнить задание, то PrintingScout выводит на экран компьютера предупреждение о том, что принтеру требуется уход.

PrintingScout недоступен в Windows Vista.

#### <span id="page-143-3"></span>**Online Support Assistant (онлайновый помощник поддержки)**

Online Support Assistant (онлайновый помощник поддержки) - это база знаний, содержащая указания и советы по устранению неисправностей вашего принтера. Он позволяет решить проблемы с качеством печати, застреванием бумаги, установкой программного обеспечения и многие другие.

Для доступа к системе онлайнового ассистента поддержки Online Support Assistant, посетите веб-сайт [www.xerox.com/office/6180support](http://www.office.xerox.com/cgi-bin/printer.pl?APP=udpdfs&Page=color&Model=Phaser+6180&PgName=tech&Language=russian).
#### <span id="page-144-0"></span>**Ссылки на веб–страницы**

Корпорация Xerox предоставляет в ваше распоряжение несколько сайтов с дополнительной информацией о принтере Phaser 6180. При установке драйверов принтера на компьютер в папку **Избранное** браузера записывается набор ссылок корпорации Xerox.

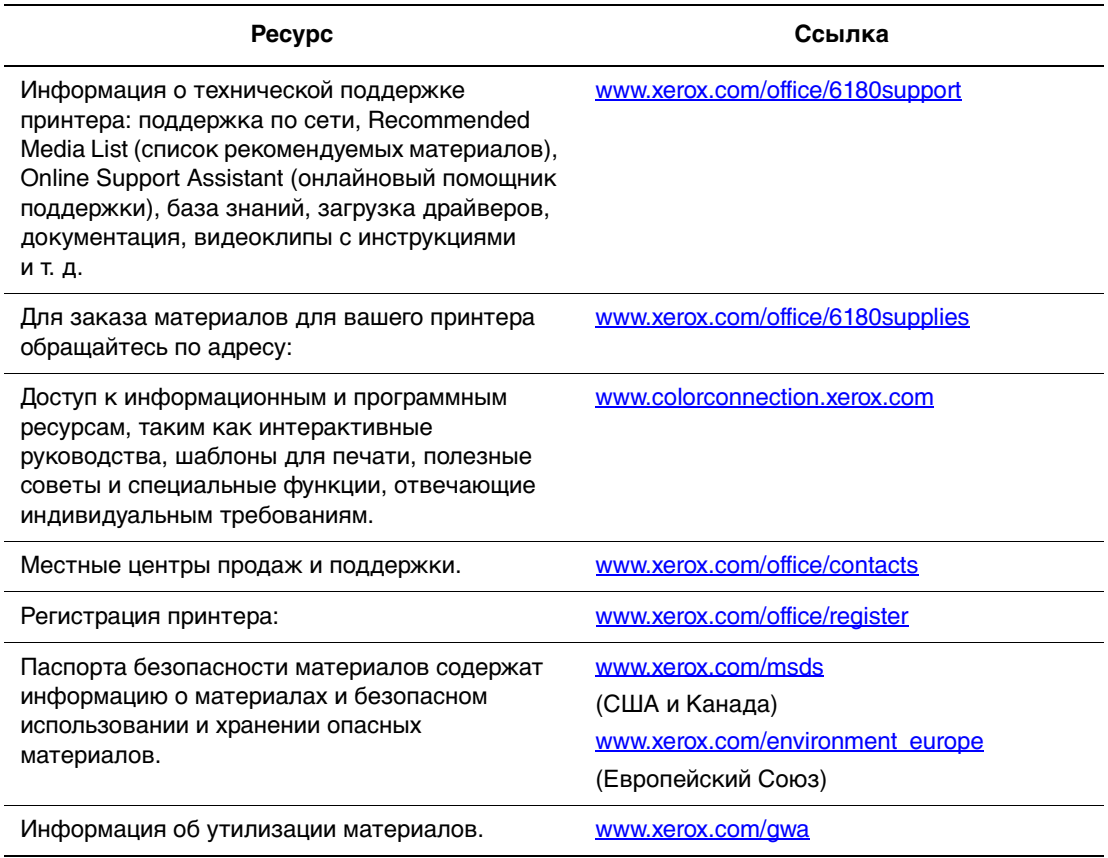

# **Обслуживание 8**

В этой главе рассматриваются следующие вопросы:

- [Чистка принтера на стр. 8-2](#page-146-0)
- [Заказ расходных материалов на стр. 8-3](#page-147-0)
- [Управление принтером на стр. 8-5](#page-149-0)
- [Проверка счетчика страниц на стр. 8-10](#page-154-0)
- [Перемещение принтера на стр. 8-11](#page-155-0)

#### См. также:

Видеоклипы по обслуживанию принтера можно найти на [www.xerox.com/office/6180support](http://www.office.xerox.com/cgi-bin/printer.pl?APP=udpdfs&Page=color&Model=Phaser+6180&PgName=userdocvideos&FileName=maintenance_ru.swf&Language=russian)

Видеоклипы по замене расходных материалов можно найти на [www.xerox.com/office/6180support](http://www.office.xerox.com/cgi-bin/printer.pl?APP=udpdfs&Page=color&Model=Phaser+6180&PgName=userdocvideos&FileName=supplies_ru.swf&Language=russian)

> *Цветной лазерный принтер Phaser® 6180 8-1*

#### <span id="page-146-3"></span><span id="page-146-0"></span>**Чистка принтера**

В этом разделе описано, как очистить принтер, чтобы он всегда был в хорошем состоянии и всегда печатал чистые отпечатки.

**Предупреждение:** Обязательно выключите и отсоедините принтер от розетки электропитания перед доступом к внутренней части принтера для очистки, обслуживания или устранения ошибок. Доступ внутрь принтера, когда он под напряжением, может привести к поражению электрическим током.

#### <span id="page-146-2"></span>**Очистка снаружи**

Очищайте принтер снаружи примерно раз в месяц. Протрите узлы принтера влажной, но хорошо отжатой мягкой тканью. Затем протрите насухо другой чистой сухой тканью. В случае плохо смываемых пятен добавьте немного нейтрального моющего стредства и осторожно сотрите пятно.

**Примечание:** Не распыляйте очиститель непосредственно на поверхность принтера. Жидкий очиститель может попасть внутрь принтера через зазоры и вызвать проблемы. Никогда не используйте никаких чистящих средств, кроме воды и нейтрпльного моющего средства.

#### <span id="page-146-1"></span>**Очистка внутри**

После устранения застревания бумаги или замены принт-картриджа осмотрите внутренние узлы принтера перед закрыванием крышек принтера.

**Предупреждение:** Никогда не касайтесь зоны с наклейками на нагревательном валу и вблизи него во фьюзере. Вы можете получить ожог. Если лист бумаги намотался на нагревательный вал, не пытайтесь снять его самостоятельно, чтобы не получить ожогов. Немедленно выключите принтер. Посетите сайт поддержки Xerox, [www.xerox.com/office/6180support.](http://www.office.xerox.com/cgi-bin/printer.pl?APP=udpdfs&Page=color&Model=Phaser+6180&PgName=tech&Language=russian)

- Вытащите все оставшиеся клочки бумаги.
- Удалите всю пыль и пятна с помощью чистой сухой ткани.

#### <span id="page-147-4"></span><span id="page-147-0"></span>**Заказ расходных материалов**

Данный раздел содержит:

- [Расходные материалы на стр. 8-3](#page-147-1)
- [Регулярно заменяемые компоненты на стр. 8-3](#page-147-2)
- [Когда заказывать расходные материалы на стр. 8-3](#page-147-3)
- [Утилизация расходных материалов на стр. 8-4](#page-148-0)

Время от времени следует заказывать расходные материалы и регулярно заменяемые компоненты. К каждому заменяемому расходному материалу/детали прилагается инструкция по установке.

#### <span id="page-147-6"></span><span id="page-147-1"></span>**Расходные материалы**

Подлинные принт-картриджи Xerox (голубой, пурпурный, желтый и черный):

- Стандартная емкость
- Большая емкость

**Примечание:** В каждую коробку с принт-картриджем вложена инструкция по установке.

#### <span id="page-147-5"></span><span id="page-147-2"></span>**Регулярно заменяемые компоненты**

Регулярно заменяемые компоненты – это детали принтера, имеющие ограниченный срок службы и требующие периодической замены. Такие компоненты могут представлять собой отдельные части или наборы. Регулярно заменяемые компоненты обычно заменяются пользователями.

- Фьюзер
- Блок переноса
- <span id="page-147-7"></span>Набор роликов подачи

#### <span id="page-147-3"></span>**Когда заказывать расходные материалы**

Когда ресурс расходных материалов заканчивается, на панель управления выводится предупреждение. Убедитесь, что у вас есть материал для замены. Чтобы избежать перерывов в печати, нужно заказывать материалы заранее, после первого появления предупреждения. Если требуется замена расходных материалов, на панель управления выводится сообщение об ошибке.

Для заказа расходных материалов обратитесь к региональному дилеру или посетите специализированный веб–сайт [www.xerox.com/office/6180supplies.](http://www.office.xerox.com/cgi-bin/printer.pl?APP=udpdfs&Page=color&Model=Phaser+6180&PgName=order&Language=russian)

**ВНИМАНИЕ:** Не рекомендуется использовать расходные материалы других производителей. Гарантийные обязательства, соглашения об обслуживании и Total Satisfaction Guarantee (Общая гарантия качества) Xerox не распространяются на поломки, неправильную работу или снижение качества, вызванные использованием расходных материалов других производителей или использованием расходных материалов Xerox, не предназначенных для этого принтера. Гарантия качества Total Satisfaction Guarantee (Общая гарантия качества) действует в США и Канаде. Узнайте в местном представительстве Xerox, распространяется ли эта гарантия на ваш регион.

#### <span id="page-148-1"></span><span id="page-148-0"></span>**Утилизация расходных материалов**

Информацию о программах утилизации расходных материалов Xerox можно получить на сайте [www.xerox.com/gwa](http://www.xerox.com/gwa).

### <span id="page-149-5"></span><span id="page-149-0"></span>**Управление принтером**

Данный раздел содержит:

- [Проверка/Управление принтера с помощью CentreWare IS на стр. 8-5](#page-149-1)
- [Проверка состояния принтера с помощью PrintingScout на стр. 8-6](#page-150-0)
- [Проверка состояния принтера по электронной почте на стр. 8-6](#page-150-1)

#### <span id="page-149-4"></span><span id="page-149-1"></span>**Проверка/Управление принтера с помощью CentreWare IS**

Если принтер установлен в среде TCP/IP, то вы можете проверить состояние принтера и сконфигурировать настройки с помощью браузера из сетевого компьютера. Вы можете также использовать CentreWare IS для проверки оставшегося ресурса расходных материалов и бумаги, загруженной в принтер.

**Примечание:** Если принтер используется в качестве локального, то нельзя использовать CentreWare IS. Более подробно проверка состояния локального принтера описана в разделе [Проверка состояния принтера с помощью](#page-150-0)  [PrintingScout на стр. 8-6.](#page-150-0)

С программой CentreWare IS можно использовать следующие браузеры:

- Netscape 7 и старше
- Internet Explorer версия 5 и старше

#### <span id="page-149-2"></span>**Запуск CentreWare IS**

Для запуска CentreWare IS используйте следующую процедуру.

- **1.** Запустите веб-браузер.
- **2.** Введите IP-адрес принтера в поле **Address** (Адрес) в окне браузера (http://xxx.xxx.xxx.xxx).

<span id="page-149-3"></span>Откроется окно программы CentreWare IS.

#### **Использование оперативной справочной системы**

Для получения информации о пунктах, которые можно настроить в каждом окне CentreWare IS, щелкните по кнопке **Справка** для просмотра оперативной справочной системы.

**Примечание:** При щелчке по кнопке **Справка** будет показано оперативное руководство на веб-сайте Xerox.

#### <span id="page-150-2"></span><span id="page-150-0"></span>**Проверка состояния принтера с помощью PrintingScout**

PrintingScout - это утилита, устанавливаемая вместе с драйвером принтера Windows. Она служит для автоматической проверки состояния принтера, когда на него отправляют задание печати. PrintingScout может проверить формат загруженной в лотки бумаги, состояние выходного лотка и оставшийся ресурс расходных материалов, например, принт-картриджей.

#### **Запуск PrintingScout**

Дважды щелкните по значку PrintingScout на панели задач или правой кнопкой мыши щелкните по значку и выберите Выбор принтера.

Если значок PrintingScout отсутствует на панели задач, то запустите PrintingScout из меню Пуск:

- **1.** В меню **Пуск** выберите пункт **Программы**, затем **Xerox Office Printing**, затем **PrintingScout** и затем **Запустить PrintingScout**.
- **2.** Откроется окно Выбор принтера.

Более подробно функции PrintingScout описаны в оперативной справочной системе.

#### <span id="page-150-4"></span><span id="page-150-1"></span>**Проверка состояния принтера по электронной почте**

Если принтер подключен к сетевой среде, в которой возможна передача и прием сообщений электронной почты, то принтер может послать отчет о своем состоянии на указанные адреса электронной почты, в отчете содержится следующая информация:

- Сетевые настройки и состояние принтера
- <span id="page-150-3"></span>Состояние возникшей в принтере ошибки

#### **Настройка среды электронной почты**

Запустите CentreWare IS и на вкладке **Свойства** сконфигуруйте следующие настройки согласно вашей среде электронной почты. После конфигурирования настроек в каждом окне всегда щелкайте по **Применить** и выключайте/включайте принтер для перезагрузки. Более подробную информацию о каждом пункте можно посмотреть в оперативной справочной системе по CentreWare IS.

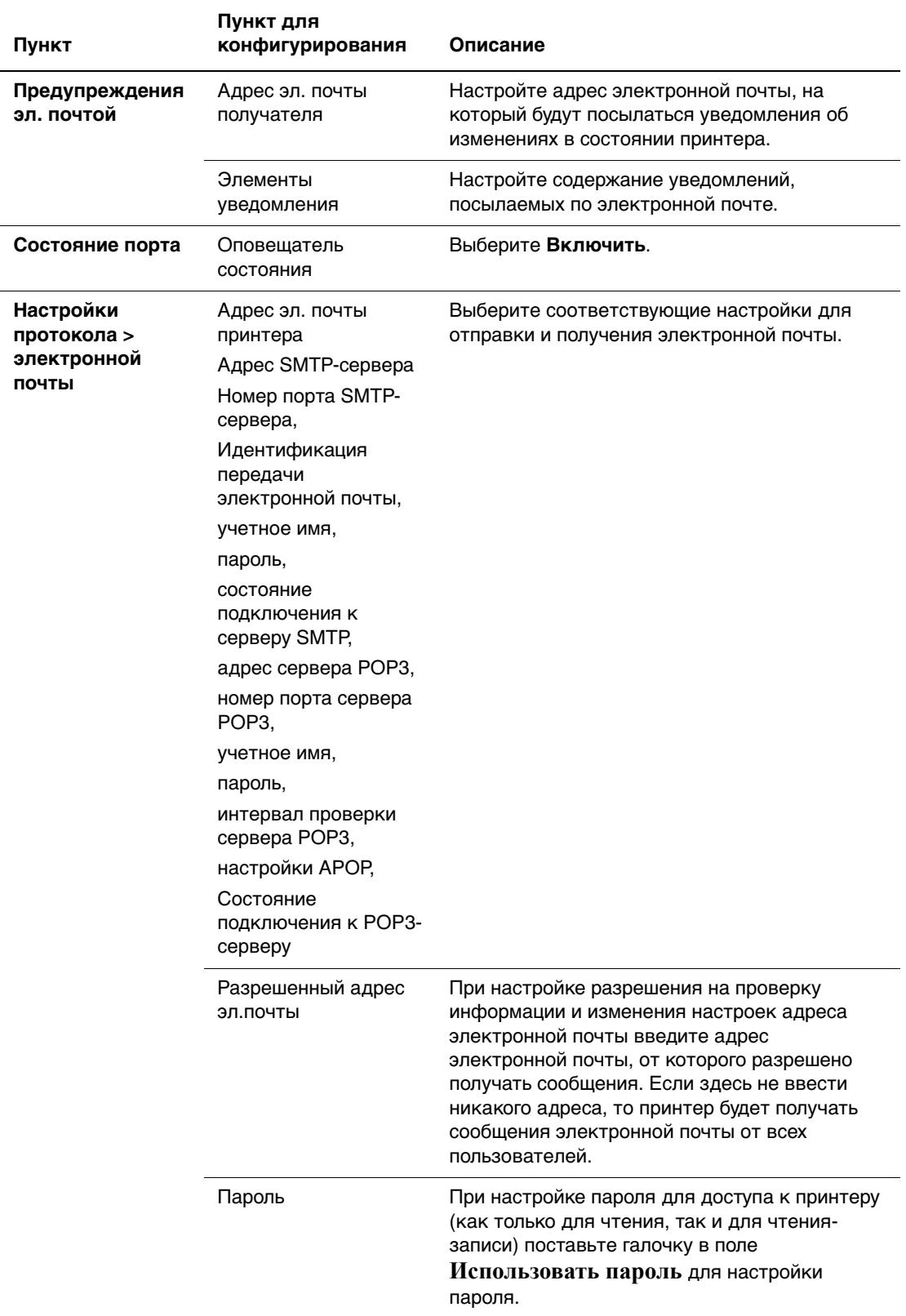

#### <span id="page-152-1"></span>**Проверка состояния принтера по электронной почте**

В этом разделе описаны меры предосторожности при пересылке эл. почты на принтер для проверки состояния принтера.

- Вы можете указать любой заголовок для письма при проверке состояния принтера или изменении настроек принтера.
- Для создания текста письма смотрите команды, описанные в следующем разделе.

#### <span id="page-152-0"></span>**Команды, которые можно использовать в тексте письма**

Используйте каждую команду согласно следующим правилам.

- Перед каждой командой ставьте приставку "#", и укажите команду #Password в начале письма.
- Строки команд без "#" игнориуются.
- Записывайте по одной команде в каждой строке и отделяйте команды и параметры пробелом или табуляцией.

Если некоторая команда указана в письме несколько раз, то второй и последующий варианты команды игнорируются.

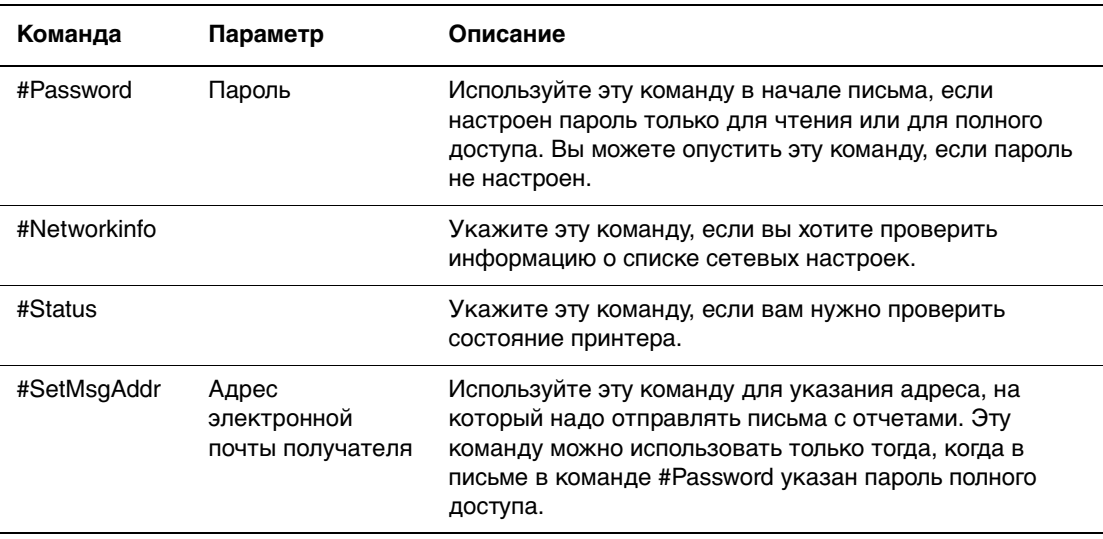

#### **Примеры команд**

**1.** Если пароль только для чтения "ronly", и надо проверить состояние принтера: #Password ronly

#Status

**2.** Если пароль полного доступа "admin", и надо настроить адрес получателя писем с отчетами на "service@xerox.com":

#Password admin

#SetMsgAddr service@xerox.com

**3.** Если пароль полного доступа "admin", и надо настроить адрес получателя писем с отчетами на "service@xerox.com", а затем проверить результат настройки в списке сетевых настроек:

#Password admin

#SetMsgAddr service@xerox.com

#Networkinfo

**Примечание:** Указывайте команду "#SetMsgAddr" перед командой "#NetworkInfo". Если вы укажите их в другом порядке, то могут отличаться информация, полученная командой "#NetworkInfo", и результат выполнения команды "#SetMsgAddr".

#### <span id="page-154-2"></span><span id="page-154-0"></span>**Проверка счетчика страниц**

Полное число напечатанных страниц можно проверить на панели управления. Имеются три счетчика: Всего отпечатков, Цветных отпечатков и Черно-белых отпечатков.

Счетчик выставления счетов правильно подсчитывает число напечатанных страниц. Односторонние отпечатки (включая N вместе) считаются за один отпечаток, а 2-сторонние отпечатки (включая N вместе) считаются за два отпечатка. Если во время двусторонней печати после печати одной стороны возникает ошибка, то лист считается как один отпечаток.

Если при печати цветных данных они были преобразованы с помощью профиля ICC в приложении с настройкой Цвет (Авто), то данные печатаются в цвете, даже если они выглядят черно-белыми на мониторе. В этом случае увеличивается счетчик Цветных отпечатков.

При выполнении 2-сторонней печати в зависимости от настроек в приложении может быть автоматически вставлен чистый лист. В этом случае чистая страница считается как одна страница.

<span id="page-154-1"></span>Для проверки значения счетчика используйте следующую процедуру:

- **1.** Нажмите кнопку **Меню**.
- **2.** Нажимайте кнопку **Стрелка вверх** или **Стрелка вниз**, пока не будет показано **Счетчики выставления счетов**, затем нажмите кнопку **Стрелка вперед** или **OK**.
- **3.** Нажмимайте кнопку **Стрелка вверх** или **Стрелка вниз**, пока не будет показан нужный счетчик.
- **4.** После проверки нажмите кнопку **Меню**.

#### <span id="page-155-1"></span><span id="page-155-0"></span>**Перемещение принтера**

Для перемещения принтера используйте следующую процедуру.

Для просмотра мер техники безопасности и дополнительной информации о перемещении принтера см. [Меры безопасности на стр. 1-2](#page-7-0).

Принтер в комплекте с дополнительными узлами, лотками для бумаги, расходными материалами и бумагой весит 29.5 кг (64.5 фунтов). При перемещении оборудования нести принтер должно не менее двух человек.

При поднимании принтера соблюдайте следующие правила. Hарушение этих правил может привести к падению принтера и получению травмы.

Два человека, стоящие лицом к принтеру, один спереди (у панели управления) и один сзади, должны надежно взяться за выемки в нижней части боковых сторон принтера. Никогда не пытайтесь поднять принтер, взявшись за другие места его корпуса.

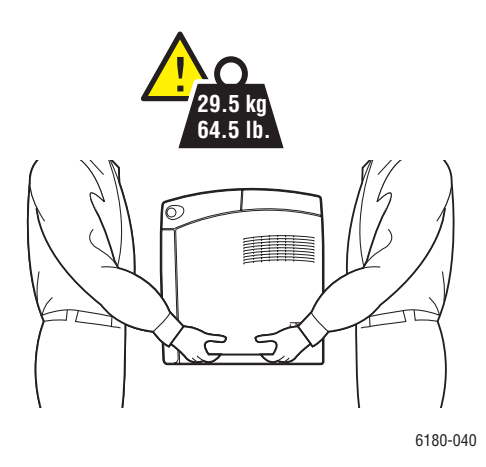

**Предупреждение:** Если установлен податчик 550 литов (дополнительный), то снимите его перед перемещением принтера. Поскольку эти узлы не закреплены внутри принтера, они могут упасть на пол и привести к травмам. Описание процесса демонтажа узла привдено в инструкции, прилагаемой к каждому дополнительному узлу.

**Примечание:** Передняя часть принтера тяжелее задней. При переноске принтера не забывайте о таком распределении веса принтера.

**1.** Отключите питание принтера.

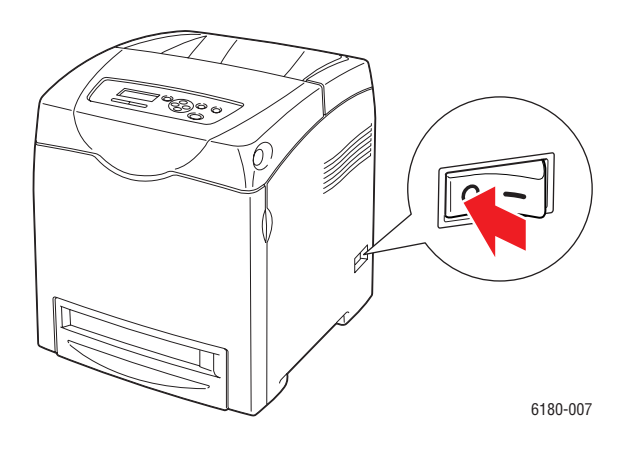

**2.** Отсоедините шнур электропитания, интерфейсный кабель и все другие кабели.

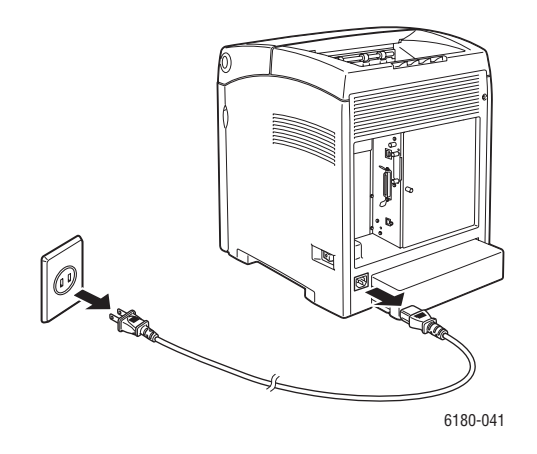

**Предупреждение:** Для предотвращения поражения электрическим током никогда не касайтесь вилки шнура электропитания мокрыми руками. При отсоединении шнура питания тяните только за вилку, а не за сам шнур. Если вы будете тянуть за шнур, то вы можете повредить его, что может привести к возгоранию и поражению электрическим током.

**3.** Выньте всю бумагу из выходного лотка и верните ограничители бумаги в исходное положение.

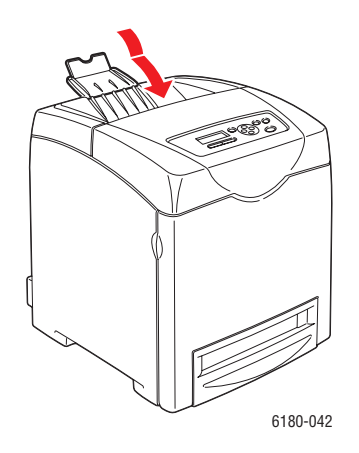

**4.** Выньте всю бумагу из лотка 1 (MPT) и затем закройте переднюю крышку. Храните бумагу в упаковке вдали от источников влаги и пыли.

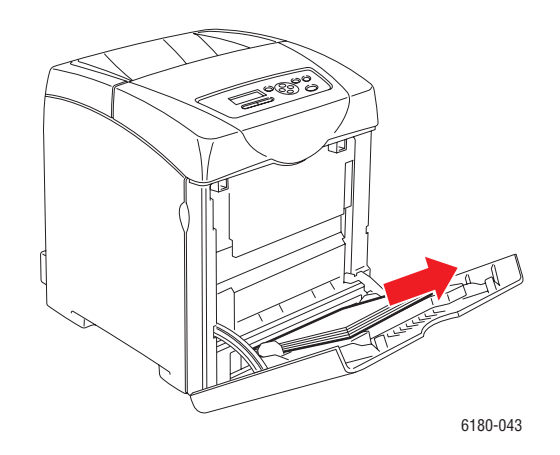

**5.** Выньте лоток из принтера и вытащите из него всю бумагу, затем установите лоток на место. Храните бумагу в упаковке вдали от источников влаги и пыли.

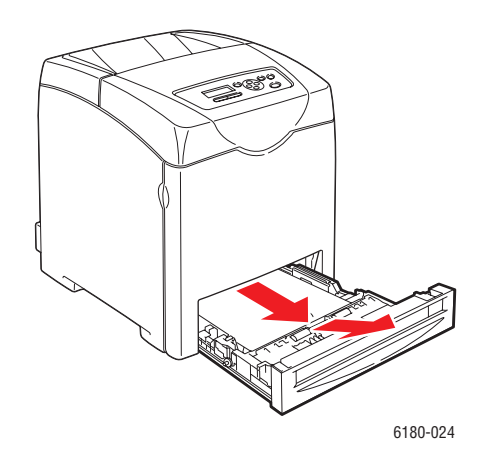

**6.** Поднимите принтер и осторожно перенесите его.

**Примечание:** Если принтер перемещается на большое расстояние, то необходимо снять принт-картриджи, чтобы не допустить рассыпания тонера, а принтер надо упаковать в коробку.

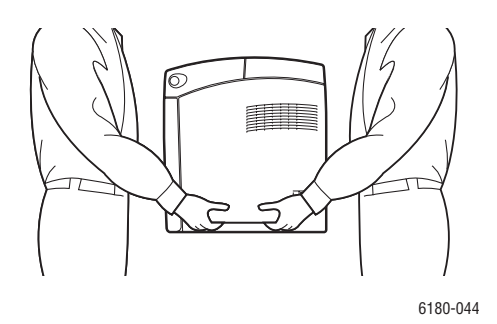

**7.** После перемещения принтера настройте регистрацию цвета перед печатью на принтере.

См. также: [Совмещение цветов на стр. 6-7](#page-115-0)

## Указатель

#### **Цифры**

[2-сторонняя печать, 4-23](#page-67-0) [автоматическая, 4-23](#page-67-1) [выбор, 4-24](#page-68-0) [опции сшивания, 4-24](#page-68-1)

#### **A**

AutoIP [динамическая настройка IP-адреса](#page-37-0)  принтера, 3-6 [настройка IP-адреса принтера](#page-38-0)  вручную, 3-7

#### **C**

CentreWare IS [ввод или изменение IP-адреса](#page-39-0)  принтера, 3-8 [включение DHCP, 3-7](#page-38-1) [динамическая настройка IP-адреса](#page-37-0)  принтера, 3-6 [запуск, 8-5](#page-149-2) [проверка состояния, 2-10](#page-29-0) [справочная система для, 8-5](#page-149-3) [управление принтером, 8-5](#page-149-4) cправка [ресурсы, 2-12](#page-31-0)

#### **D**

DHCP [включение на панели управления,](#page-37-1)  3-6 [включение с помощью CentreWare](#page-38-1)  IS, 3-7 [динамическая настройка IP-адреса](#page-37-0)  принтера, 3-6 [настройка IP-адреса принтера](#page-38-0)  вручную, 3-7 [по умолчанию включен на](#page-37-0)  принтерах Phaser, 3-6

#### **I**

IP-адрес [автоматическая настройка \(только](#page-37-2)  для Windows), 3-6 [ввод или изменение с помощью](#page-39-0)  CentreWare IS, 3-8 [динамическая настройка, 3-6](#page-37-0) [настройка вручную, 3-7](#page-38-0)

#### **M**

Macintosh [выбор параметров печати для](#page-64-0)  отдельного задания, 4-20 [настройки драйвера PostScript, 4-20](#page-64-0) Macintosh OS X версия 10.2 и 10.3 [драйверы принтеров, 3-10](#page-41-0) [Macintosh OS X версия 10.4, 3-12](#page-43-0)

#### **O**

[Online Support Assistant \(Онлайновый](#page-143-0)  ассистент поддержки), 7-26

#### **P**

[PCL, 3-9](#page-40-0) [PostScript, 3-9](#page-40-0) PrintingScout [предупреждения, 7-26](#page-143-1) [состояние принтера, 8-6](#page-150-2)

#### **R**

regulatory information [Canada, 1-10](#page-15-0)

#### **U**

[USB, 3-4](#page-35-0)

*Цветной лазерный принтер Phaser® 6180 Указатель-1*

#### **W**

Windows [выбор параметров печати для](#page-61-0)  отдельного задания, 4-17 [параметры печати, 4-17](#page-61-0) [установка драйвера принтера для](#page-41-1)  Windows 2000 или более поздней версии, 3-10

#### **X**

Xerox [программы утилизации материалов,](#page-148-1)  8-4 [ресурсы веб–узлов, 7-27](#page-144-0)

#### **А**

автоматическая [2-сторонняя печать, 4-23](#page-67-1) [автоматическая настройка IP-адреса](#page-37-2)  принтера (только для Windows), 3-6 [адреса TCP/IP, 3-5](#page-36-0)

#### **Б**

безопасность [инструкции для печати, 1-5](#page-10-0) [лазер, 1-3](#page-8-0) [при обслуживании, 1-4](#page-9-0) [при эксплуатации, 1-4](#page-9-1) [символы, 1-8](#page-13-0) [электрическая, 1-2](#page-7-1) [безопасность при эксплуатации, 1-4](#page-9-1) [блок двусторонней печати, 2-6](#page-25-0)

бумага [глянцевая, 4-37](#page-81-0) [длинная бумага, 4-42](#page-86-0) [загрузка в лотки для бумаги, 4-9](#page-53-0) [инструкции по использованию, 4-3](#page-47-0) [инструкции по хранению, 4-4](#page-48-0) [конверты, 4-29](#page-73-0) [наклейки, 4-32](#page-76-0) [настройка лотков, 4-7](#page-51-0) [настройка типов, 4-7](#page-51-1) [настройка форматов, 4-8](#page-52-0) [недопустимые типы материалов, 4-4](#page-48-1) [нестандартные размеры, 4-42](#page-86-0) [печать на специальных материалах,](#page-70-0)  4-26 [повреждающая принтер, 4-4](#page-48-1) [поддерживаемые, 4-2](#page-46-0) [прозрачные пленки, 4-26](#page-70-1) [типы, 4-2](#page-46-0) [бумага нестандартного размера, 4-42](#page-86-0) [печать из лотка 1 \(MPT\), 4-43](#page-87-0) [поддерживаемая для лотка 1 \(MPT\),](#page-86-0)  4-42 [бумага с предварительной печатью, 4-9](#page-53-1)

#### **В**

[ввод IP-адреса с помощью](#page-39-0)  CentreWare IS, 3-8 включение [опции, 7-20](#page-137-0) [включение протокола AutoIP на](#page-37-1)  принтере, 3-6 [включение протокола DHCP на](#page-37-1)  принтере, 3-6 выбор [2-сторонняя печать, 4-24](#page-68-0) параметров печати для отдельного задания [Macintosh, 4-20](#page-64-0) [Windows, 4-17](#page-61-0) [параметры печати, 4-16](#page-60-0) [параметры печати \(Windows\), 4-16](#page-60-1) [выбор типа подключения к сети, 3-3](#page-34-0) [выключение принтера, 1-7](#page-12-0)

#### **Г**

[глянцевая бумага, 4-37](#page-81-0) [инструкции для печати, 4-37](#page-81-1) [печать из лотка 1 \(MPT\), 4-37](#page-81-2) [печать из лотков 2–3, 4-39](#page-83-0)

#### **Д**

[двусторонняя печать, 4-23](#page-67-0) [автоматическая, 4-23](#page-67-1) [выбор, 4-24](#page-68-0) [опции сшивания, 4-24](#page-68-1) [динамическая настройка IP-адреса](#page-37-0)  принтера, 3-6 [длинная бумага, 4-42](#page-86-0) [доступные драйверы принтеров, 3-9](#page-40-0) [драйвер PostScript \(Windows\), 3-9](#page-40-1) драйвер принтера [Macintosh, 3-9](#page-40-1) Macintosh OS X версия  $10.2 \text{ u } 10.3$ , 3-10 [Macintosh OS X версия 10.4, 3-12](#page-43-0) [PCL, 3-9](#page-40-1) [PostScript, 3-9](#page-40-1) [UNIX/Linux, 3-9](#page-40-1) [Windows 2000 или более поздней](#page-41-1)  версии, 3-10 [Вкладка Бумага/Качество, 4-17](#page-61-0) [Вкладка Варианты вывода, 4-17](#page-61-0) [Вкладка Макет, 4-17](#page-61-0) [доступные, 3-9](#page-40-0) [операционные системы, 3-9](#page-40-0) [установка, 3-9](#page-40-1) [языки описания страниц, 3-9](#page-40-0) драйверы [Macintosh, 3-9](#page-40-1) [Macintosh OS X версия 10.2 и 10.3,](#page-41-0)  3-10 [Macintosh OS X версия 10.4, 3-12](#page-43-0) [PCL, 3-9](#page-40-1) [PostScript, 3-9](#page-40-1) [UNIX/Linux, 3-9](#page-40-1) [Windows 2000 или более поздней](#page-41-1)  версии, 3-10 [выбор двусторонней печати, 4-24](#page-68-0) [доступные, 3-9](#page-40-0) [описание, 3-9](#page-40-0) [установка, 3-9](#page-40-1)

#### **З**

загрузка бумаги [Лотки 2–3, 4-12](#page-56-0) [Лоток 1 \(MPT\), 4-9](#page-53-1) задание выбор отдельных параметров печати [Macintosh, 4-20](#page-64-0) [Windows, 4-17](#page-61-0) выбор параметров печати [Windows, 4-17](#page-61-0) [заказ материалов, 8-3](#page-147-4) [защищенная печать:, 4-44](#page-88-0)

#### **И**

[изменение IP-адреса с помощью](#page-39-0)  CentreWare IS, 3-8 инструкции [автоматическая двусторонняя](#page-67-1)  печать, 4-23 [безопасность при печати, 1-5](#page-10-0) [глянцевая бумага, 4-37](#page-81-1) [использование бумаги, 4-3](#page-47-0) [конверты, 4-29](#page-73-1) [наклейки, 4-32](#page-76-1) [печать на обеих сторонах бумаги,](#page-67-1)  4-23 [по эксплуатации, 1-5](#page-10-1) [хранение бумаги, 4-4](#page-48-0) инструкции по использованию [бумага, 4-3](#page-47-0) [инструкции по эксплуатации, 1-5](#page-10-1) [информационные страницы, 2-8](#page-27-0) [Карта меню, 2-8](#page-27-1) [Конфигурация, 2-8](#page-27-2) [меню панели управления, 5-6](#page-98-0) информация [видеоруководства, 2-12](#page-31-1) [информационные страницы, 2-12](#page-31-1) [техническая поддержка, 2-12](#page-31-1) информация о соответствии стандартам [Европа, 1-11](#page-16-0) [США, 1-10](#page-15-1)

#### **К**

[как проверить счетчик, 8-10](#page-154-1) [Карта меню, 2-8,](#page-27-1) [5-16](#page-108-0) качество печати [проблемы, 6-2](#page-110-0) [конверты, 4-29](#page-73-0) [инструкции, 4-29](#page-73-1) [печать из лотка 1 \(MPT\), 4-30](#page-74-0) конфигурация [дополнительные устройства, 2-11](#page-30-0)

#### **Л**

[лазерная безопасность, 1-3](#page-8-0) [Локальная сеть \(ЛВС\), 3-5](#page-36-0) лотки [дополнительное оборудование, 2-6](#page-25-1) [дополнительные, 2-6](#page-25-1) [общие настройки, 5-4](#page-96-0) Лотки 2–3 [загрузка бумаги, 4-12](#page-56-0) [печать на глянцевой бумаге, 4-39](#page-83-0) [печать на наклейках, 4-34](#page-78-0) Лоток 1 (MPT) [загрузка бумаги, 4-9](#page-53-1) [параметры, 5-5](#page-97-0) [печать на бумаге нестандартного](#page-87-0)  размера, 4-43 [печать на глянцевой бумаге, 4-37](#page-81-2) [печать на конвертах, 4-30](#page-74-0) [печать на наклейках, 4-32](#page-76-2) [печать на прозрачных пленках, 4-27](#page-71-0)

#### **М**

материалы [недопустимые типы, 4-4](#page-48-1) [поддерживаемые, 4-2](#page-46-0) меню [настройки лотка, 5-4](#page-96-1) [общие настройки лотков, 5-4](#page-96-0) меню панели управления [изменение настроек, 5-3](#page-95-0) [информационные страницы, 5-6](#page-98-0) [настройка параллельного порта,](#page-102-0)  5-10 [настройки лотка, 5-4](#page-96-1) [описание, 5-4](#page-96-2) [панель управления, 5-15](#page-107-0) [режим обслуживания, 5-13](#page-105-0) [системные настройки, 5-10](#page-102-1) [многопротокольная сетевая плата, 2-6](#page-25-2)

#### **Н**

[наклейки, 4-32](#page-76-0) [инструкции, 4-32](#page-76-1) [печать из лотка 1 \(MPT\), 4-32](#page-76-2) [печать из лотков 2–3, 4-34](#page-78-0) настройка [IP-адрес принтера, автоматически](#page-37-2)  (только для Windows), 3-6 [IP-адрес принтера, вручную, 3-7](#page-38-0) [IP-адрес принтера, динамически, 3-6](#page-37-0) [настройка IP-адреса принтера вручную,](#page-38-0)  3-7 [приоритет над AutoIP, 3-7](#page-38-0) [приоритет над DHCP, 3-7](#page-38-0) [настройка параллельного порта, 5-10](#page-102-0) [настройка сетевого адреса, 3-5](#page-36-1) [настройки лотка для бумаги, 2-11](#page-30-0) настройки меню [изменение, 5-3](#page-95-0) [Лоток 1 \(MPT\), 5-5](#page-97-0) [недопустимые типы бумаги и других](#page-48-1)  материалов, 4-4 нестандартная бумага определение формата [с драйвером PCL, 4-42](#page-86-1)

#### **О**

операционные системы [драйверы принтеров, 3-9](#page-40-1) Оповещатель состояния [команды, 8-8](#page-152-0) [конфигурирование, 8-6](#page-150-3) [проверка состояния принтера, 8-6](#page-150-4)

*Цветной лазерный принтер Phaser® 6180 Указатель-4*

опции [блок двусторонней печати, 2-6](#page-25-3) [включение, 7-20](#page-137-0) [многопротокольная плата, 2-6](#page-25-3) [многопротокольная сетевая плата,](#page-25-2)  2-6 [память, 2-6](#page-25-4) [податчик на 550 листов, 2-6](#page-25-3) [принтер, 2-6](#page-25-3) [опции сшивания при печати, 4-24](#page-68-1)

#### **П**

[память, 2-6](#page-25-4) [панель управления, 2-7](#page-26-0) [дисплей, 2-7](#page-26-1) [информационные страницы, 2-8](#page-27-0) [карта меню, 2-8](#page-27-1) [меню, 5-2](#page-94-0) [расположение элементов, 2-7](#page-26-2) [сообщения, 7-26](#page-143-2) [сообщения об ошибке, 7-21](#page-138-0) [Страница конфигурации, 2-8](#page-27-2) параметры [печать, 4-16](#page-60-0) перемещение [принтер, 8-11](#page-155-1) печать [автоматическая двусторонняя, 4-23](#page-67-1) [бумага нестандартного формата](#page-86-0)  или длинная, 4-42 [Вкладка Бумага/Качество, 4-17](#page-61-0) [Вкладка Варианты вывода, 4-17](#page-61-0) [Вкладка Макет, 4-17](#page-61-0) [выбор двусторонней, 4-24](#page-68-0) [выбор параметров, 4-16](#page-60-0) [выбор параметров печати](#page-60-1)  (Windows), 4-16 выбор параметров печати для отдельного задания [Macintosh, 4-20](#page-64-0) [Windows, 4-17](#page-61-0) [глянцевая бумага, 4-37](#page-81-0) [двусторонняя, 4-23,](#page-67-0) [4-24](#page-68-0) [инструкции по безопасности, 1-5](#page-10-0) [конверты, 4-29](#page-73-0) [с драйвером PCL, 4-31](#page-75-0) [с драйвером PostScript, 4-30](#page-74-1) [наклейки, 4-32](#page-76-0) нестандартная бумага

[с драйвером PCL, 4-43](#page-87-0) опции [выбор, 4-17,](#page-61-0) [4-20](#page-64-0) [опции сшивания, 4-24](#page-68-1) параметры [Macintosh, 4-20](#page-64-0) [Windows, 4-17](#page-61-0) [прозрачные пленки, 4-26](#page-70-1) [с драйвером PCL, 4-28](#page-72-0) [с драйвером PostScript, 4-28](#page-72-1) печать конфиденциального документа [защищенная печать:, 4-44](#page-88-0) [поддерживаемые типы бумаги и](#page-46-0)  материалов, 4-2 поддерживаемые форматы и плотность [Лотки 2–3, 4-5](#page-49-0) подключение [Ethernet, 3-3](#page-34-1) [USB, 3-4](#page-35-0) [параллельный, 3-4](#page-35-1) [подключение к сети, 3-3](#page-34-2) [подключение через Ethernet, 3-3](#page-34-1) [получение справки, 7-26](#page-143-3) Online Support Assistant [\(Онлайновый ассистент](#page-143-0)  поддержки), 7-26 [Предупреждения PrintingScout, 7-26](#page-143-1) [техническая поддержка, 2-12](#page-31-1) [предупреждающие символы, 1-8](#page-13-0) при обслуживании [безопасность, 1-4](#page-9-0) [заказ материалов, 8-3](#page-147-4) [регулярно заменяемые](#page-147-5)  [компоненты, 8-3](#page-147-5)

принтер [вид сзади, 2-3](#page-22-0) [вид спереди, 2-2](#page-21-0) [включение AutoIP, 3-6](#page-37-1) [включение DHCP, 3-6](#page-37-1) [внутренние узлы, 2-4](#page-23-0) [главные узлы, 2-2](#page-21-1) [драйверы, 3-9](#page-40-0) [изменение IP-адреса с помощью](#page-39-0)  CentreWare IS, 3-8 [информационные ресурсы, 2-12](#page-31-1) [настройка IP–адреса, 3-6](#page-37-2) [опции, 2-6](#page-25-3) [очистка внутри, 8-2](#page-146-1) [очистка снаружи, 8-2](#page-146-2) [перемещение, 8-11](#page-155-1) [предупреждающие символы, 1-8](#page-13-0) [размещение, 1-4](#page-9-2) [расстояние, 1-4](#page-9-3) [расходные материалы, 1-6](#page-11-0) [регистрация, 7-27](#page-144-0) [управление, 8-5](#page-149-5) [чистка, 8-2](#page-146-3) [пробная печать, 4-47](#page-91-0) проверка напечатанных страниц [как проверить счетчик, 8-10](#page-154-1) [прозрачные пленки, 4-26](#page-70-1) [инструкции, 4-26](#page-70-1) [печать из лотка 1 \(MPT\), 4-27](#page-71-0)

#### **Р**

[размещение принтера, 1-4](#page-9-2) расстояние [размещение принтера, 1-4](#page-9-3) [расходные материалы, 1-6,](#page-11-0) [8-3](#page-147-6) [заказ, 8-3](#page-147-4) [когда заказывать, 8-3](#page-147-7) [сообщения об ошибке, 7-21](#page-138-1) [утилизация, 8-4](#page-148-1) [регистрация принтера, 7-27](#page-144-0)

регистрация цвета [автоматическая настройка, 6-7](#page-115-1) [ввод значений, 6-8](#page-116-0) включение/выключение [автоматической настройки, 6-9](#page-117-0) [настройка, 6-7](#page-115-2) [определение значений, 6-8](#page-116-1) [печать корректировочной таблицы,](#page-115-3)  6-7 [ручная настройка, 6-7](#page-115-4) [регулярно заменяемые компоненты,](#page-147-5)  8-3 режим [энергосбережение, 2-9](#page-28-0) [выход, 2-9](#page-28-1) [режим обслуживания, 5-13](#page-105-0) [режим энергосбережения, 2-9](#page-28-0) [выход, 2-9](#page-28-1) ресурсы [сведения, 2-12](#page-31-0) [ресурсы веб–узлов, 7-27](#page-144-0)

#### **С**

сведения [Краткое руководство по](#page-31-1)  эксплуатации, 2-12 [о принтере, 2-12](#page-31-1) [ресурсы, 2-12](#page-31-0) [Руководство по установке, 2-12](#page-31-1) [средства управления принтером,](#page-31-1)  2-12 [ссылки на веб-сайты, 2-12](#page-31-0) сетевое подключение [Ethernet, 3-3](#page-34-1) сеть [адреса TCP/IP и IP, 3-5](#page-36-0) [выбор типа подключения к сети, 3-3](#page-34-0) [настройка сетевого адреса, 3-5](#page-36-1) [создание локальной сети \(ЛВС\), 3-5](#page-36-0) [установка и настройка, 3-2](#page-33-0) [символы маркировки безопасности](#page-13-0)  изделия, 1-8 [системные настройки, 5-10](#page-102-1) сообщения [PrintingScout, 7-26](#page-143-1) [панель управления, 7-26](#page-143-2) [сообщения об ошибках и](#page-143-1)  [предупреждения, 7-26](#page-143-1)

Указатель

сообщения об ошибке [о расходных материалах, 7-21](#page-138-1) [панель управления, 7-21](#page-138-0) состояние печати [проверка, 2-10](#page-29-1) состояние принтера [PrintingScout, 8-6](#page-150-2) [Оповещатель состояния, 8-6](#page-150-4) [проверка по электронной почте, 8-8](#page-152-1) [специальные материалы, 4-26](#page-70-0) [бумага нестандартного размера,](#page-86-0)  4-42 [глянцевая бумага, 4-37](#page-81-0) [длинная бумага, 4-42](#page-86-0) [конверты, 4-29](#page-73-0) [наклейки, 4-32](#page-76-0) [прозрачные пленки, 4-26](#page-70-1) ссылки на веб-сайты [сведения, 2-12](#page-31-0) [ссылки на веб-узлы, 7-27](#page-144-0) счетчики [счетчик всех страниц, 8-10](#page-154-2) счетчики выставления счетов [всего напечатано страниц, 8-10](#page-154-2) [счетчики счетов, 5-7](#page-99-0)

#### **Т**

[техническая поддержка, 2-12](#page-31-1)

#### **У**

```
управление
   принтер, 8-5
установка драйверов принтера, 3-9
   Mac OS X, версия 10.2 и 10.3, 3-10
   Mac OS X, версия 10.4, 3-12
   Windows 2000 или более поздней 
     версии, 3-10
установка сети, 3-2
устранение неисправностей
   техническая поддержка, 2-12
утилизация материалов, 8-4
```
#### **Ч**

чистка [внутренняя часть принтера, 8-2](#page-146-1) [наружная часть принтера, 8-2](#page-146-2) [принтер, 8-2](#page-146-3)

**Э**

эл. почта

[команды для, 8-8](#page-152-0)

[электрическая безопасность, 1-2](#page-7-1)